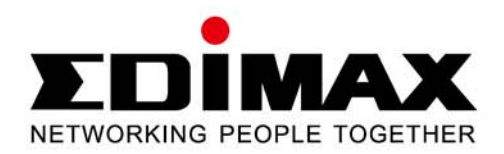

# **IC-3015Wn**

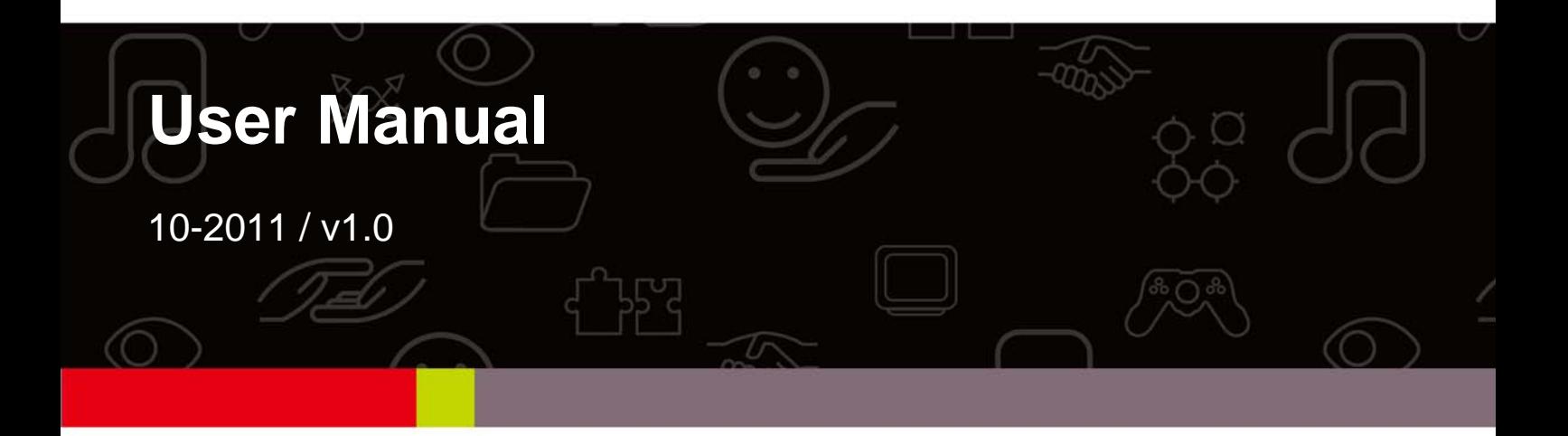

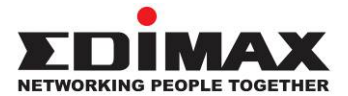

#### *Copyright*

Copyright © Edimax Technology Co., Ltd. all rights reserved. No part of this publication may be reproduced, transmitted, transcribed, stored in a retrieval system, or translated into any language or computer language, in any form or by any means, electronic, mechanical, magnetic, optical, chemical, manual or otherwise, without the prior written permission from Edimax Technology Co., Ltd.

Edimax Technology Co., Ltd. makes no representations or warranties, either expressed or implied, with respect to the contents hereof and specifically disclaims any warranties, merchantability, or fitness for any particular purpose. Any software described in this manual is sold or licensed as is. Should the programs prove defective following their purchase, the buyer (and not this company, its distributor, or its dealer) assumes the entire cost of all necessary servicing, repair, and any incidental or consequential damages resulting from any defect in the software. Edimax Technology Co., Ltd. reserves the right to revise this publication and to make changes from time to time in the contents hereof without the obligation to notify any person of such revision or changes.

The product you have purchased and the setup screen may appear slightly different from those shown in this QIG. For more information about this product, please refer to the user manual on the CD‐ROM. The software and specifications are subject to change without notice. Please visit our website www.edimax.com for updates. All brand and product names mentioned in this manual are trademarks and/or registered trademarks of their respective holders.

#### **Edimax Technology Co., Ltd.**

Add: No. 3, Wu‐Chuan 3rd Rd., Wu‐Ku Industrial Park, New Taipei City, Taiwan Tel: +886‐2‐77396888 Email: sales@edimax.com.tw

#### **Notice According to GNU General Public License Version 2**

This product includes software that is subject to the GNU General Public License version 2. The program is free software and distributed without any warranty of the author. We offer, valid for at least three years, to give you, for a charge no more than the costs of physically performing source distribution, a complete machine‐readable copy of the corresponding source code.

# **Contents**

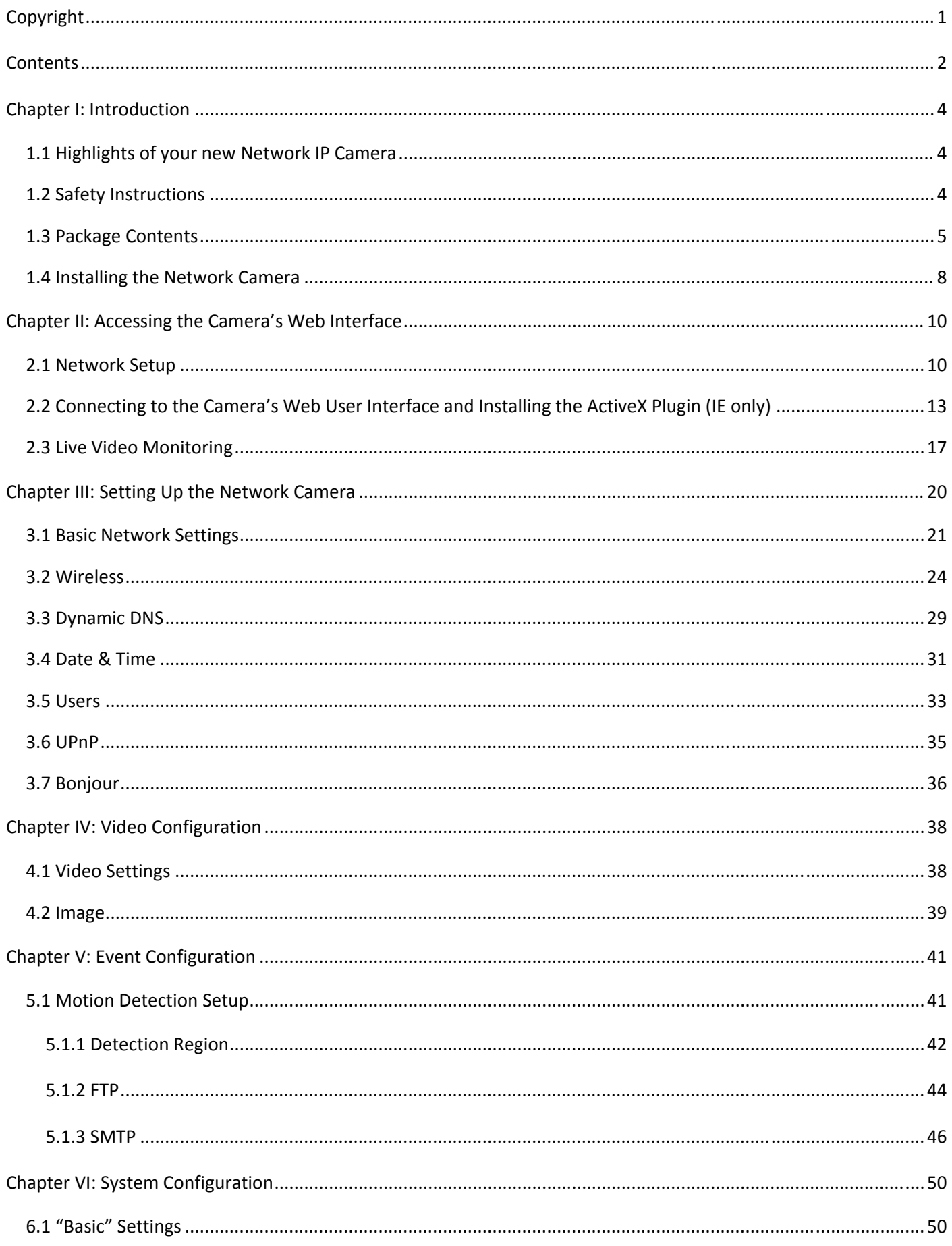

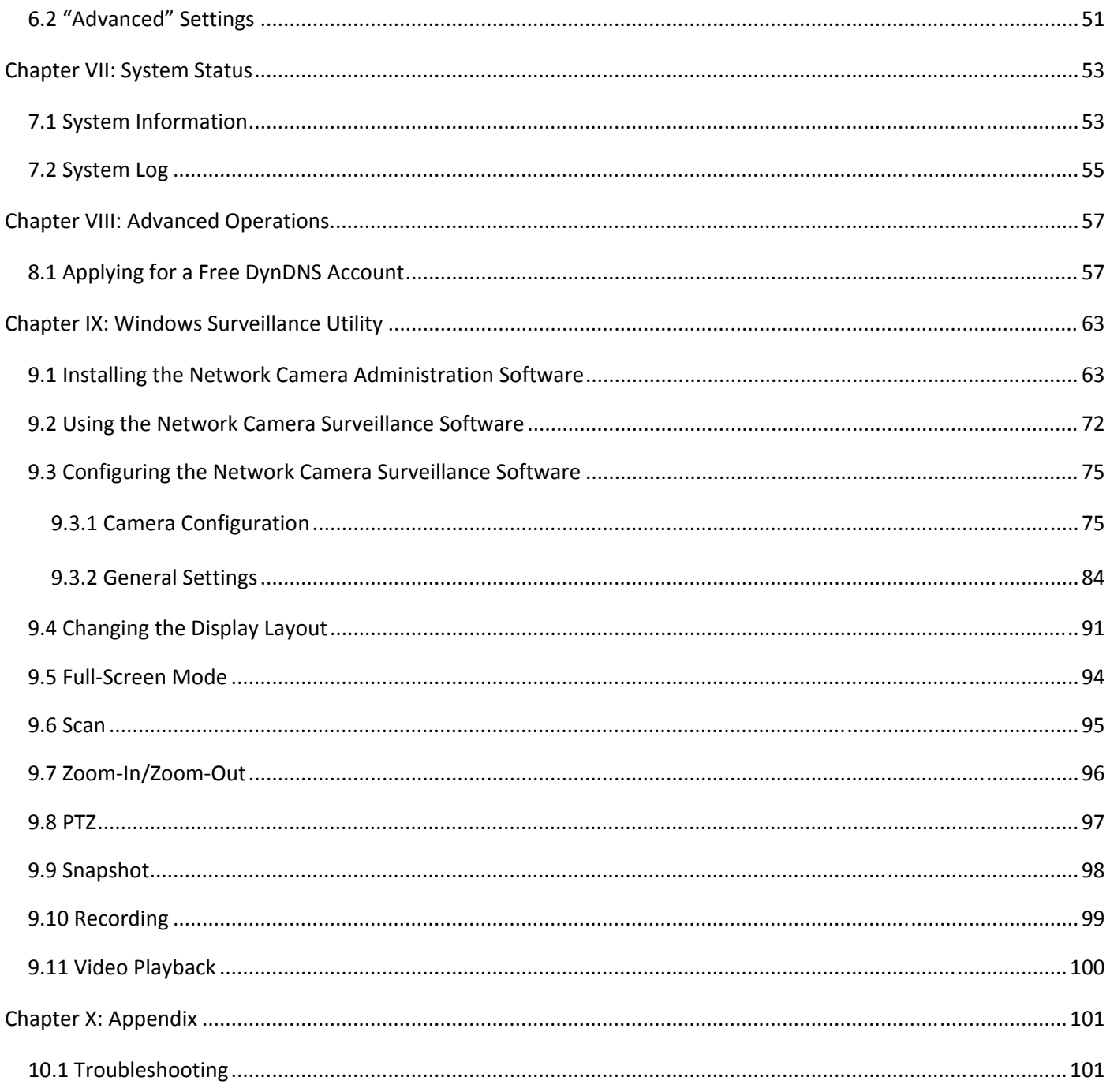

## *Chapter I: Introduction*

#### **1.1 Highlights of your new Network IP Camera**

Congratulates on purchasing this tiny network IP Camera! Its tiny size maximizes portability and eases installation; you can easily install the camera in most places where you need video surveillance. If there's no Ethernet cable available at the place you wish to install this IP camera, you can use built‐in wireless network to connect to your network, and saves the cost of cabling.

Other highlights of this network IP Camera include:

- $\bullet$  Compact size and lightweight design, installs anywhere.
- $\bullet$  Mounting hole located at camera's back, compatible with most of camera tripods.
- Wireless network with data security (encryption), secures data transfer over the air.
- Fixed-focus lens, works with most of environments.

### **1.2 Safety Instructions**

Please obey the safety instructions listed below when you're using this Network IP Camera, or you would harm this camera and / or yourself! Also, the warranty will become void if you disobey these safety instructions.

- This Network IP Camera is sophisticated electronic device; do not drop it from high places.
- Do not place this IP Camera at hot / humid places, and avoid direct sunlight.
- $\bullet$  This IP Camera is not a toy; keep it out from the reach of children.
- $\bullet$  Do not insert any accessories of this IP Camera into your body.
- If you want to use this IP Camera at any place that may be spilled by water or dirt, a secure and water‐proof camera housing is required.
- $\bullet$  Do not pull any cord that is connected to this IP Camera by force.
- IP Camera will become hot after long time of use. Refrain from touch IP Camera with hand, or cover this IP camera with paper or cloth.
- If the IP Camera falls into water when powered, do not attempt to retrieve it back by yourself! Find a qualified electric technician for help.

#### **1.3 Package Contents**

Please check the contents of your new Network IP Camera when you unpack the package. If any item is missing, please contact your dealer of purchase for help.

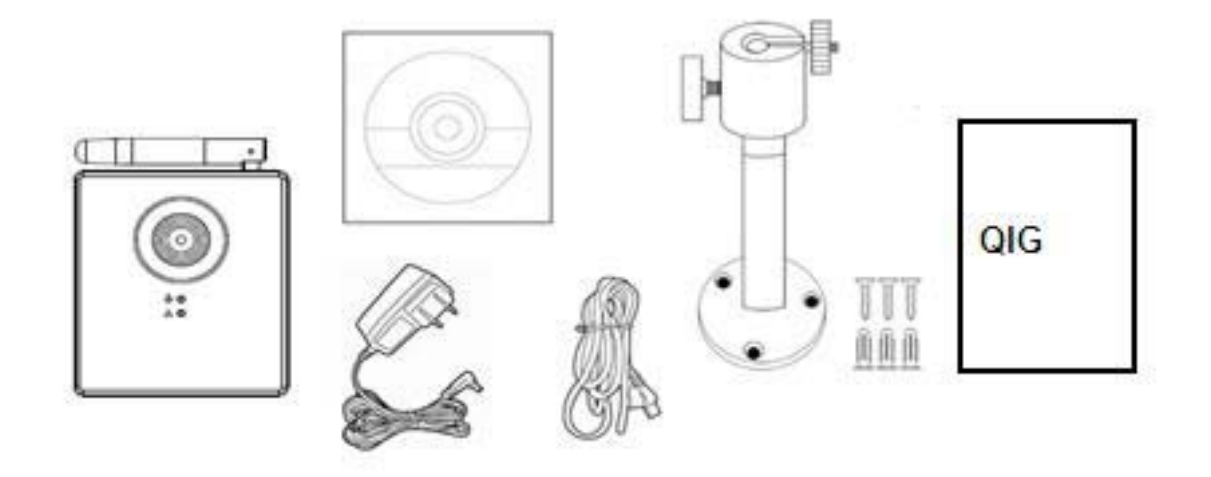

- $\bullet$  Network camera (1 pcs)
- $\bullet$  Power adapter (1 pcs)
- $\bullet$  Ethernet cable (1 pcs)
- $\bullet$  Mounting kit (1 pcs)
- $\bullet$  CD with utility software and user manual (1 pcs)
- $\bullet$  Quick installation guide (1 pcs)

# Familiar with your new Network IP Camera

# [Front]

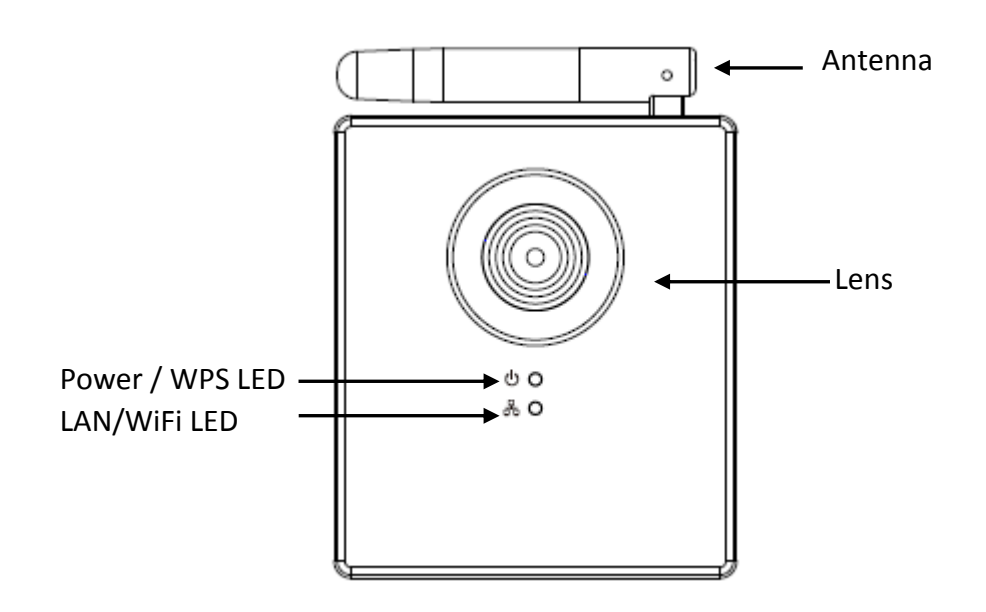

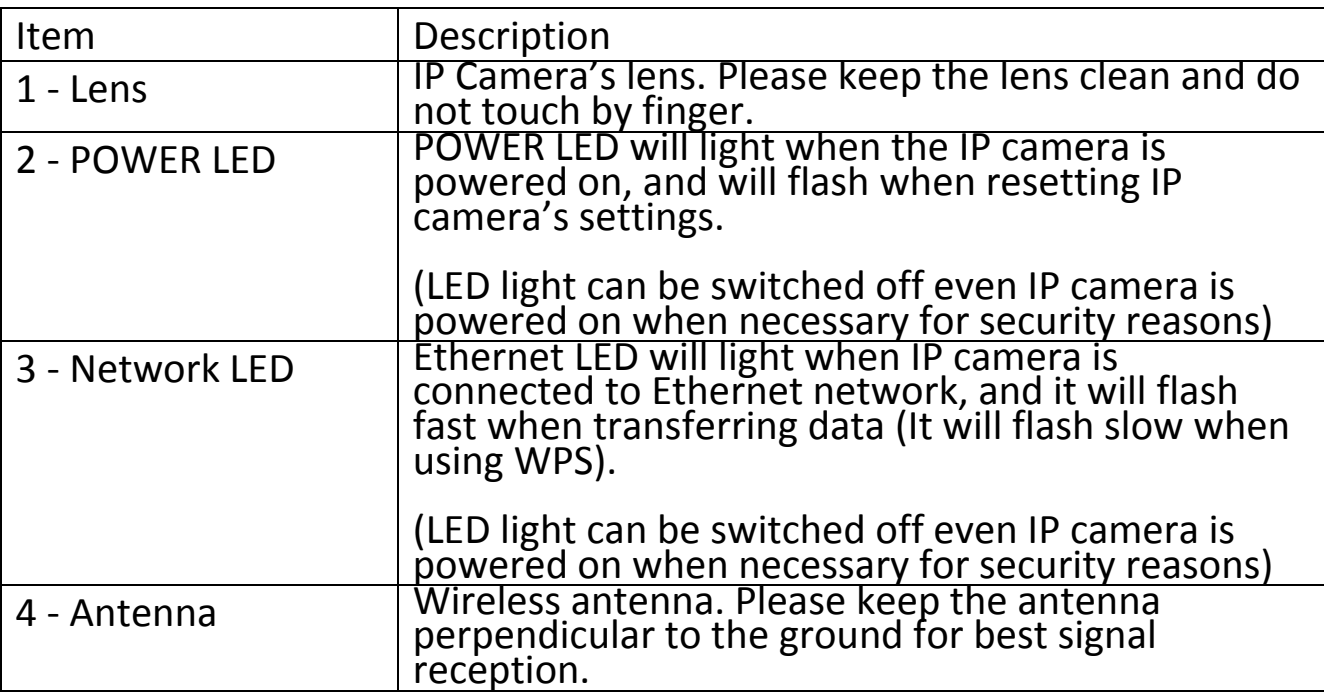

# [Back]

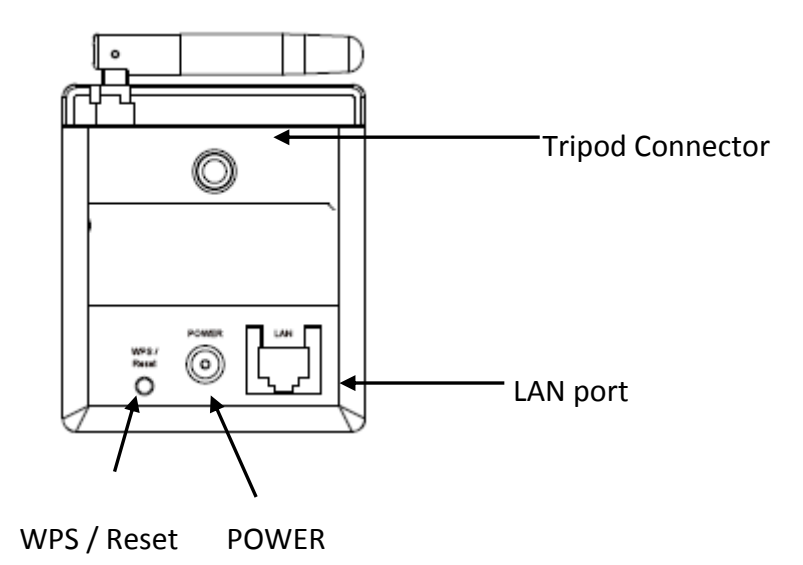

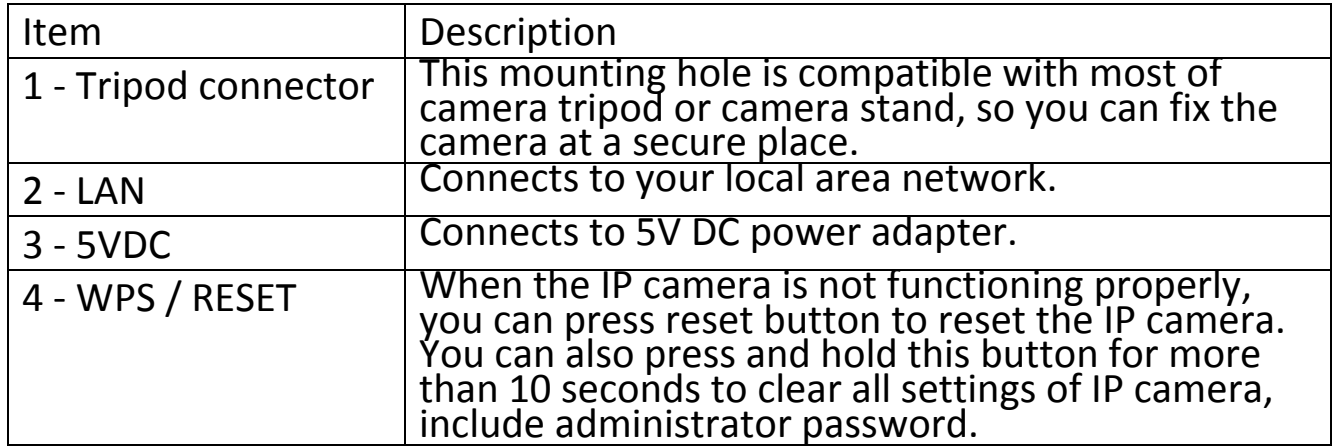

#### **1.4 Installing the Network Camera**

Please follow the following instructions to setup your new IP camera.

- 1. Secure the IP Camera to the tripod or camera stand by mounting hole. If you want to place the IP camera on desk, please make sure it will not fall down by accident.
- 2. Connect Ethernet cable to LAN port. For first-time installation you'll need Ethernet cable to do configuration; If this IP camera is configured to use wireless network, you can skip this step.

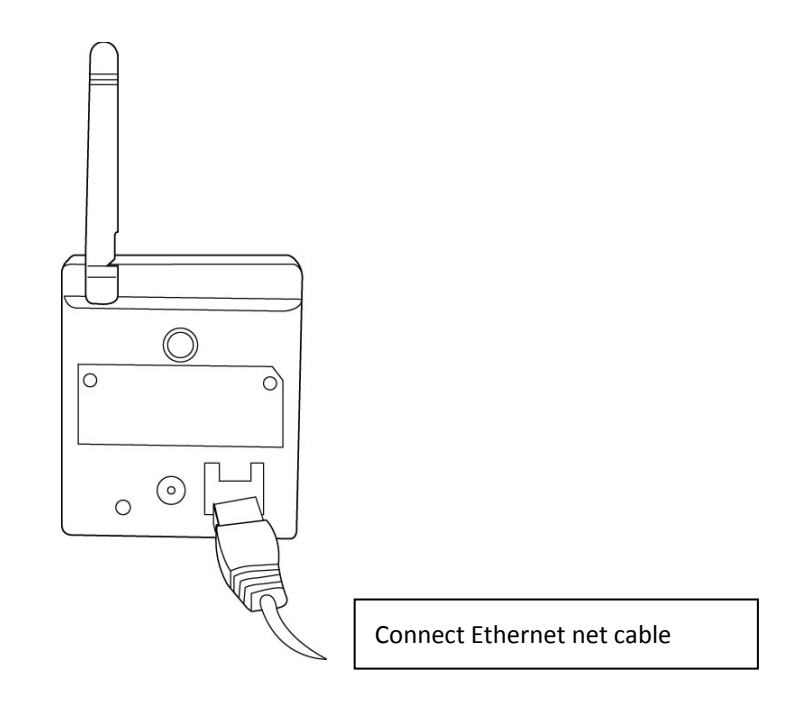

- 3. Plug DC power adapter to power outlet on the wall.
- 4. Connect DC power cable to IP Camera's DC power connector.

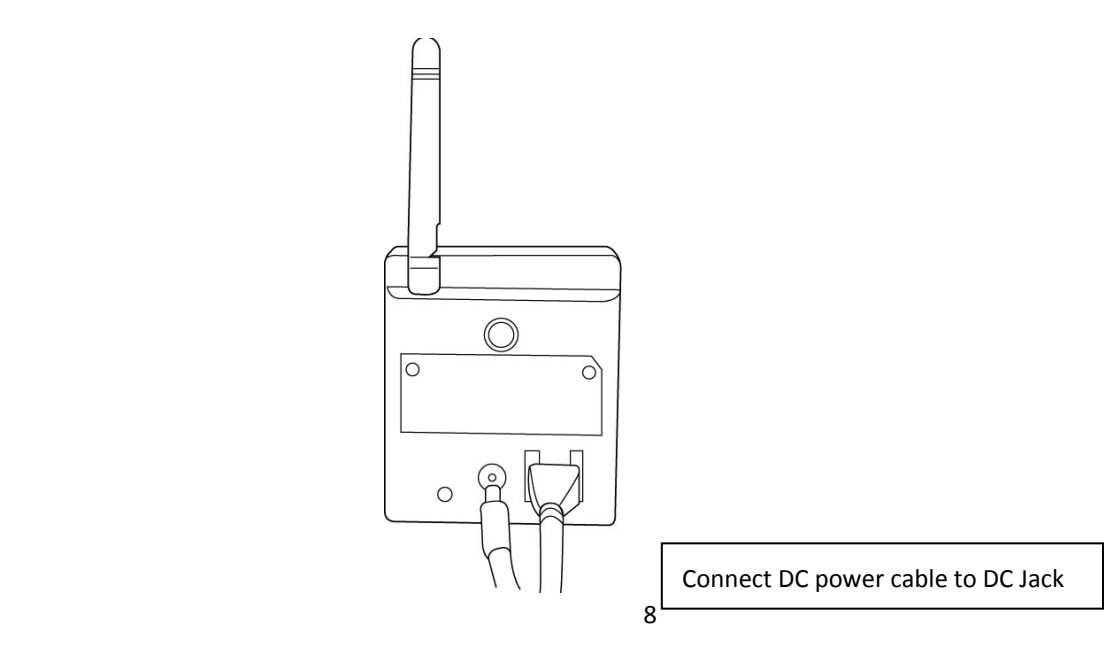

If everything's ok, you should see the POWER LED light up (and Ethernet LED, if Ethernet cable is inserted). If not, please recheck every step and try again, or ask your dealer of purchase for help.

# *Please note if you configured IP camera to switch LED lights off, two LED lights*

*won't light.*

#### *Chapter II: Accessing the Camera's Web Interface*

#### **2.1 Network Setup**

This IP camera's default IP address is 192.168.2.3, and you must use a computer that uses 192.168.2.x IP address to connect to it.

Please follow the following instructions to setup your computer's IP address:

1. Please click 'Start' button and then click 'Control Panel'.

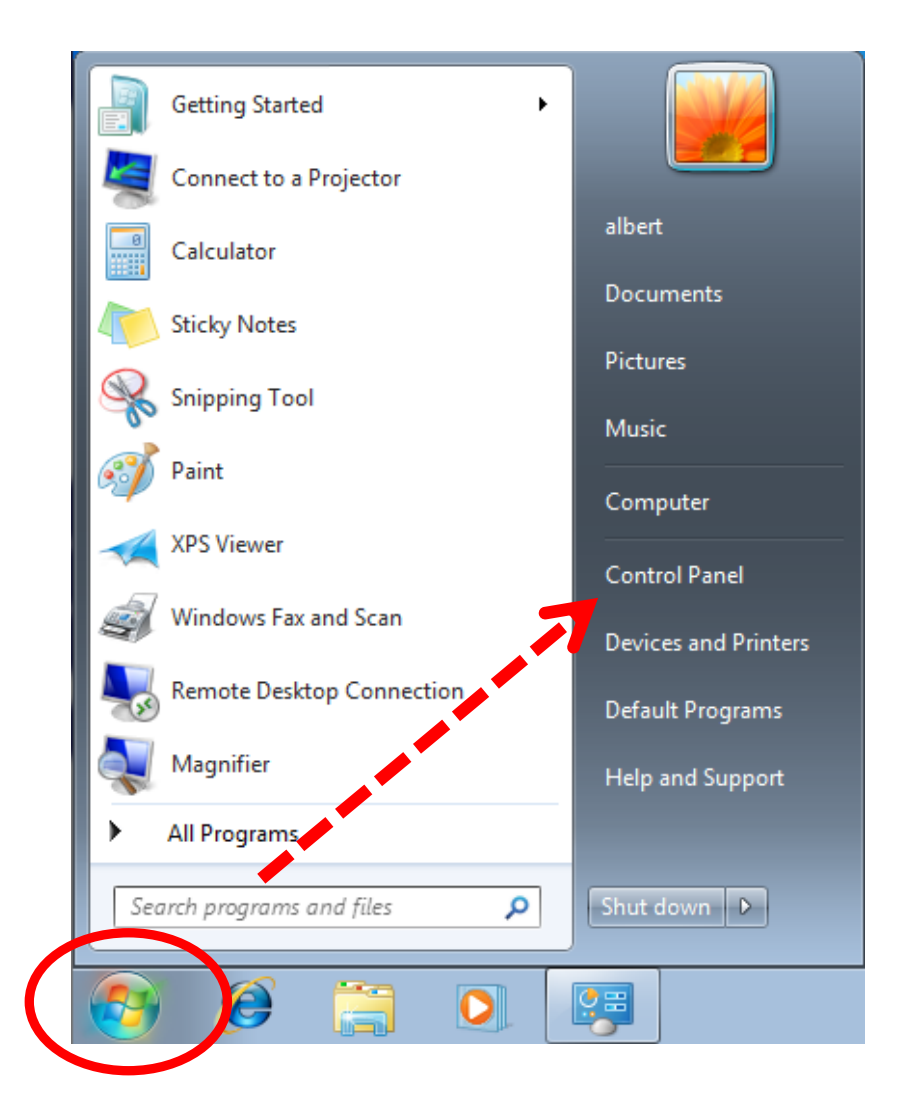

2. Click 'View network status and tasks' under 'Network and Internet'

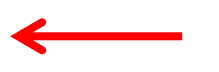

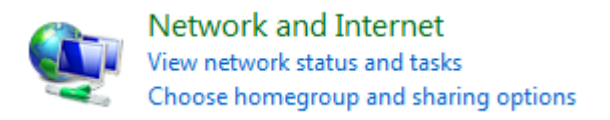

3. If you didn't see 'Network and Internet' in control panel, please look for 'Network and Sharing Center' icon and double‐click it.

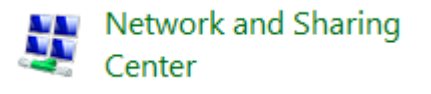

4. Click 'Local Area Connection'

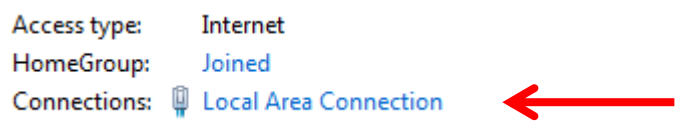

5. Click 'Properties'

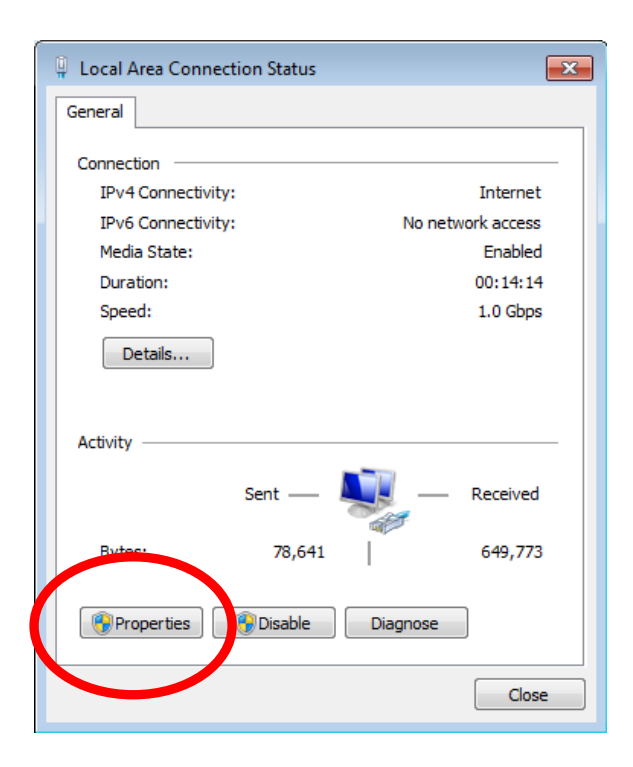

6. Click 'Internet Protocol Version 4 (TCP/IPv4), and then click 'Properties'

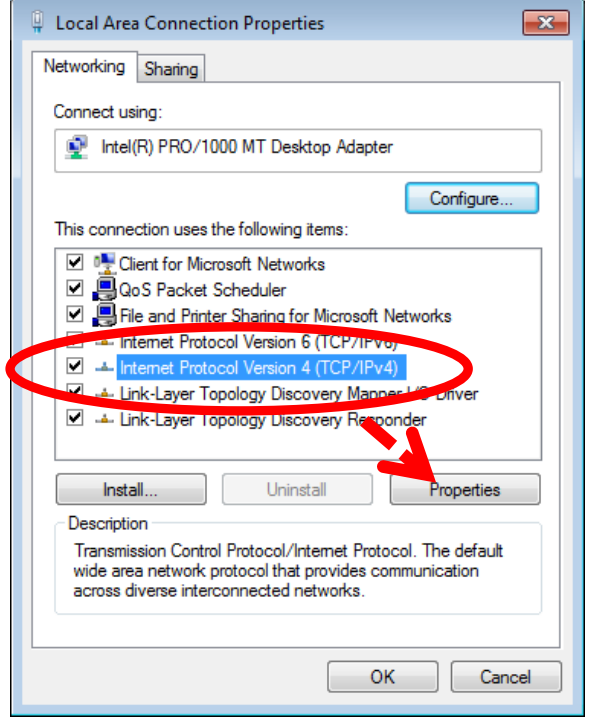

7. Click 'Use the following IP address', and then input '192.168.2.1' in 'IP address' and '255.255.255.0' in Subnet mask', just like shown on the left. Click 'OK' when finish, and close all open windows you opened

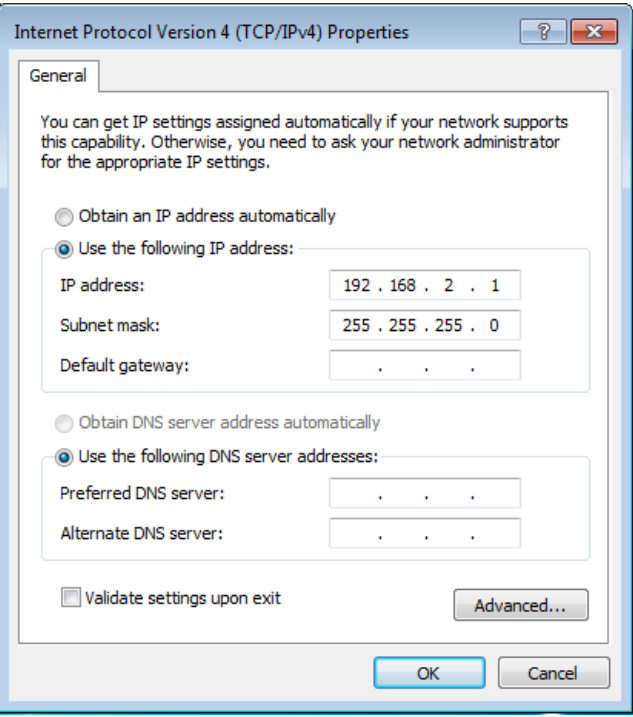

### **2.2 Connecting to the Camera's Web User Interface and Installing the ActiveX Plugin (IE only)**

For first-time installation, you can connect to IP camera by Internet Explorer web browser by entering its default IP address: 192.168.2.3 in address bar:

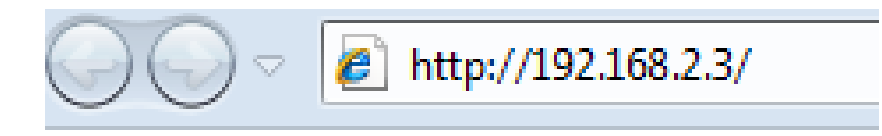

The use login screen will appear when you get connected:

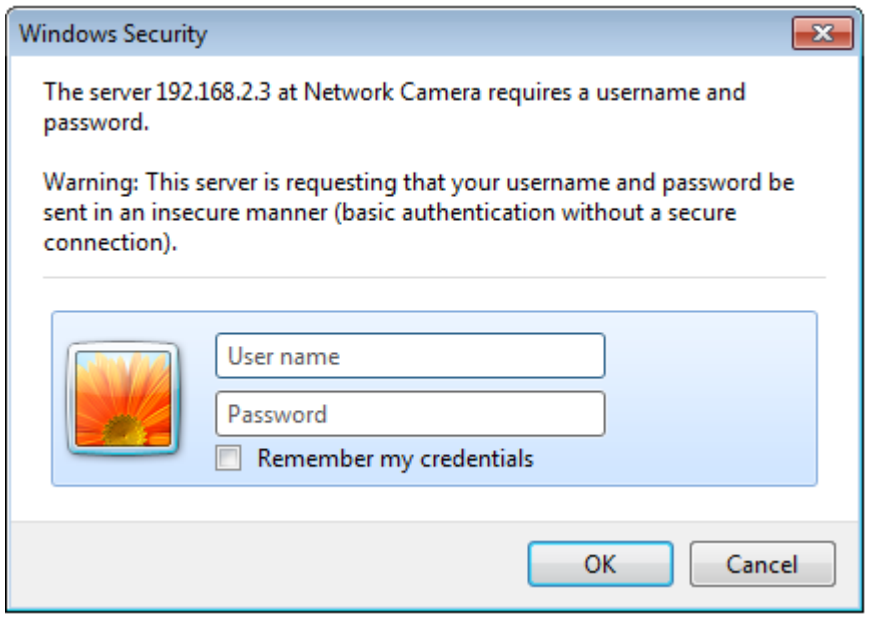

IP Camera's administrator username is 'admin' (lower case) and password is '1234' by default. Click 'OK' button or press 'ENTER' key on your keyboard when you finish entering username and password.

When you connect to IP Camera for the first time, you'll see the following message:

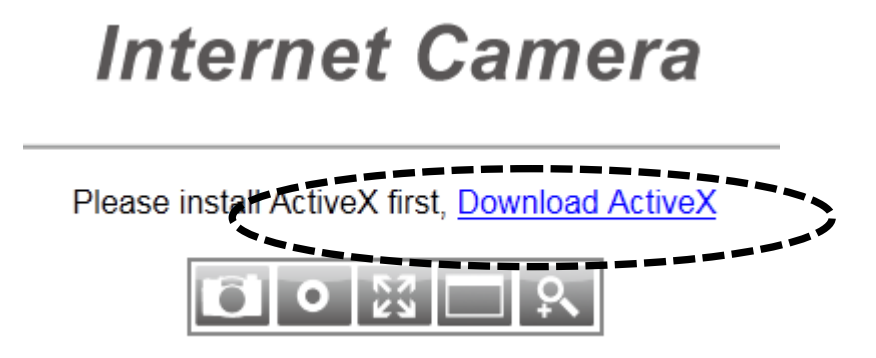

This message prompts you that you need to install ActiveX plugin before you can see the video from IP Camera. *Click 'Download ActiveX' link to install ActiveX plugin:*

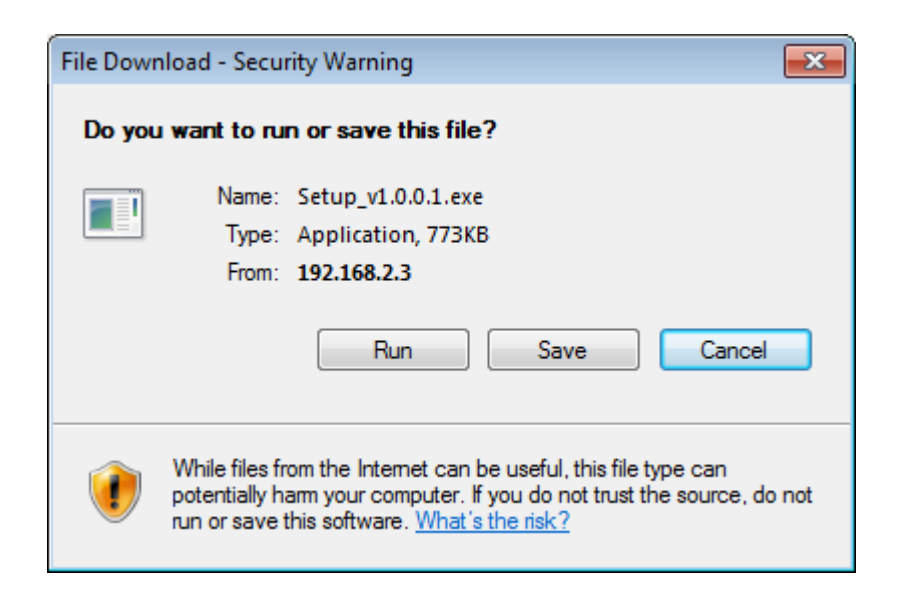

Click 'Run' to start installation. After few seconds, you'll see this message:

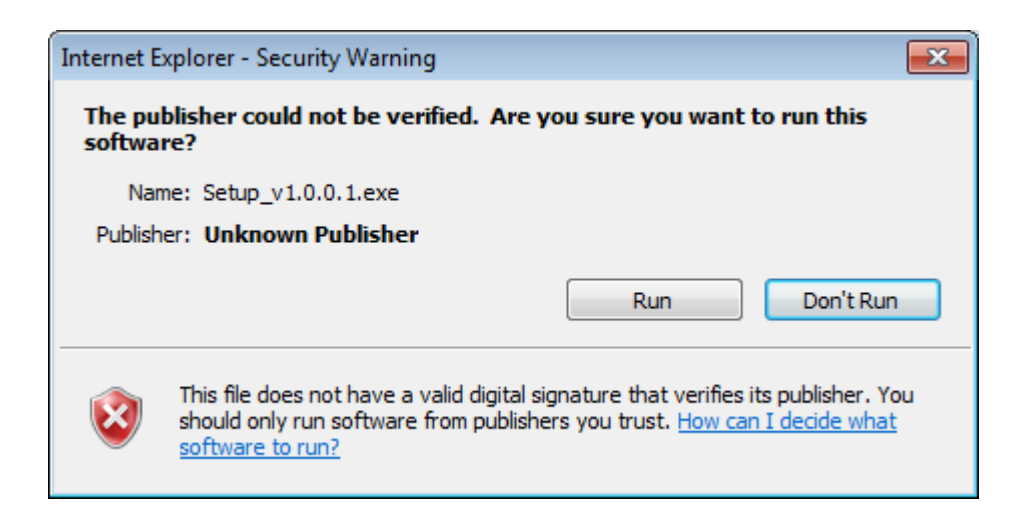

For IE9: The message will appear at the bottom of Internet Explorer:

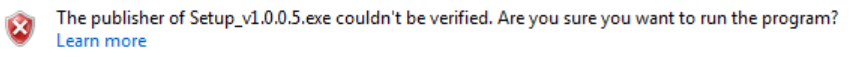

 $\times$ 

Click 'Run' to begin installation. You may see UAC (User Account Control) message after you click 'Run' button:

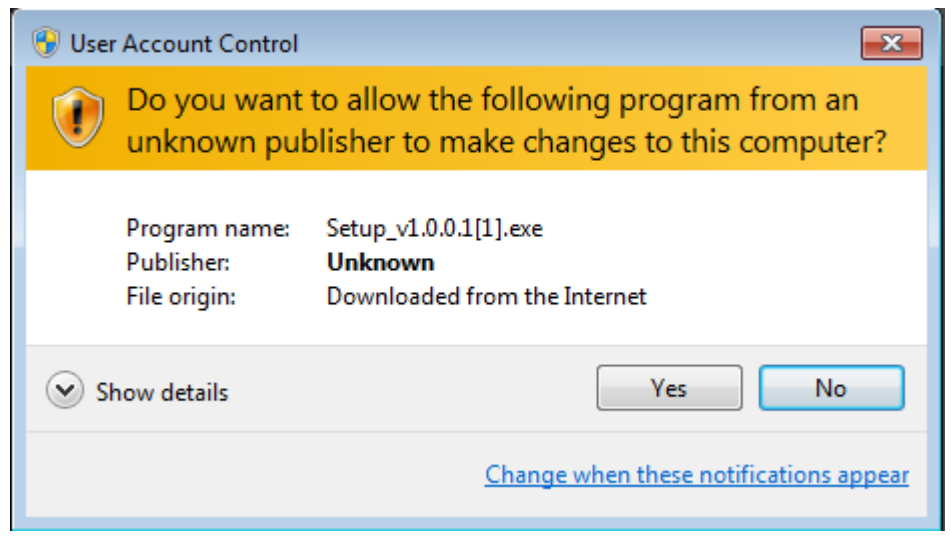

Click 'Yes' to continue. Installation procedure will begin:

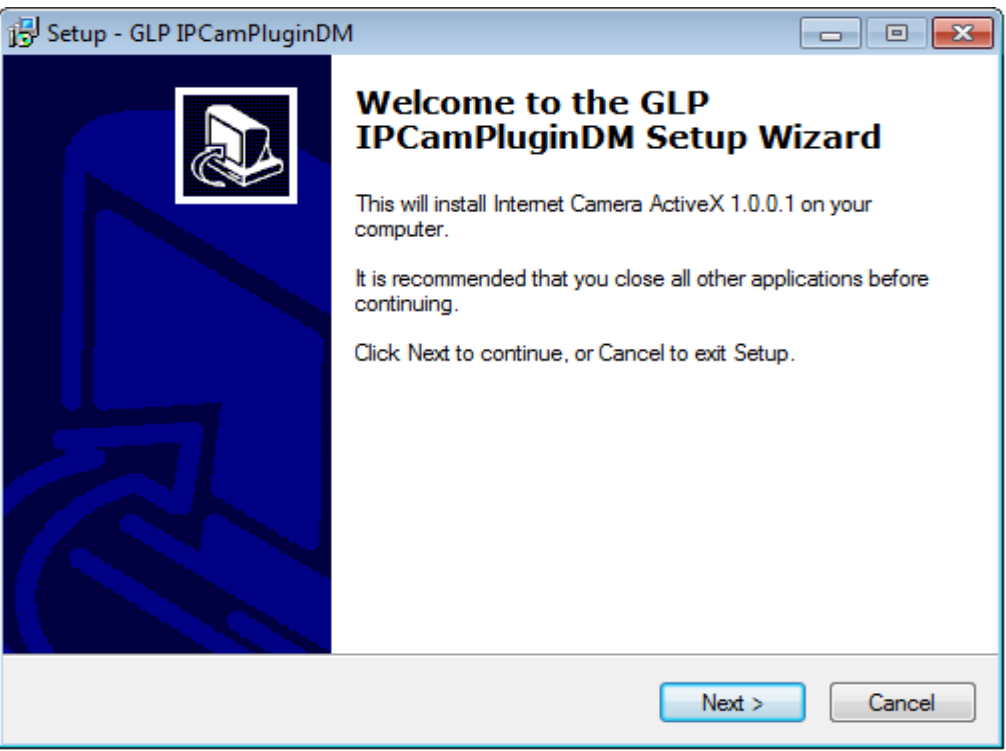

Click 'Next' and 'Install' when you're prompted to install ActiveX control. When you see this message, installation is complete:

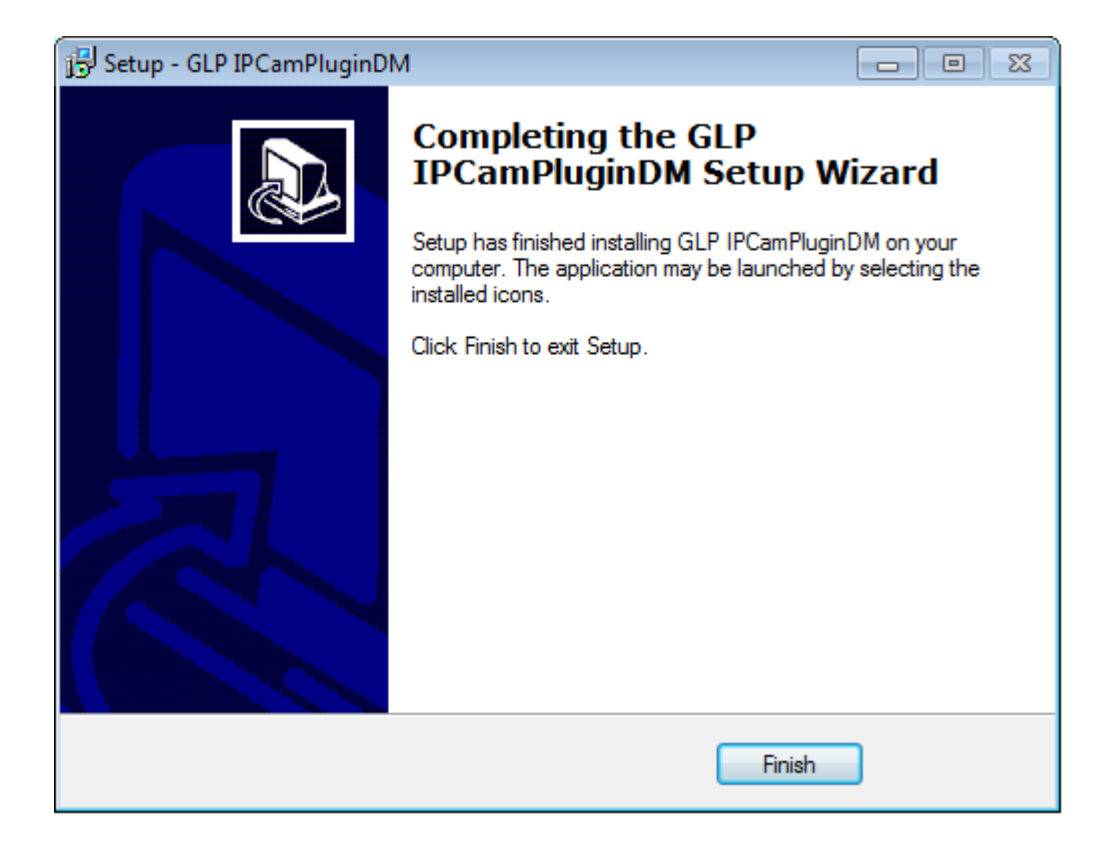

Click 'Finish' to close the window. Now, go back to web browser window and login again, you should be able to see camera's image:

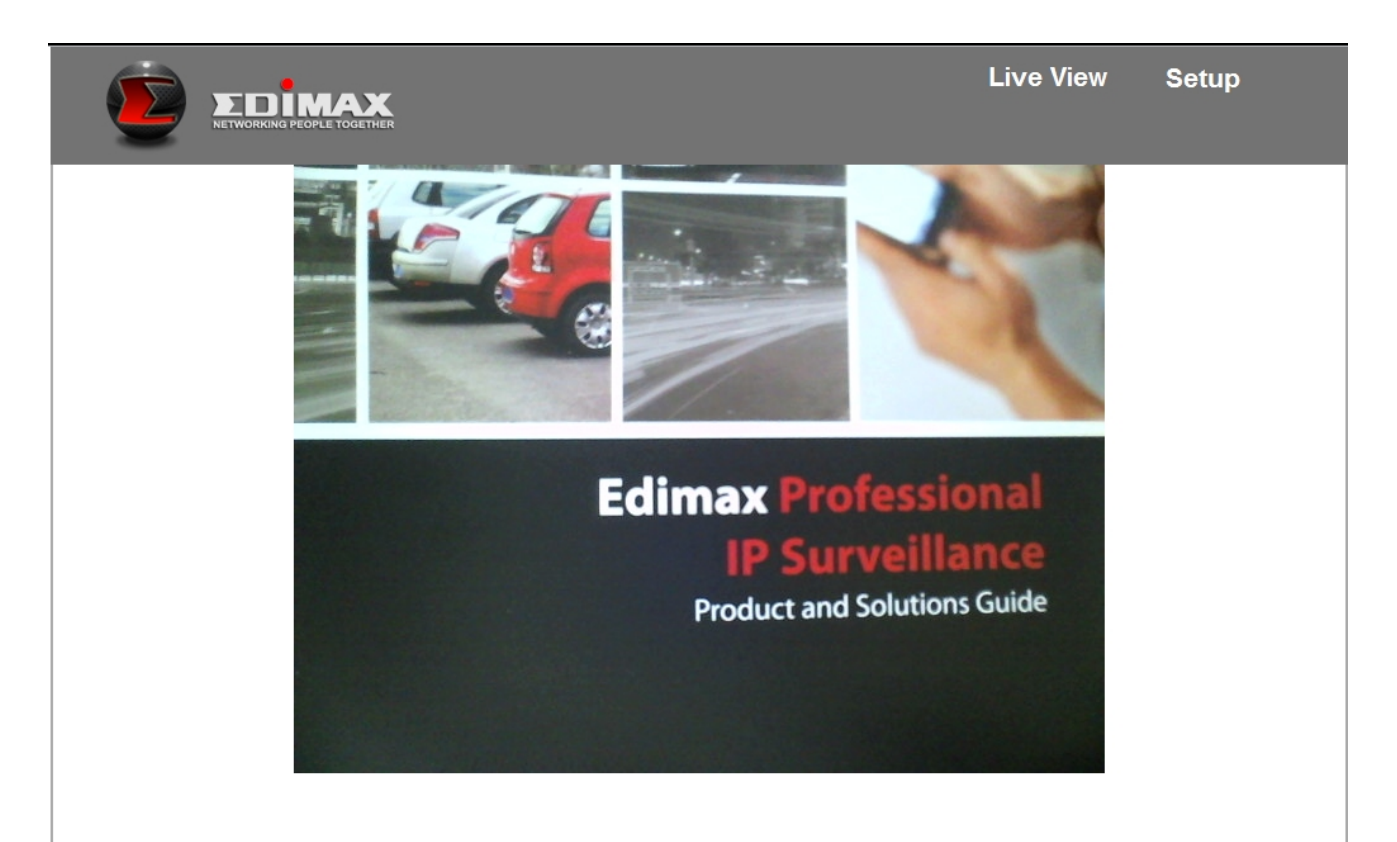

#### **2.3 Live Video Monitoring**

To view the live video from IP camera, please log onto IP camera's web interface as described in last chapter, and you can see live video view:

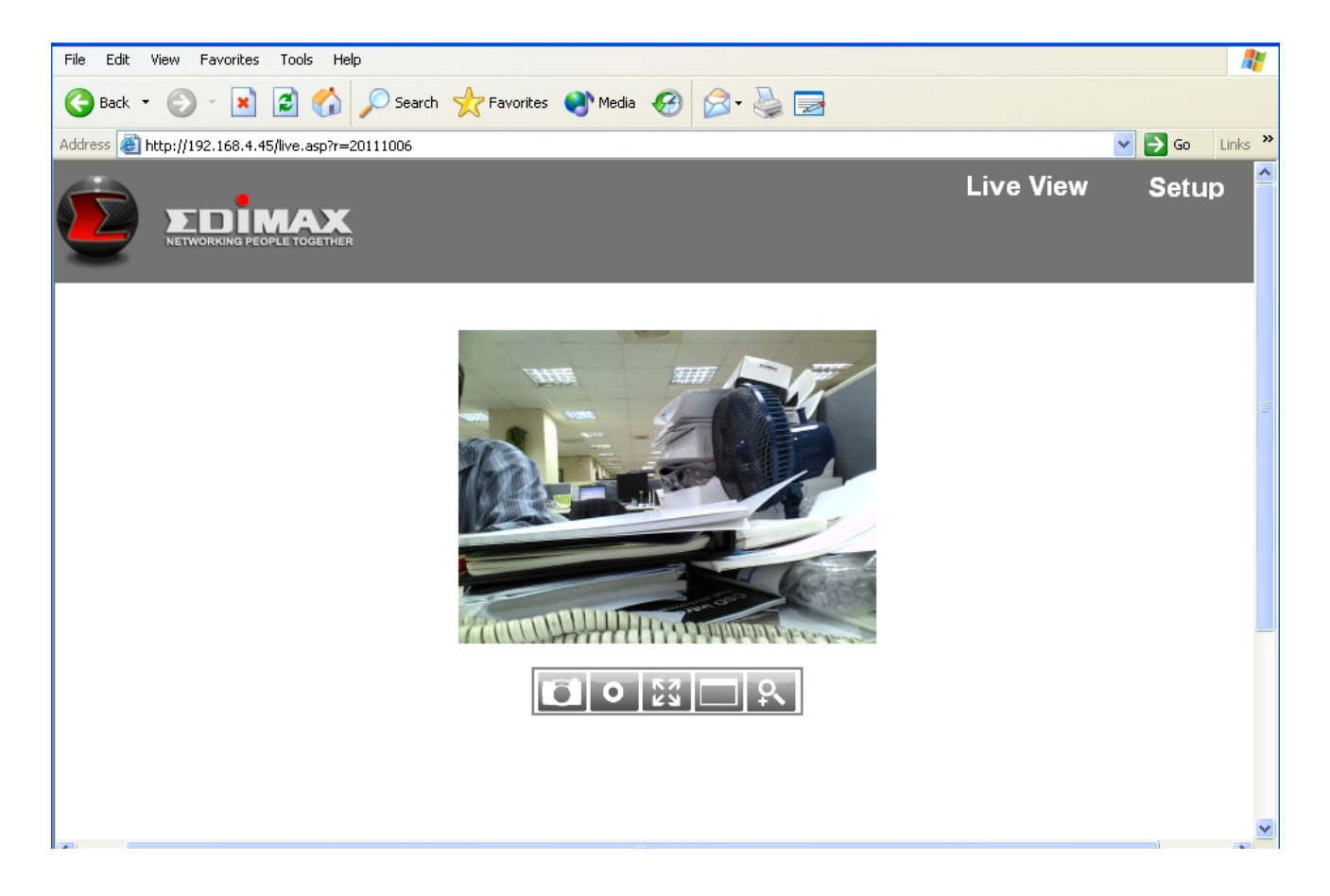

When you're in other setup pages of IP camera, you can click 'Live View' link located at the upper‐right corner of IP camera's web interface:

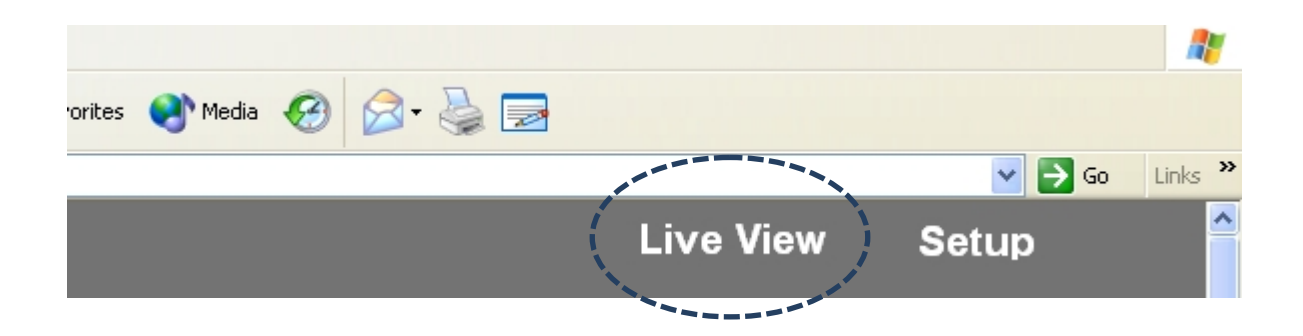

There are also some functions you can use in camera's live view page:

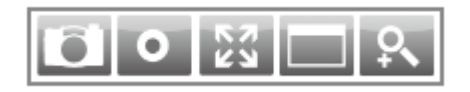

The descriptions of these items are listed below:

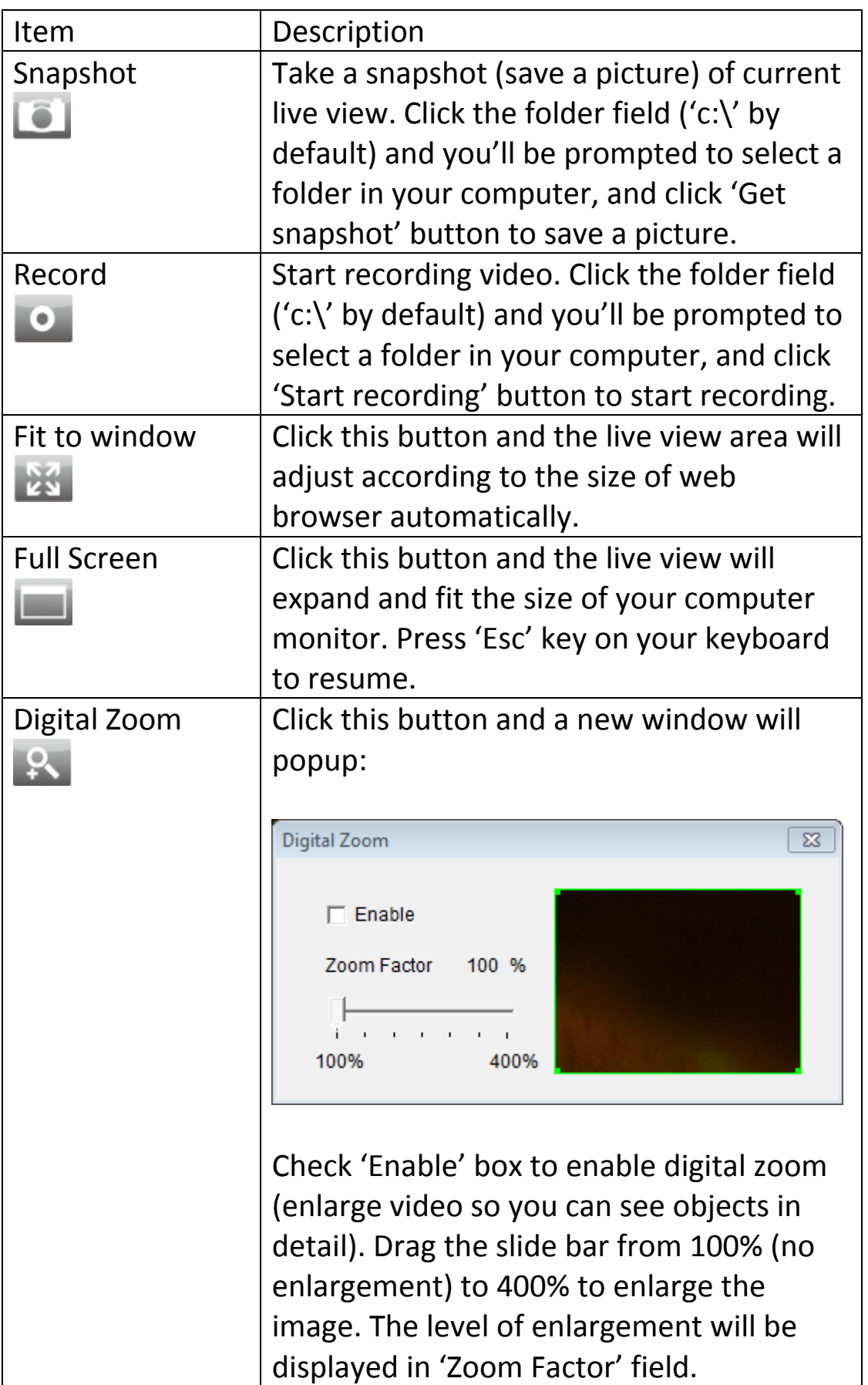

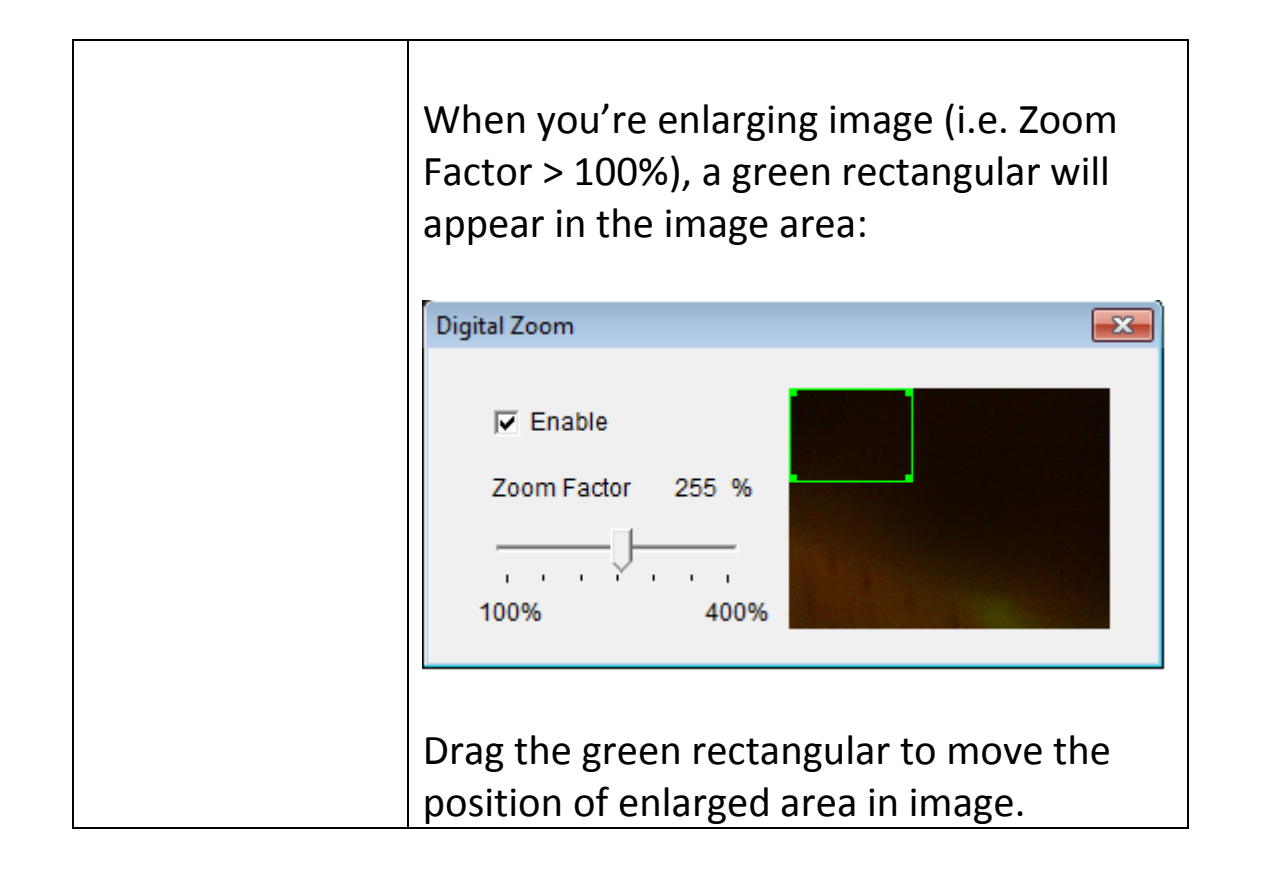

To setup the IP camera, please log onto IP camera's web interface and click 'Setup' link on the upper‐right corner:

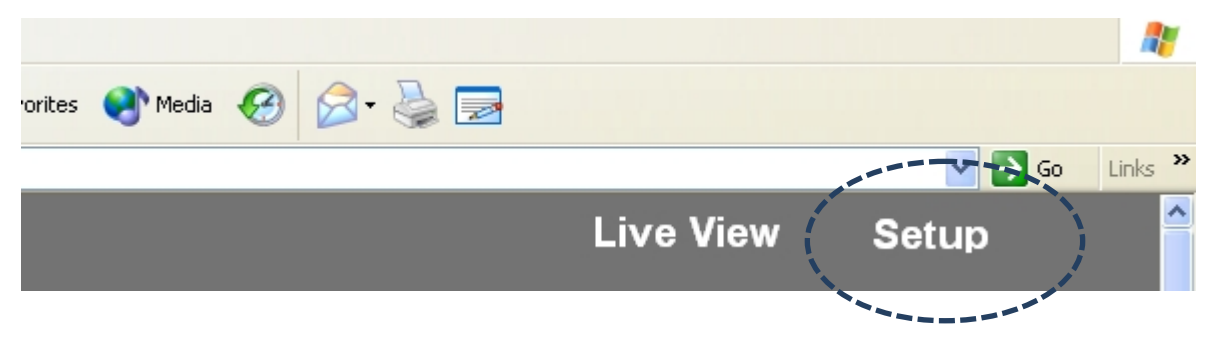

# The setup menu will appear:

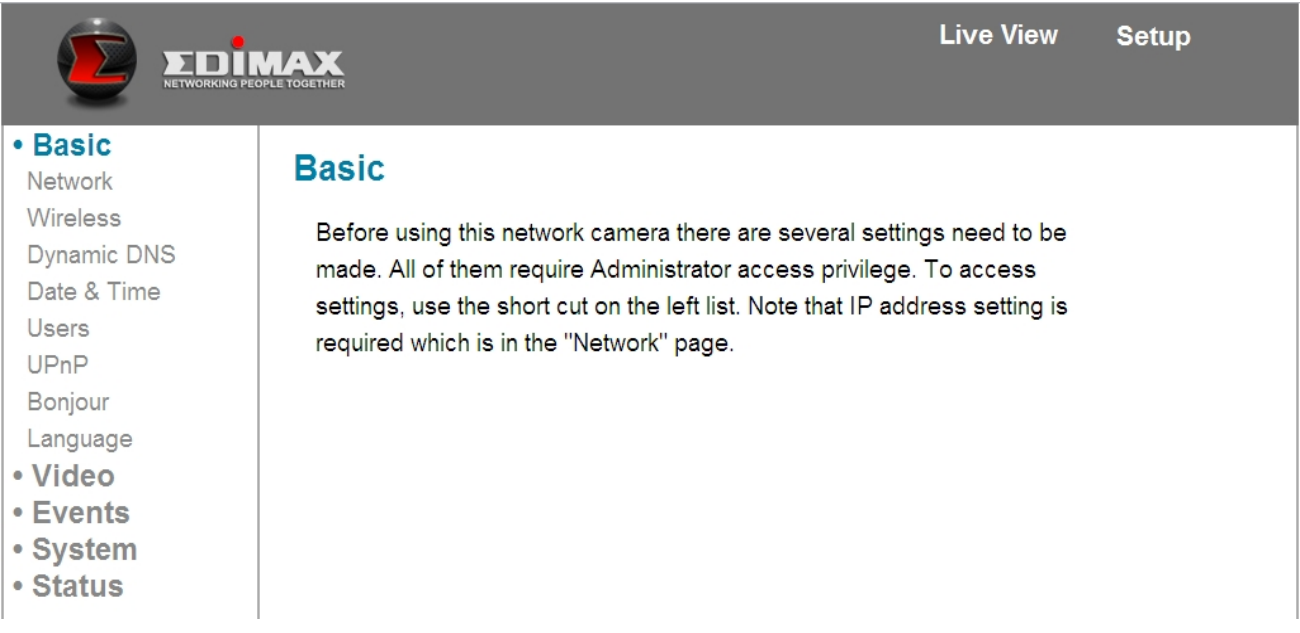

There are five setup categories: Basic, Video, Events, System, and Status, which are located at the left of web interface. When you click on the link of every category, it will expand and show sub‐menu.

Please refer to following chapters for detailed instructions.

#### **3.1 Basic Network Settings**

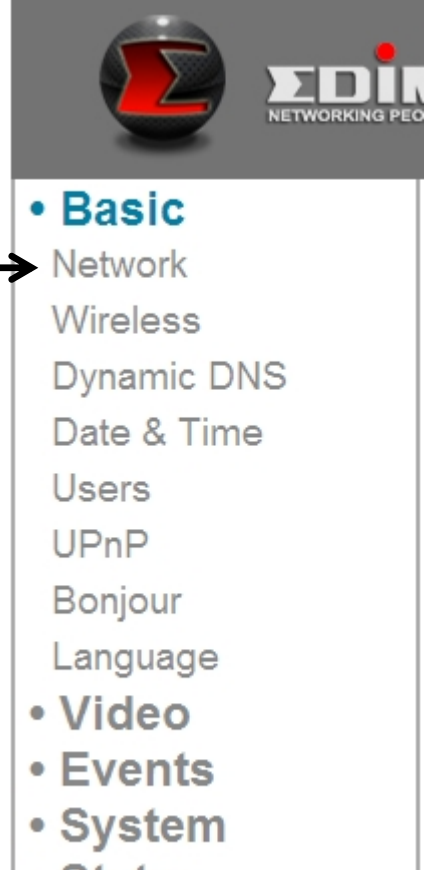

· Status

# In this menu, you can setup Ethernet network settings. **(NOT Wireless Network!)**

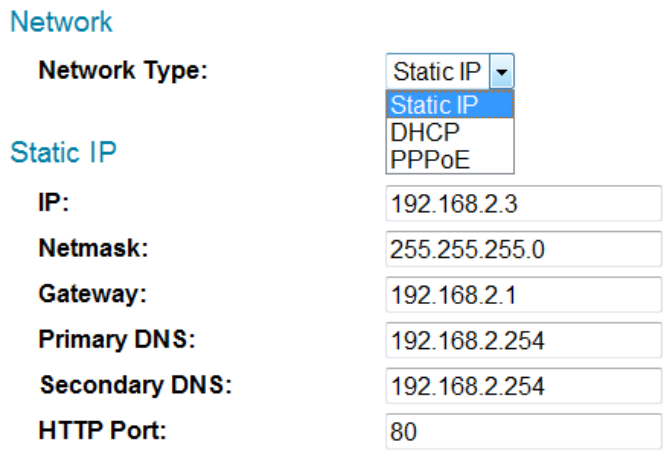

 $[$  Apply  $]$ 

The descriptions of these items are listed below:

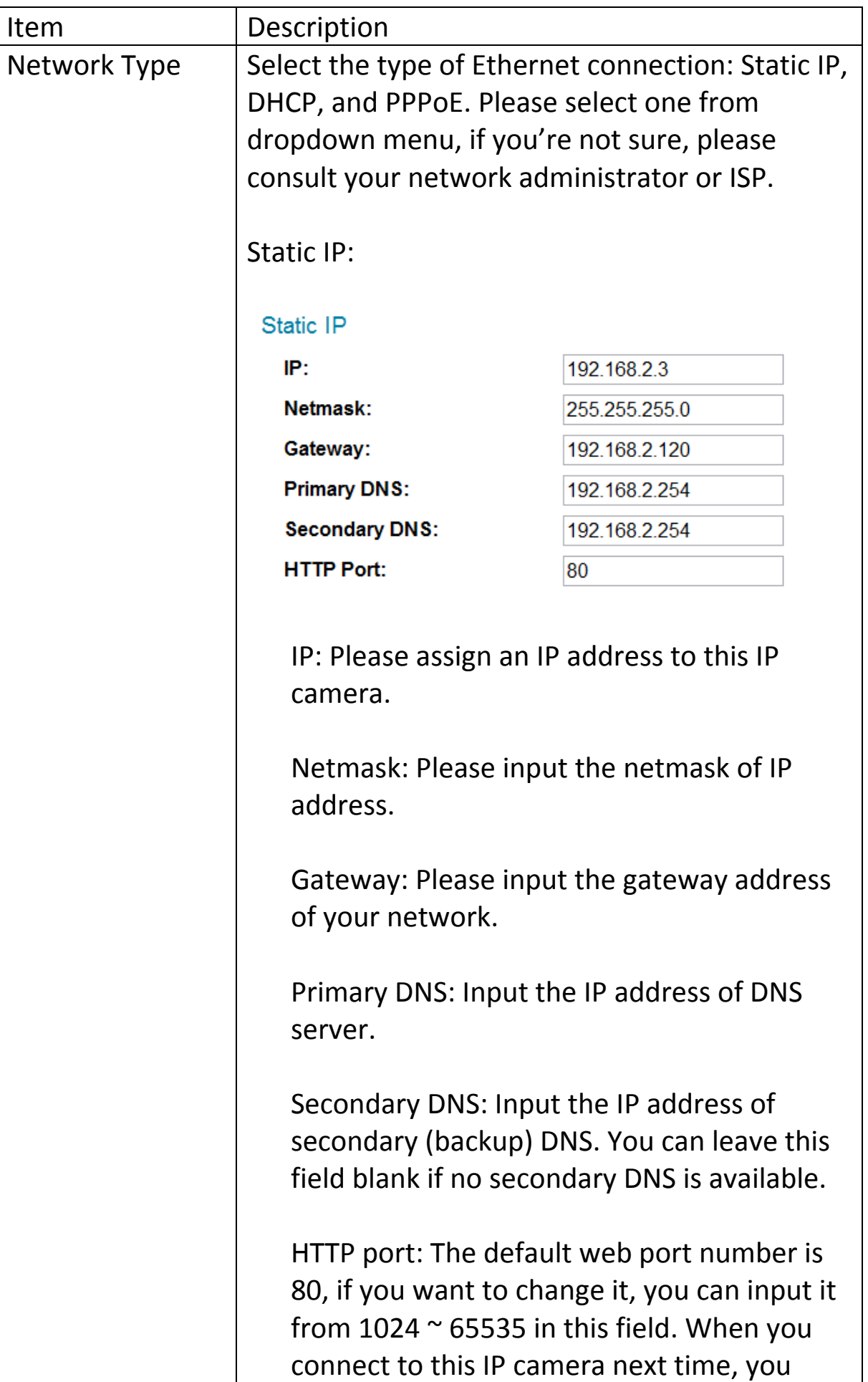

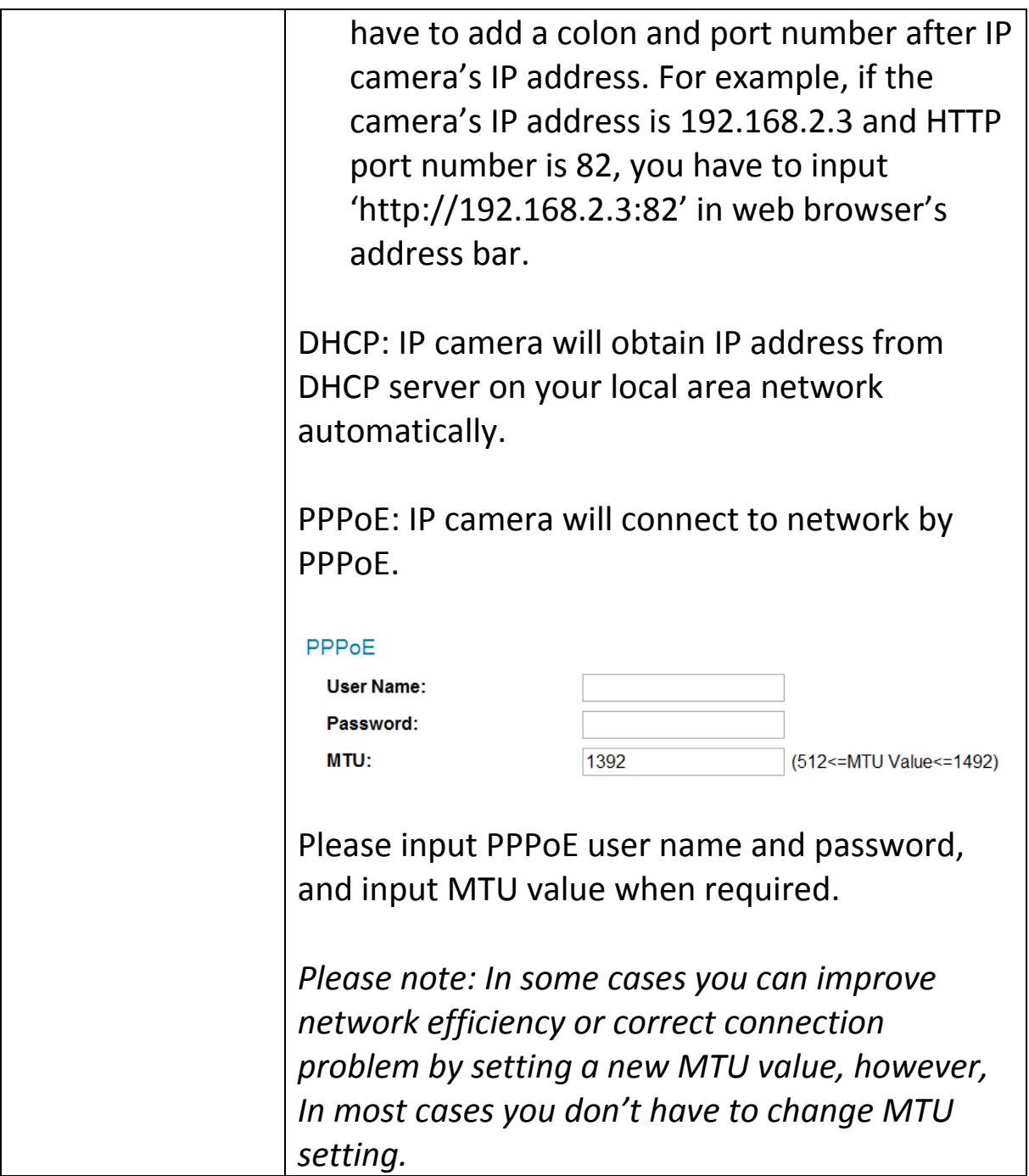

Click 'Apply' button to save changes you made.

#### **3.2 Wireless**

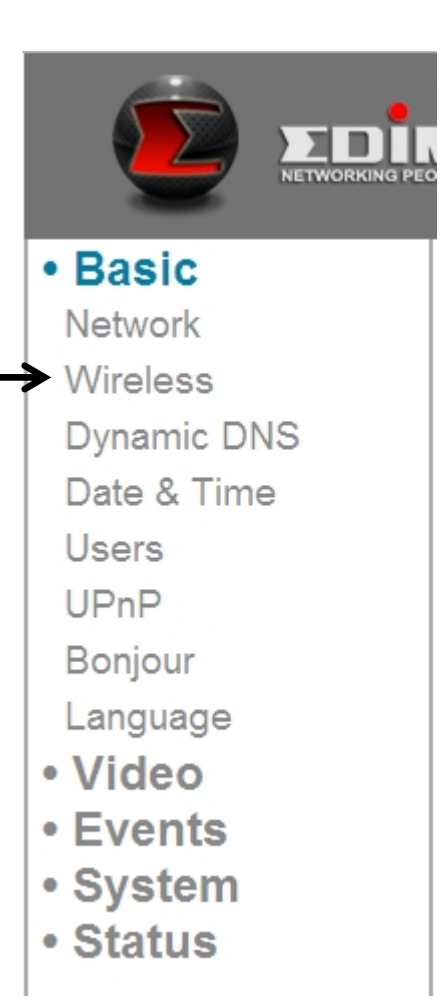

You can establish wireless connections to other network devices such as network AP.

#### Wireless

 $\Gamma$ 

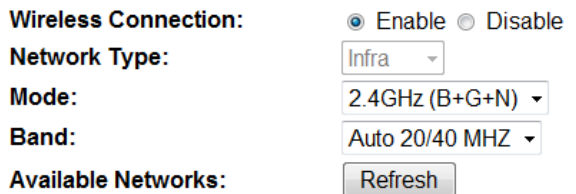

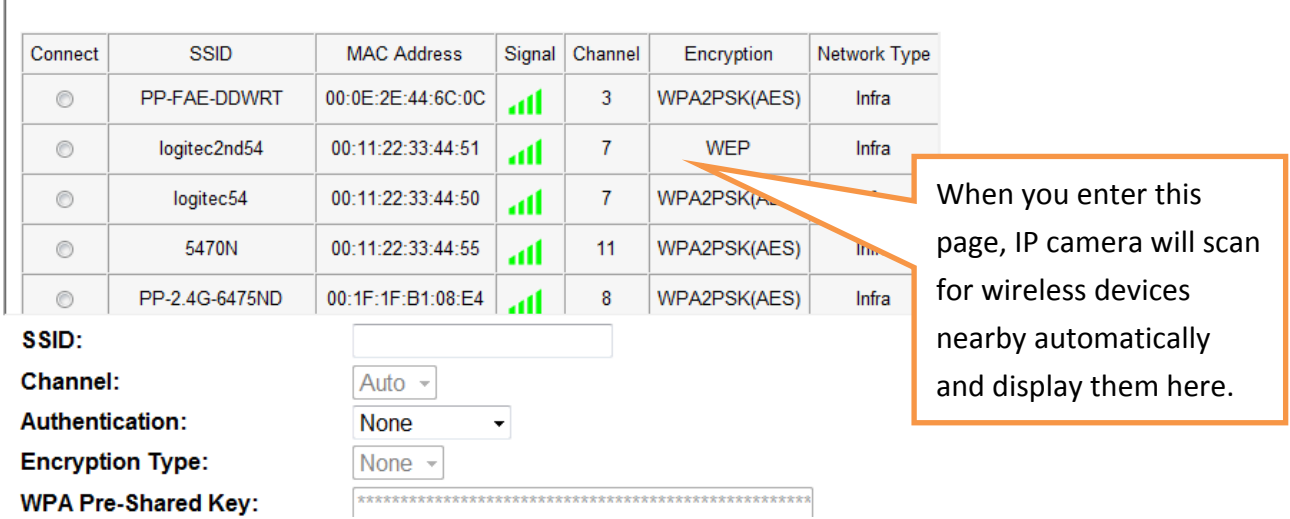

The descriptions of these items are listed below:

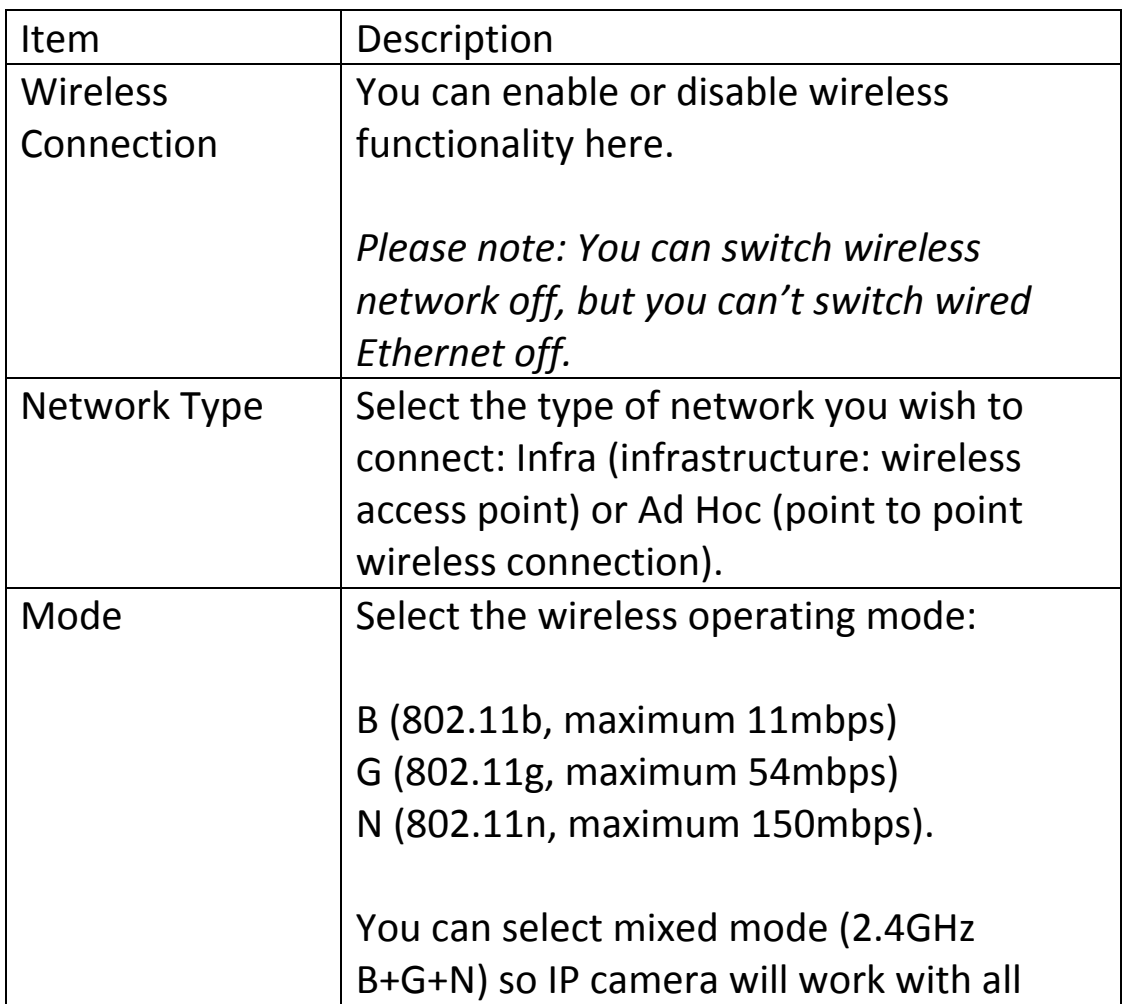

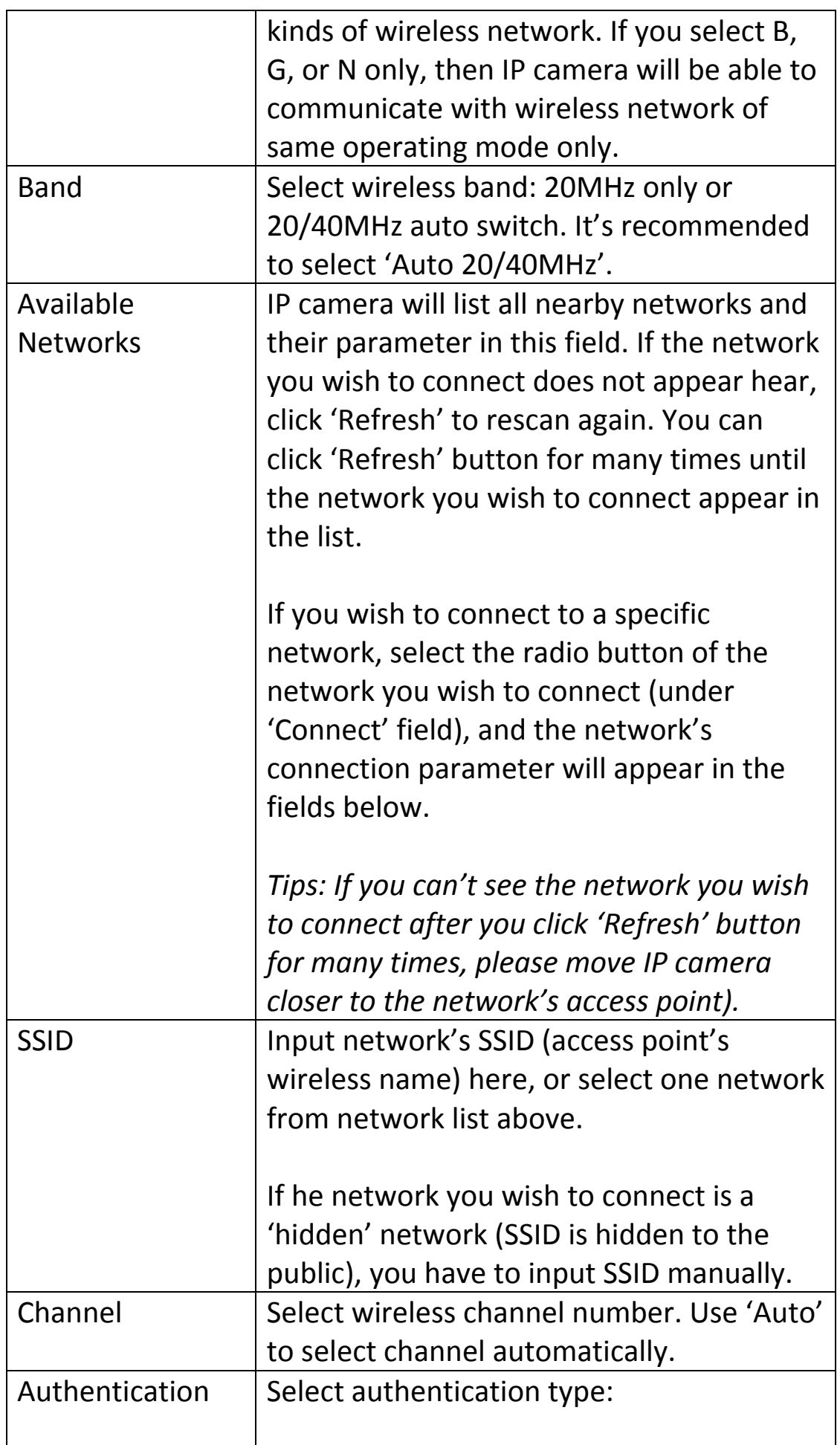

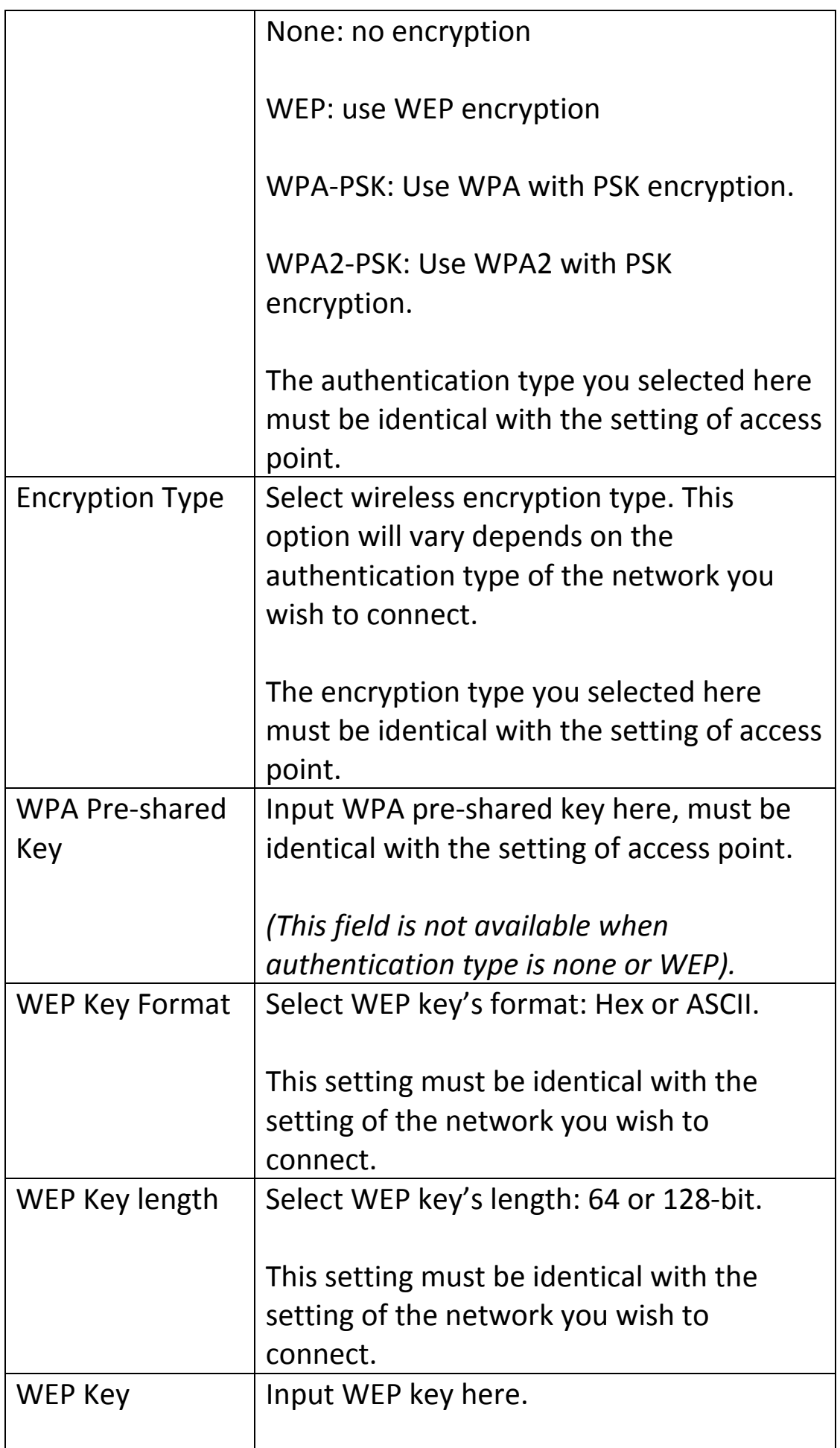

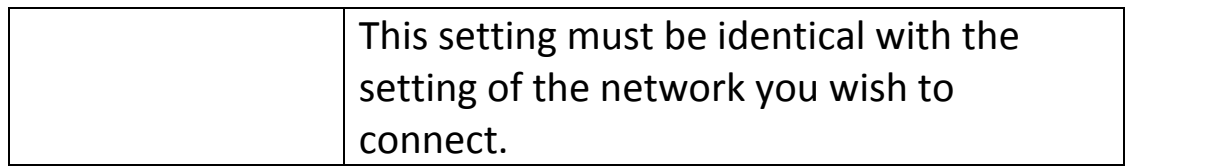

You can also setup encrypted wireless connection by WPS (Wi‐Fi Protected Setup):

**WPS** 

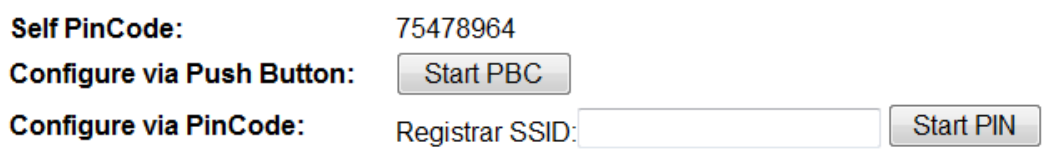

The descriptions of these items are listed below:

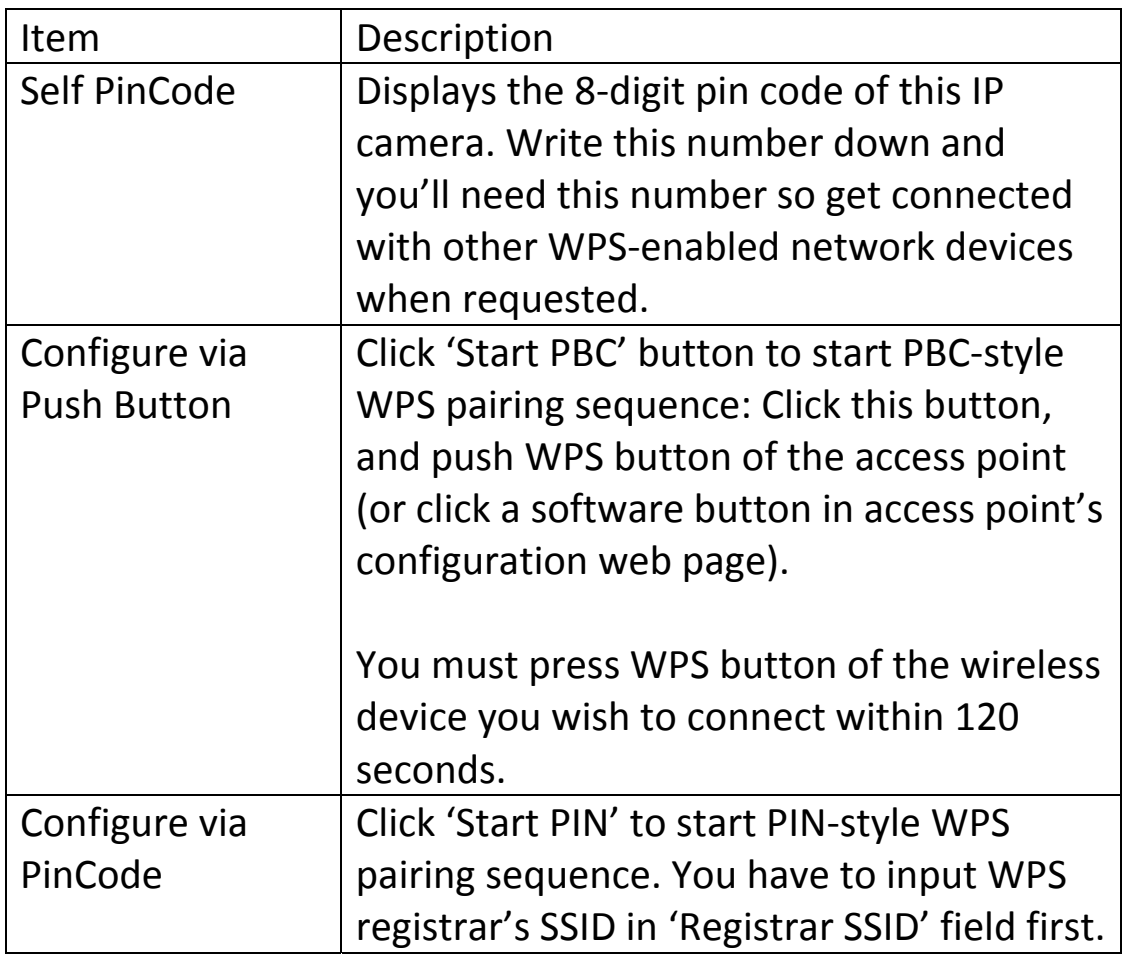

Click 'Apply' button to save changes you made.

#### **3.3 Dynamic DNS**

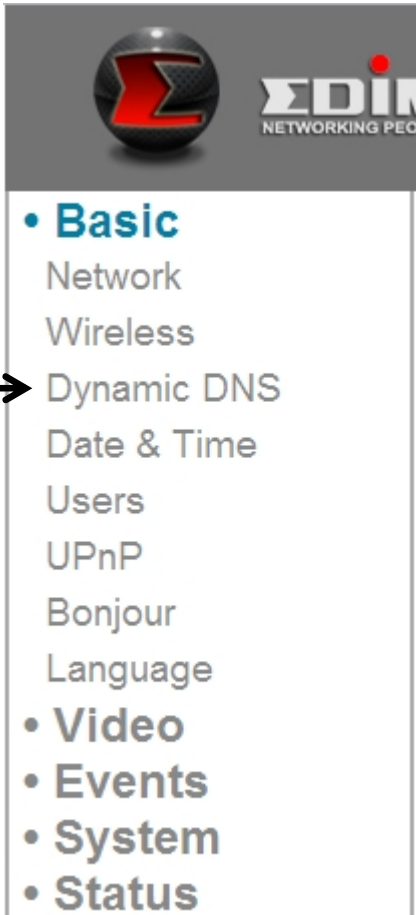

If your Internet service provider didn't issue you a fixed IP address, you can use this function to report your current IP address to dynamic DNS service provider, so you can locate your IP camera without having a fixed IP address.

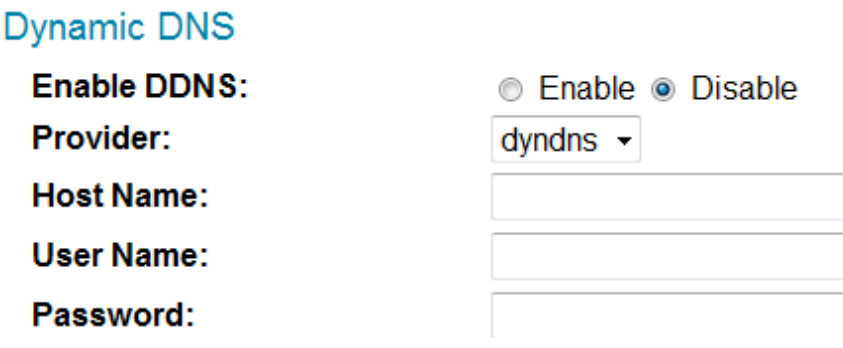

The descriptions of these items are listed below:

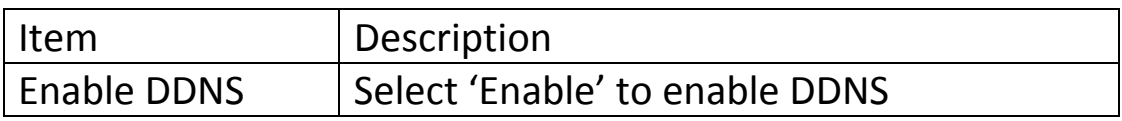

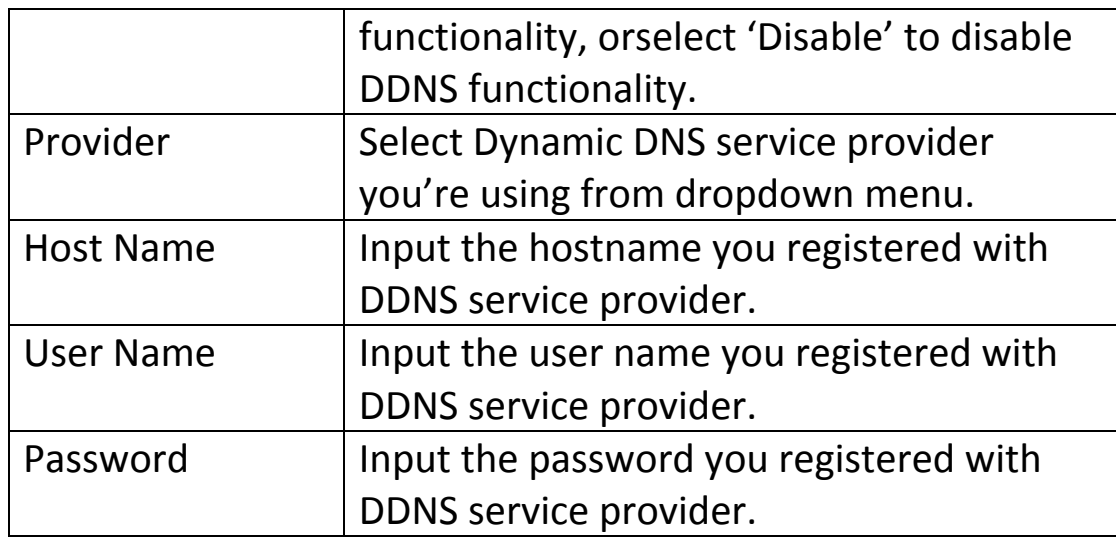

Click 'Apply' button to save changes you made.

*TIPS: You can register free (or paid) dynamic DNS service from following website:*

*Dyndns: www.dyndns.org Refer to Chapter VIII for DDNS application.*

#### **3.4 Date & Time**

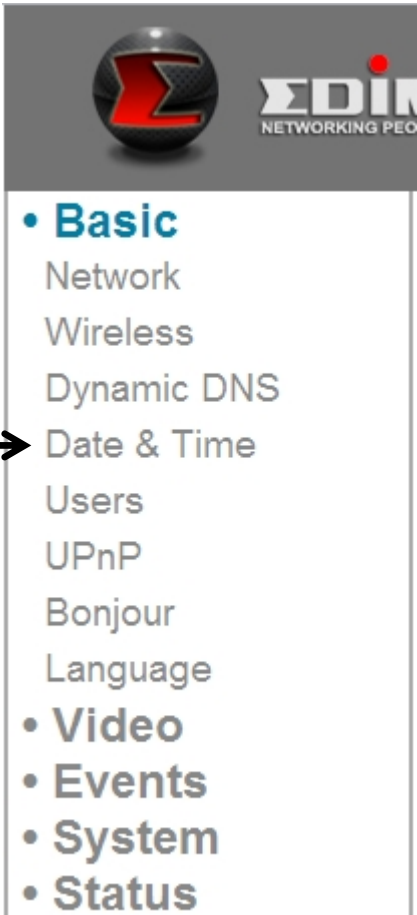

You can setup IP camera's system date and time here. Maintaining a correct system time is very essential when you need to replay recorded video.

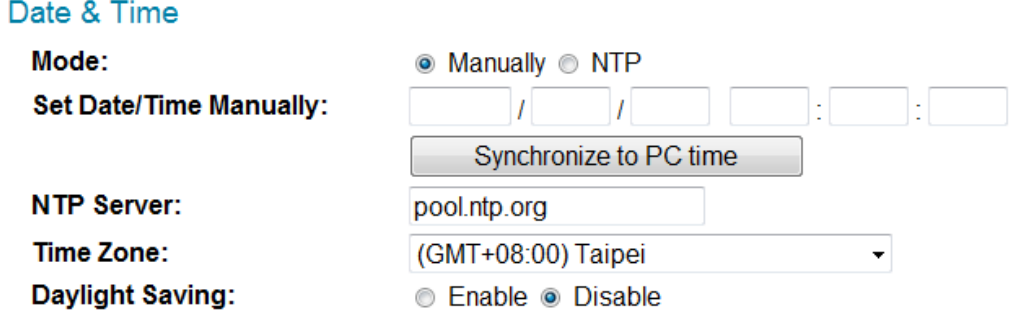

The descriptions of these items are listed below:

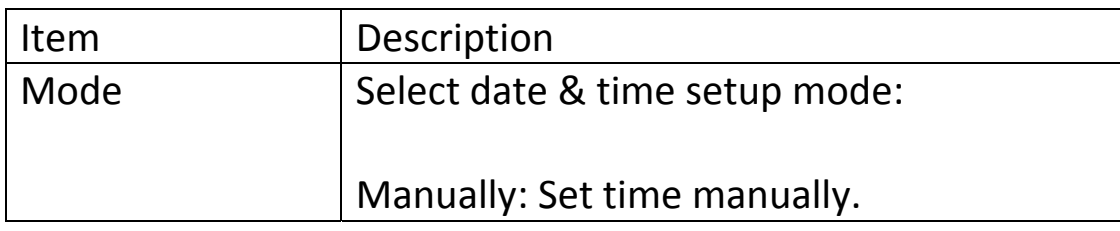

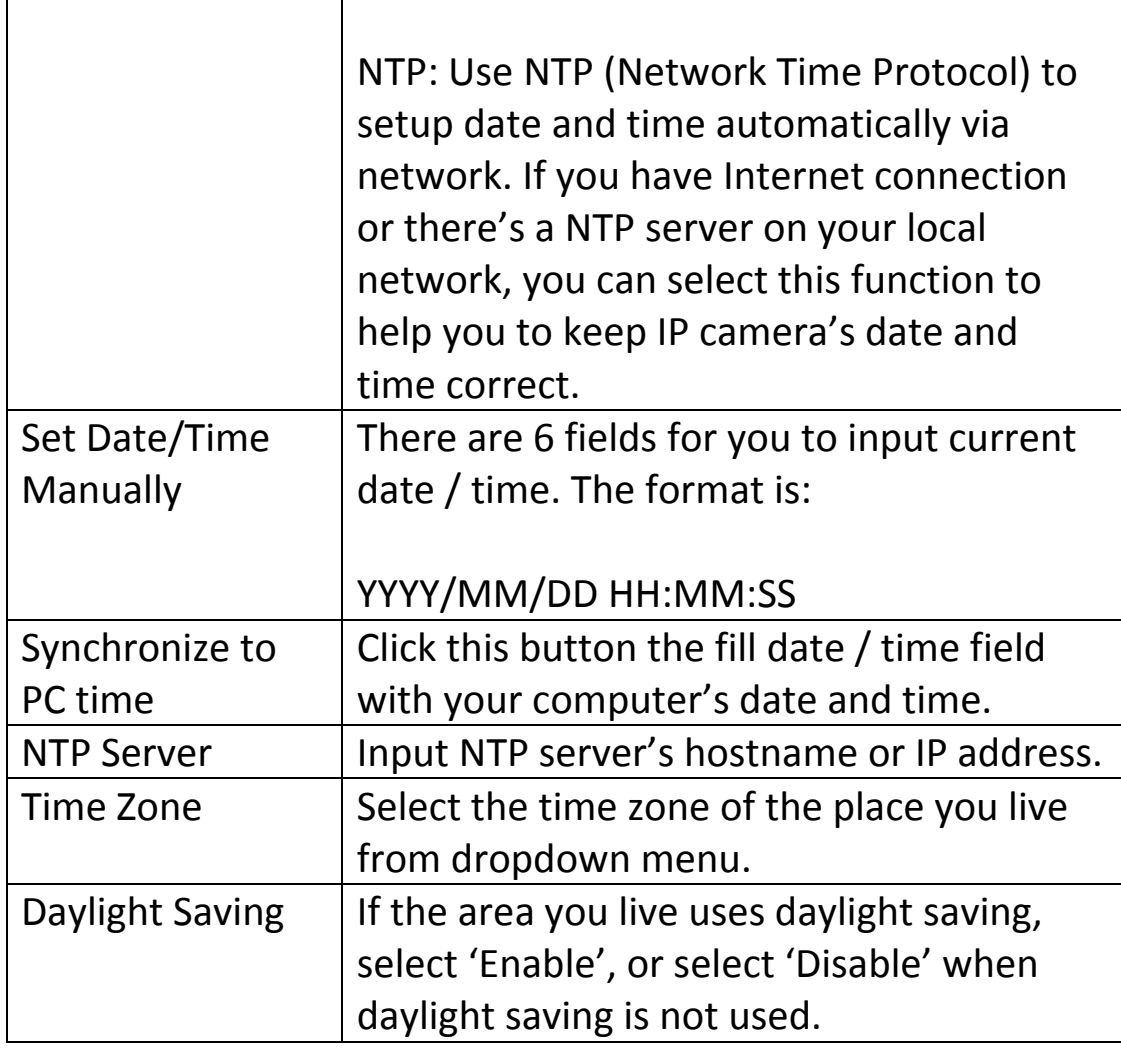

Click 'Apply' button to save changes you made.

#### **3.5 Users**

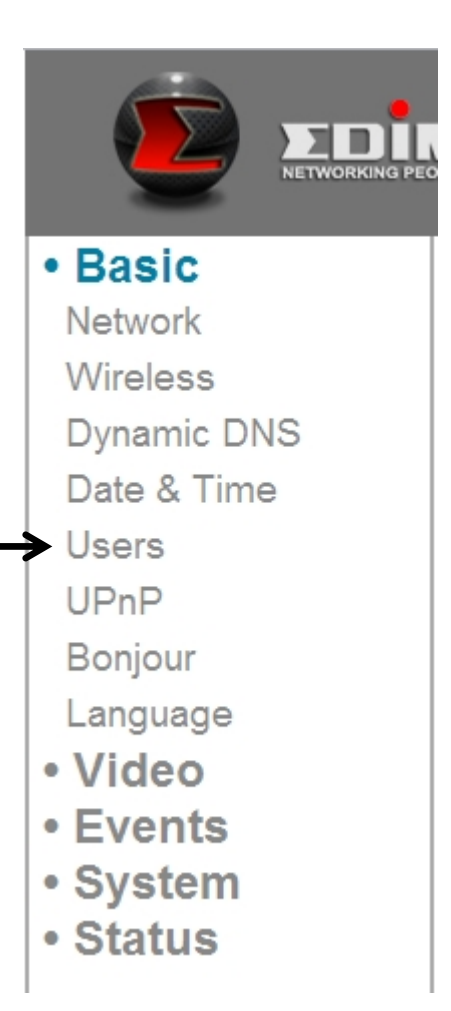

Besides default system operator account 'administrator', you can add additional operator account or user account here:

Operator accounts can perform all functionalities and do configurations of this IP camera, while guest accounts can view image only.

Users

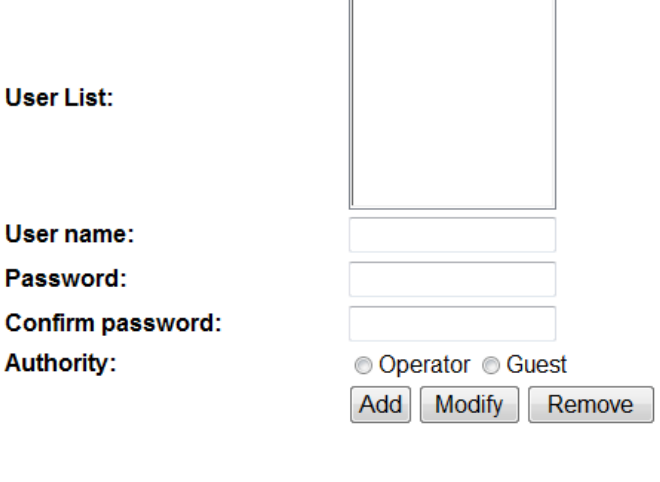

 $\overline{r}$ 

**Anonymous Login:** 

C Enable © Disable

 $\overline{\phantom{0}}$ 

The descriptions of these items are listed below:

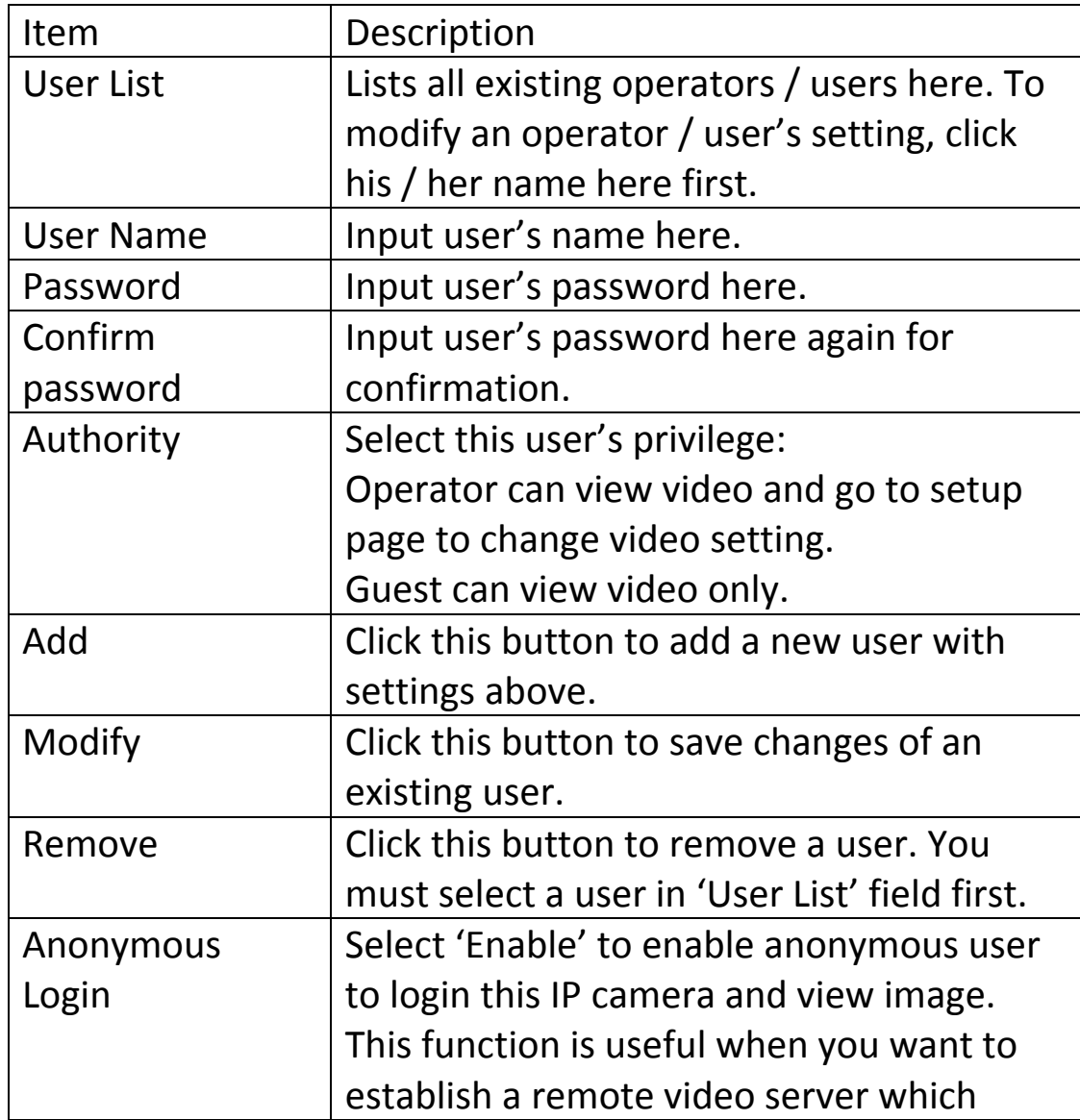

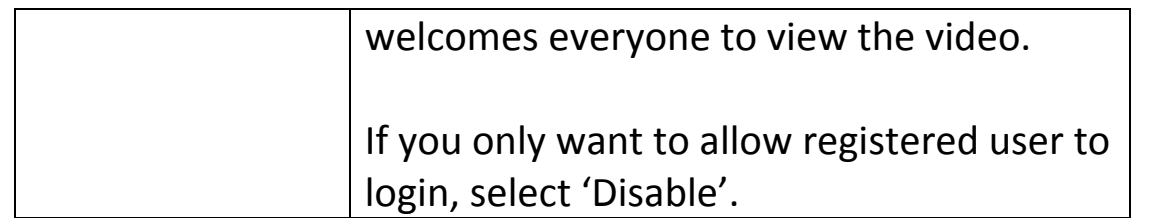

Click 'Apply' button to save changes you made.

#### **3.6 UPnP**

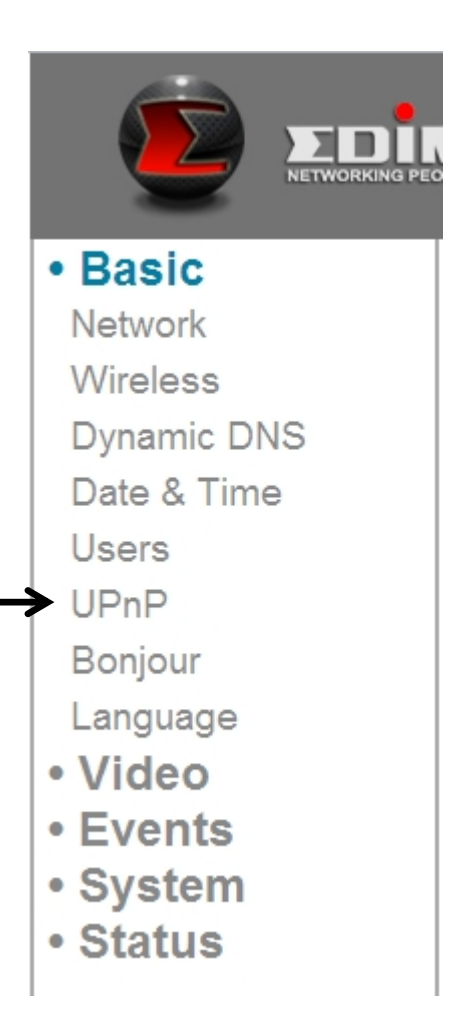

When you enable this function, Windows computers can discover this IP camera from windows network neighbor directly, and you don't have to know this IP camera's IP address in advance (This only works on local area network).

#### **UPnP**

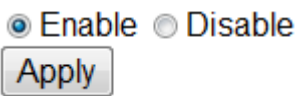
Select 'Enable' to enable this function, or select 'Disable' to prevent users on local area network to discover this IP camera.

## **3.7 Bonjour**

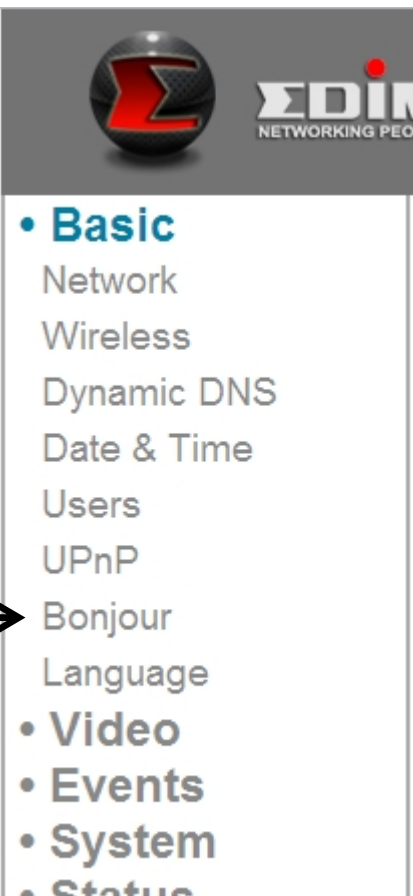

• Status

When you enable this function, Macintosh computers can discover this IP camera from safari web browser directly, and you don't have to know this IP camera's IP address in advance (This only works on local area network).

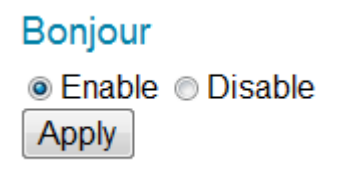

Select 'Enable' to enable this function, or select 'Disable' to prevent users on local area network to discover this IP camera by safari browser.

*Tips: Bonjour function must be enabled in safari browser first.*

## *Chapter IV: Video Configuration*

In video configuration setup page, you can change the resolution and frame rate, so you can decide the video quality by the bandwidth you have.

#### **4.1 Video Settings**

You can change resolution and frame rate settings here.

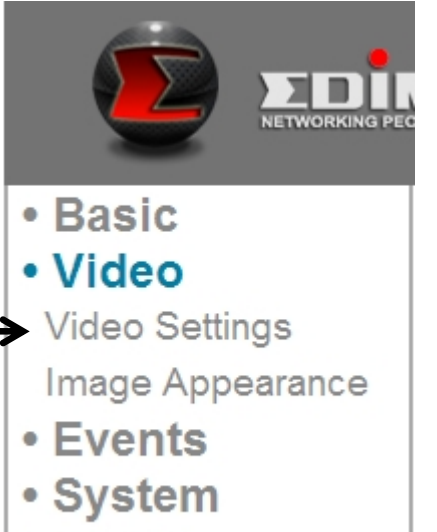

· Status

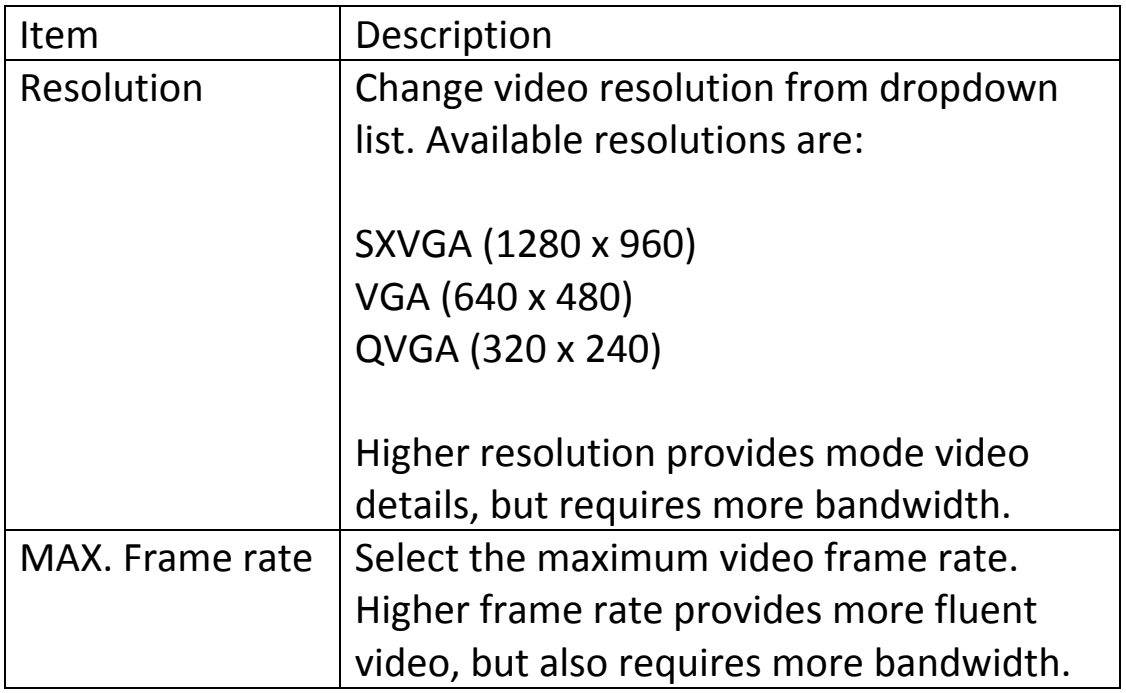

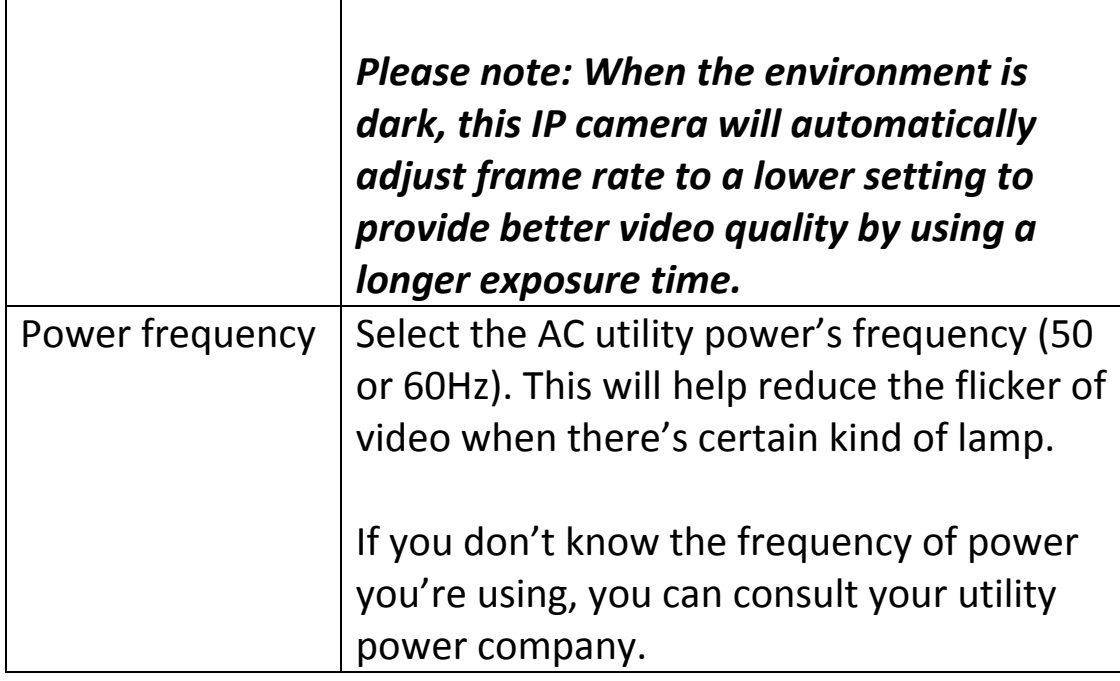

Click 'Apply' button to save changes you made.

#### **4.2 Image**

You can change video appearance settings here.

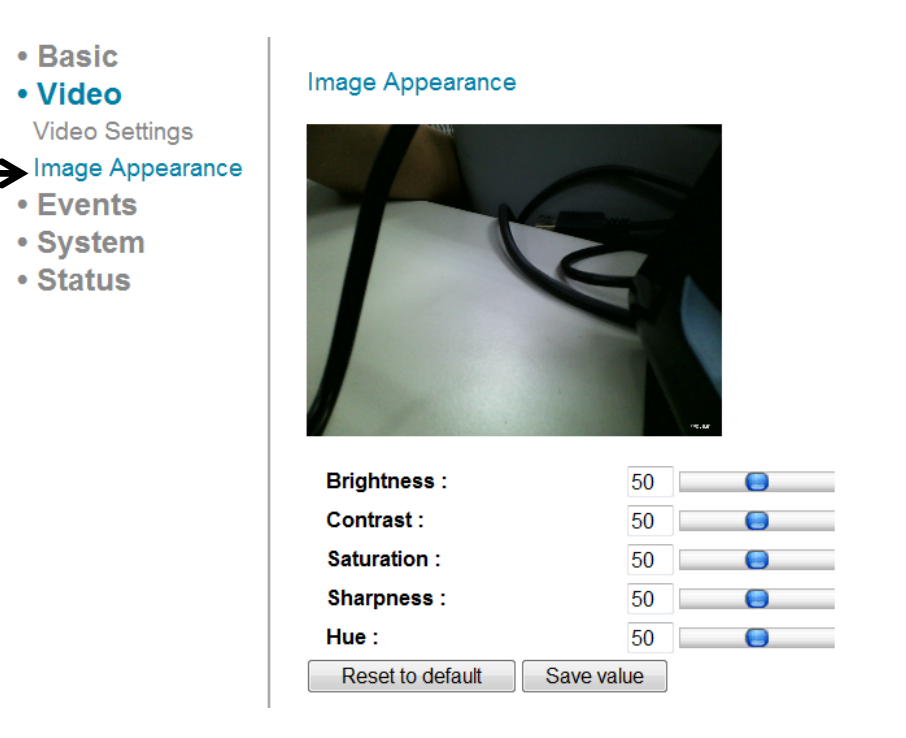

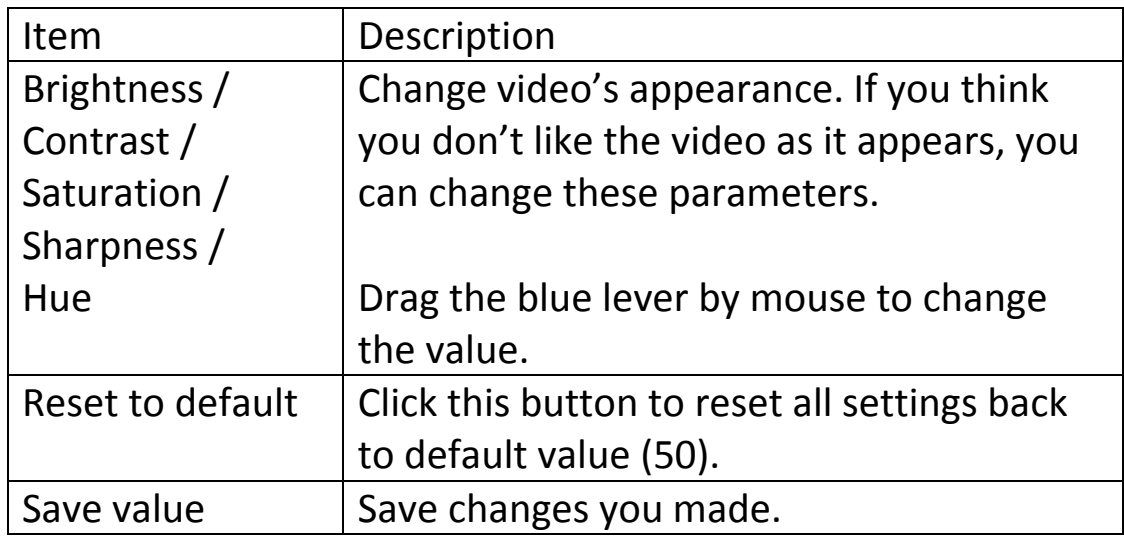

This IP camera is capable to detect motions. You can use this function to use this IP camera as a security alarm and send the image to you by E‐Mail or upload to FTP server when there's motion.

# **5.1 Motion Detection Setup**

You can enable or disable motion detection settings here.

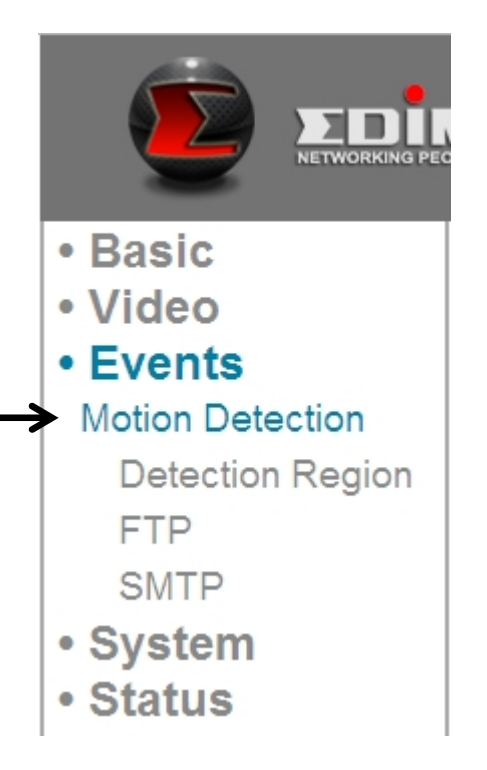

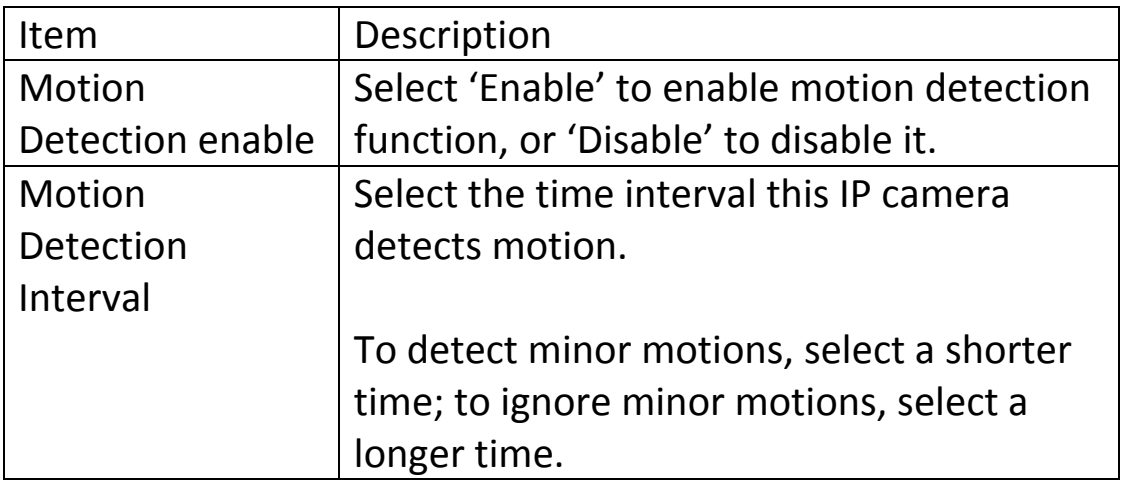

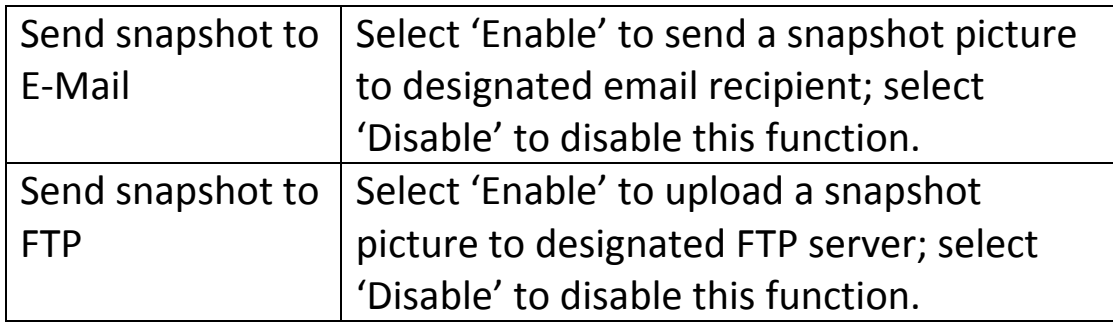

Click 'Apply' button to save changes you made.

#### **5.1.1 Detection Region**

You can setup the area in video where IP camera should detect changes in video (motion). Motions outside of detection region will be ignored by IP camera, and IP camera will do nothing when a motion is detected outside of detection region. This will help you to minimize the chance of false alarm.

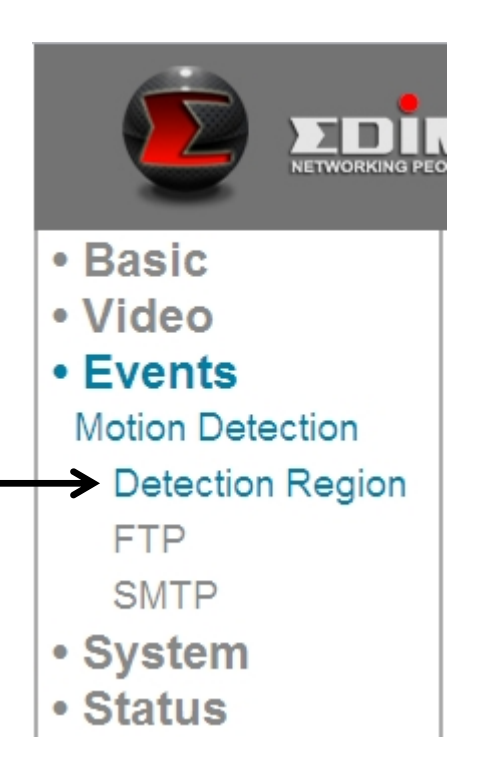

When you select this setup page, you'll see the following setup page:

*(The setup page's video view window is intentionally set to black so you can see 3 motion detection regions clearly).*

# Detection Region

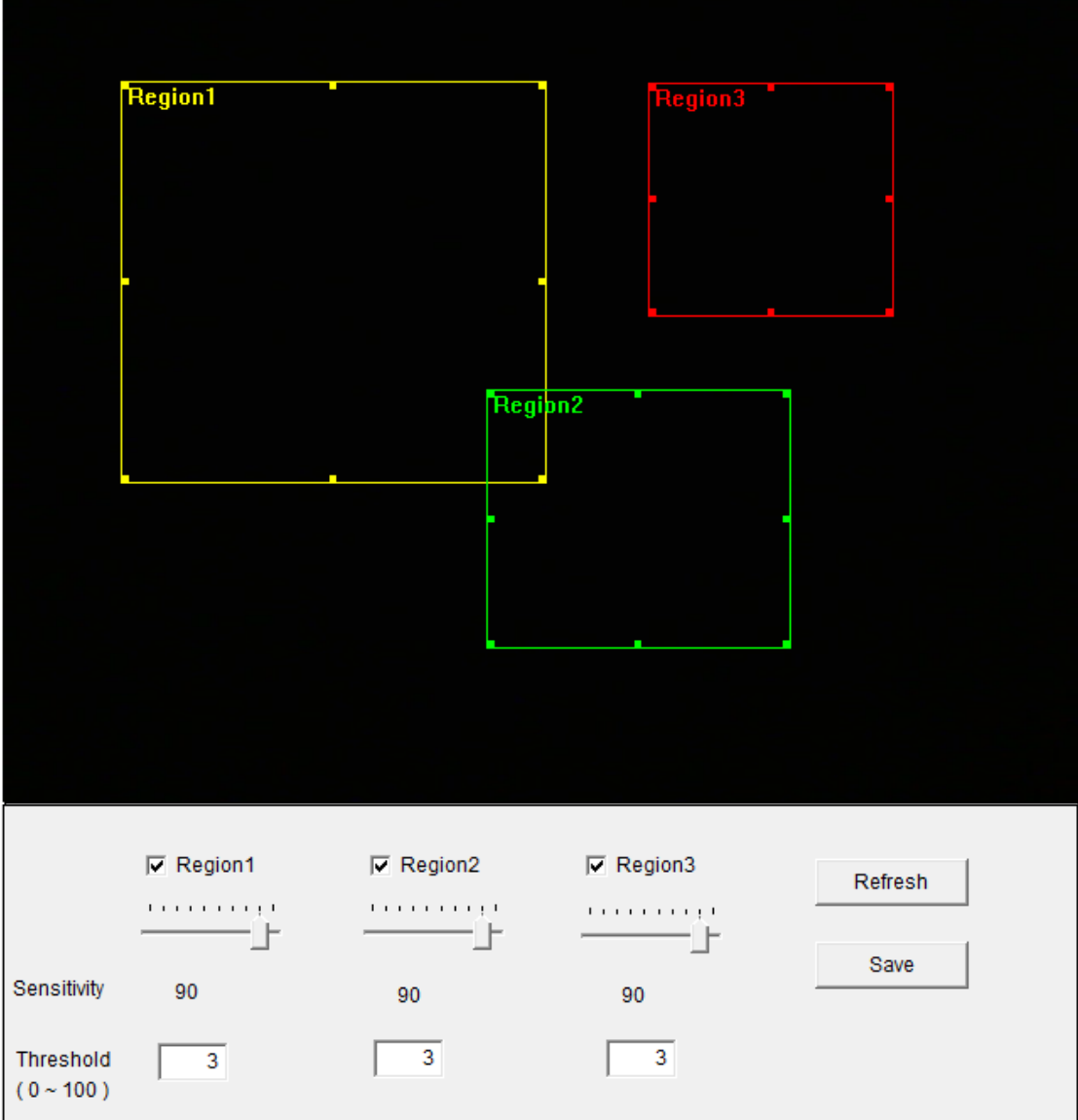

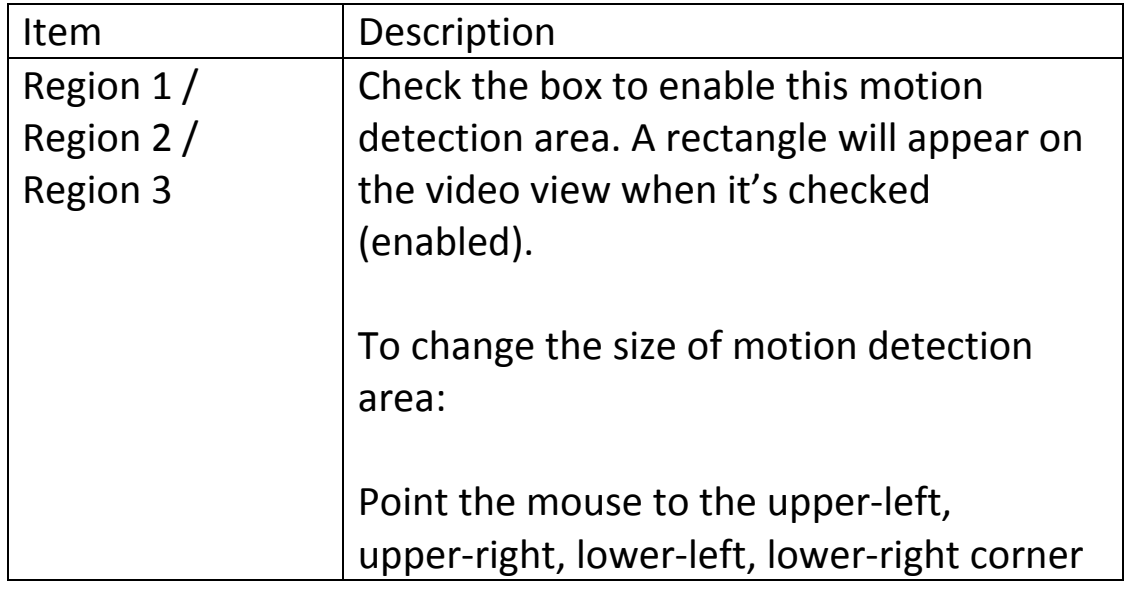

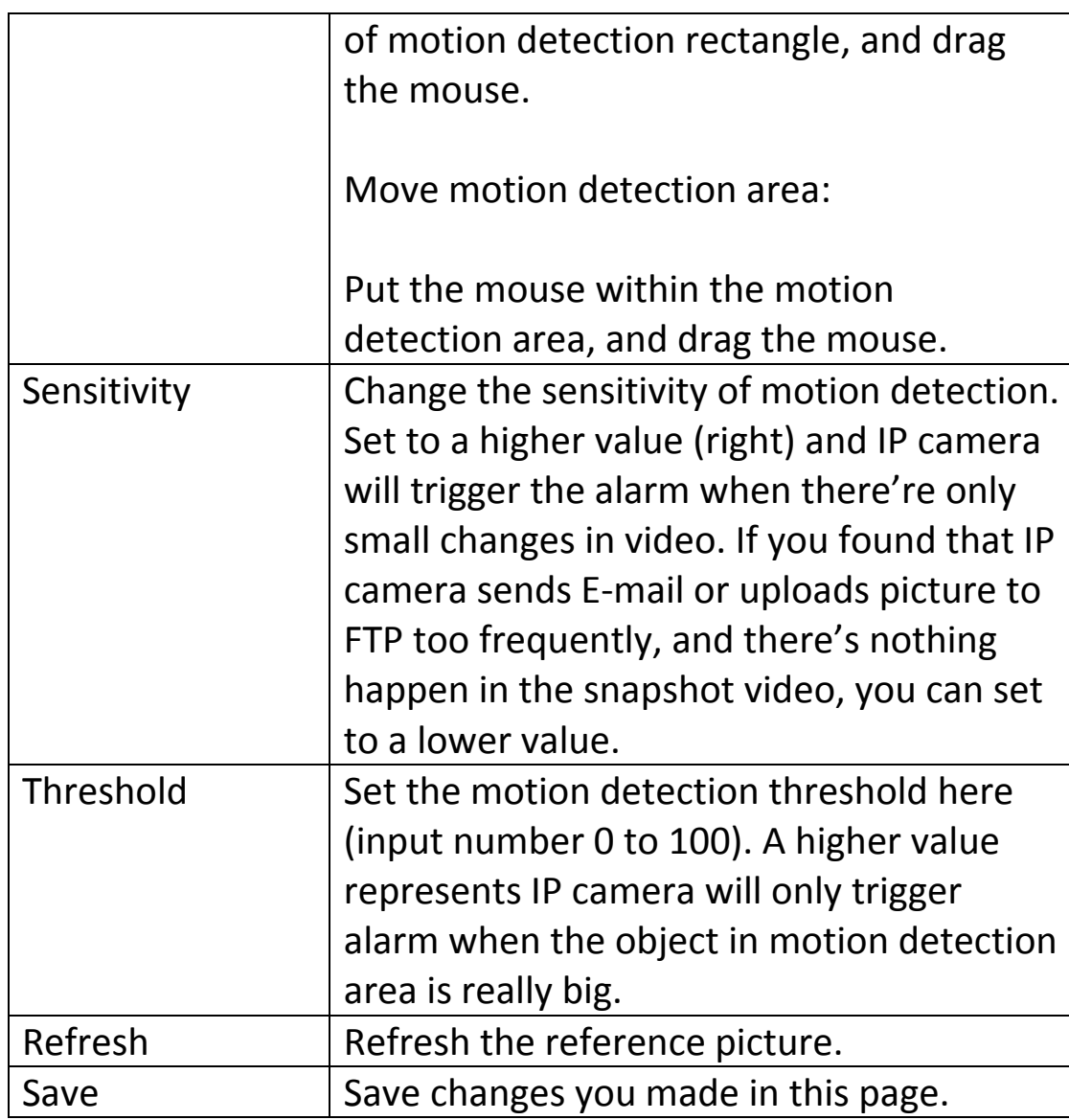

#### **5.1.2 FTP**

You can upload a snapshot picture when motion detected by this IP camera.

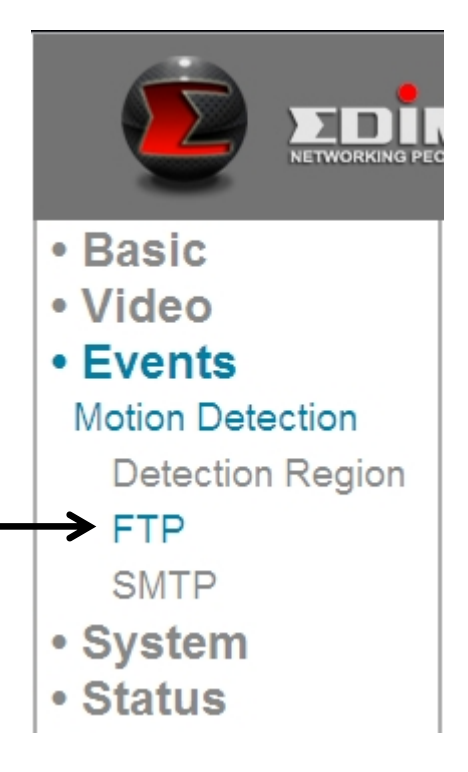

When you select this setup page, you'll see the following setup page:

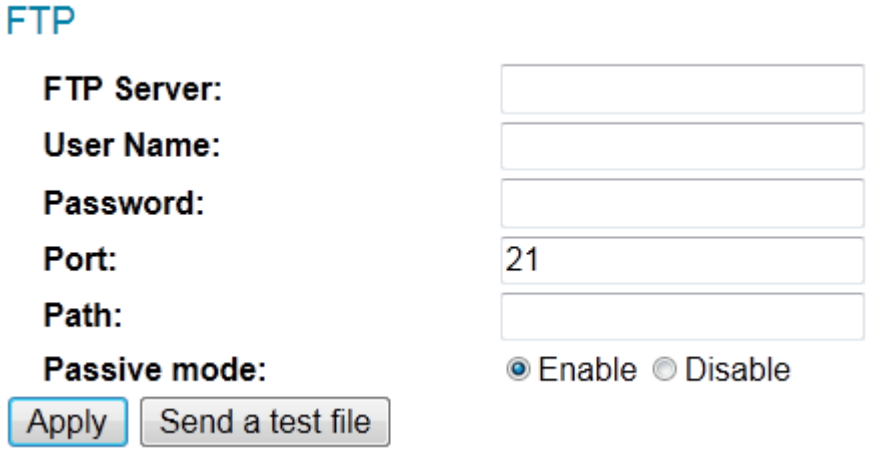

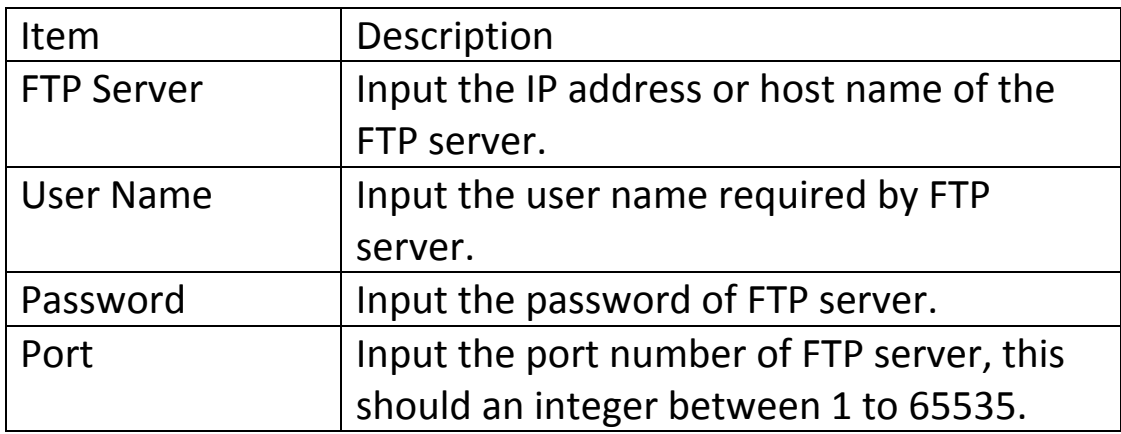

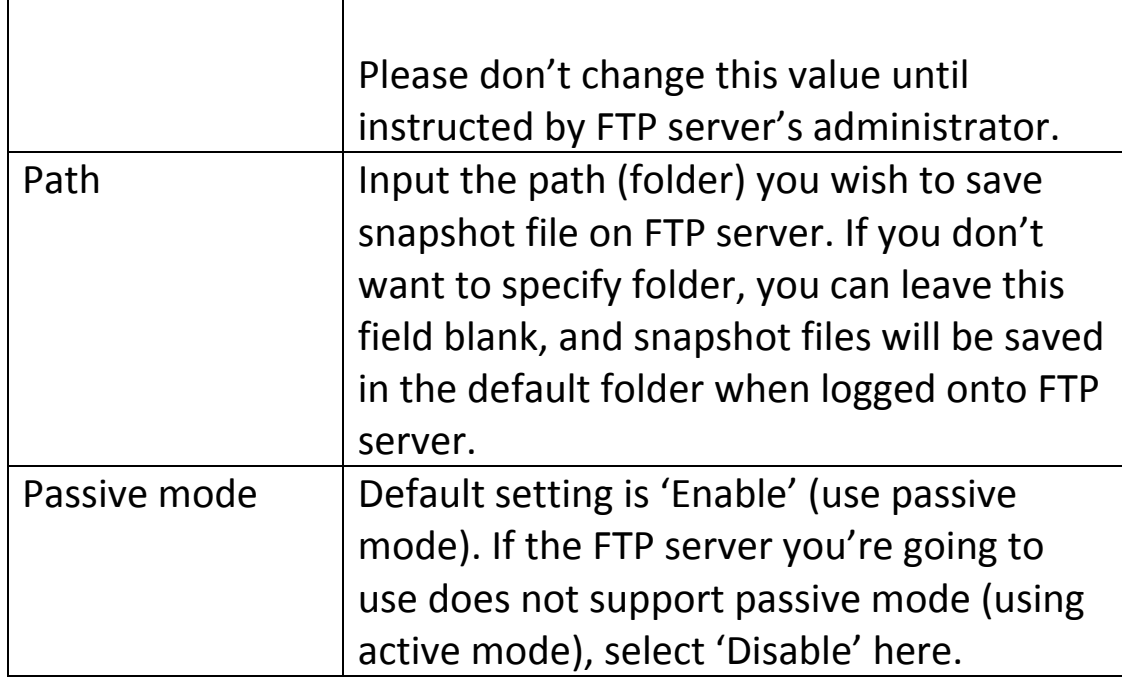

Click 'Apply' button to save changes you made. You can also click 'Send a test file' button to upload a test file to FTP server, and a message box will appear to indicate if the FTP upload is successful, so you can examine if the parameters you set in this page are correct.

#### **5.1.3 SMTP**

You can send a snapshot picture by E‐Mail when motion detected by this IP camera.

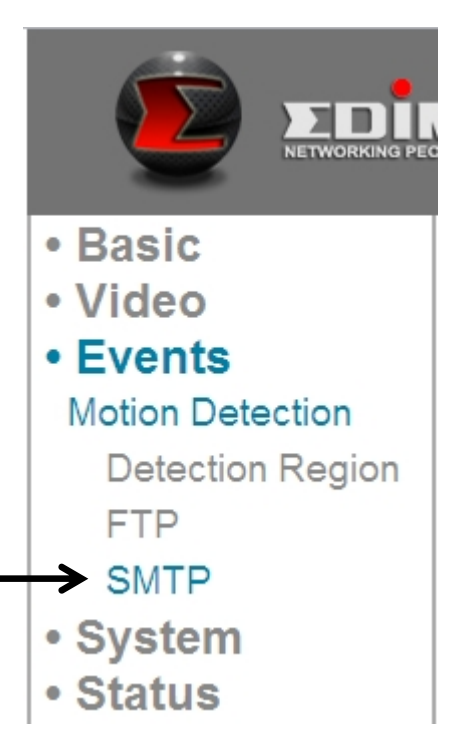

When you select this setup page, you'll see the following setup page:

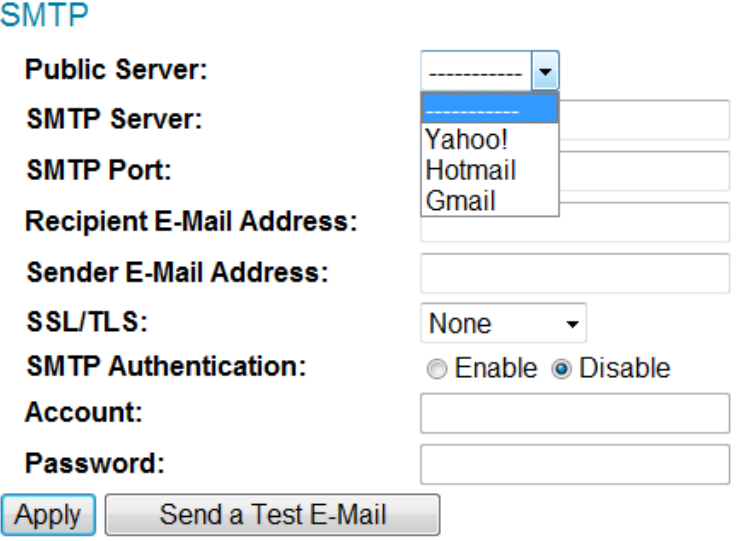

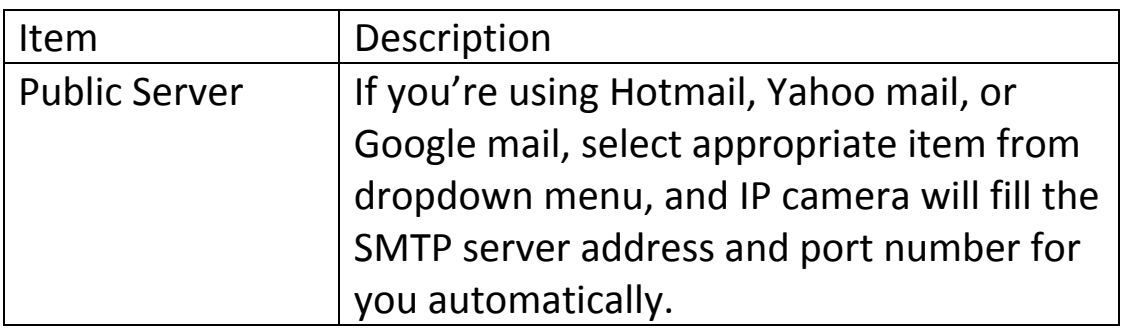

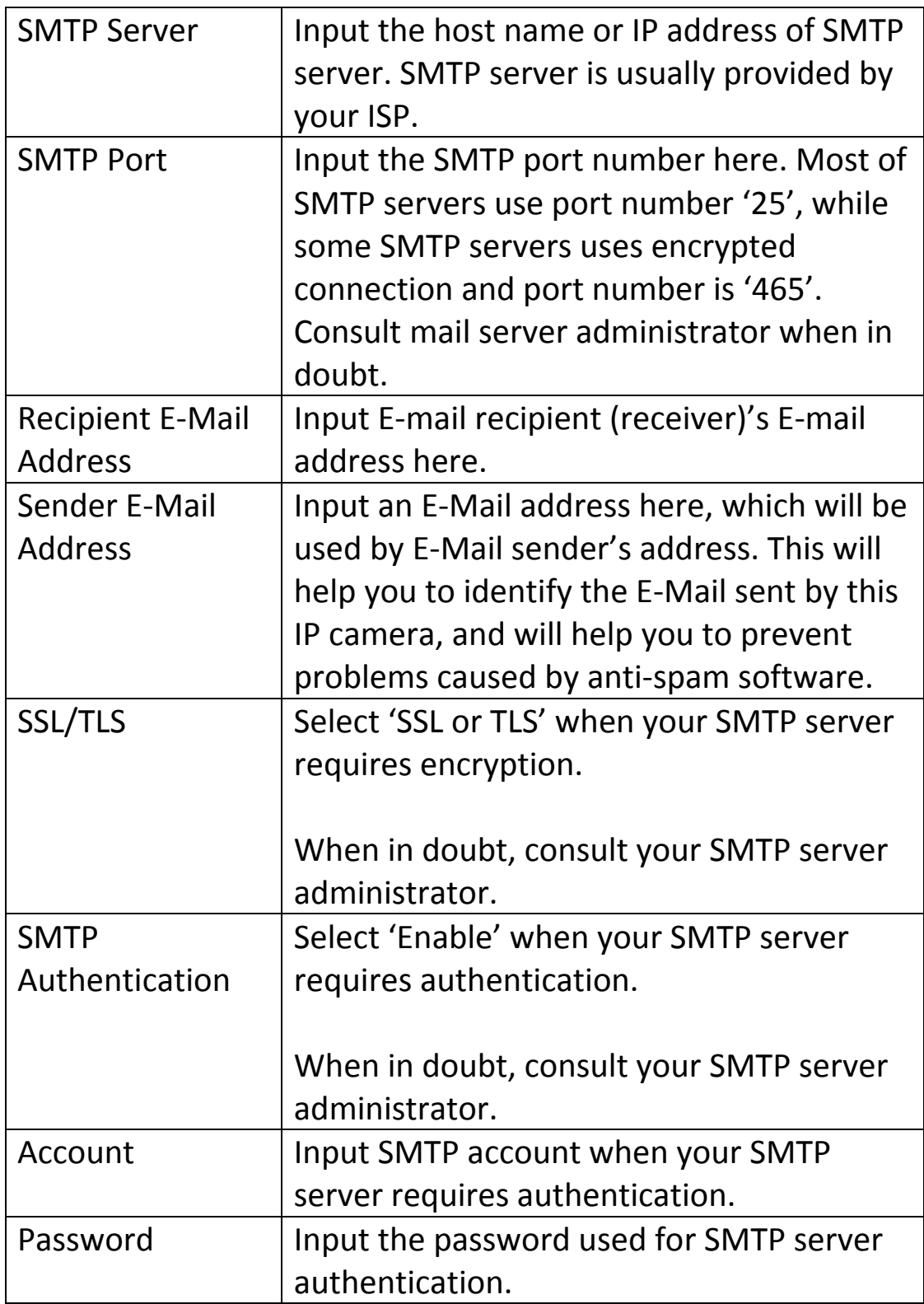

Click 'Apply' button to save changes you made. You can also click 'Send a test E‐mail' button to send a test E‐mail to SMTP server, and a message box will appear to indicate if the E‐mail send is successful, so you can examine if the parameters you set in this page are correct.

## *Chapter VI: System Configuration*

You can configure the basic system settings in this setup page, or backup / restore system configurations.

# **6.1 "Basic" Settings**

You can set the camera's name and password here. You can also change the behavior of LED lights.

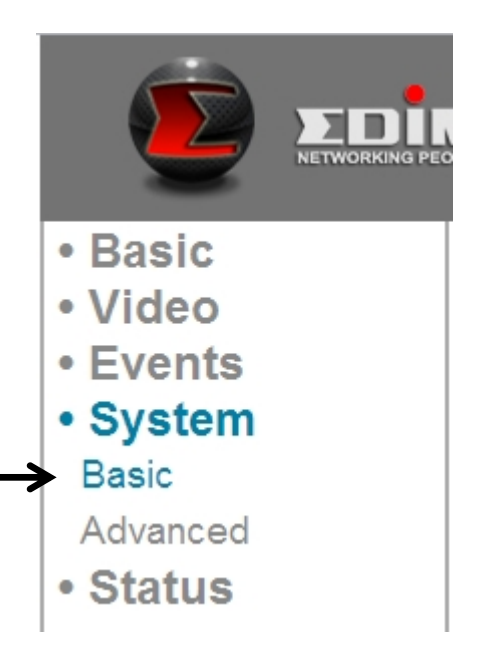

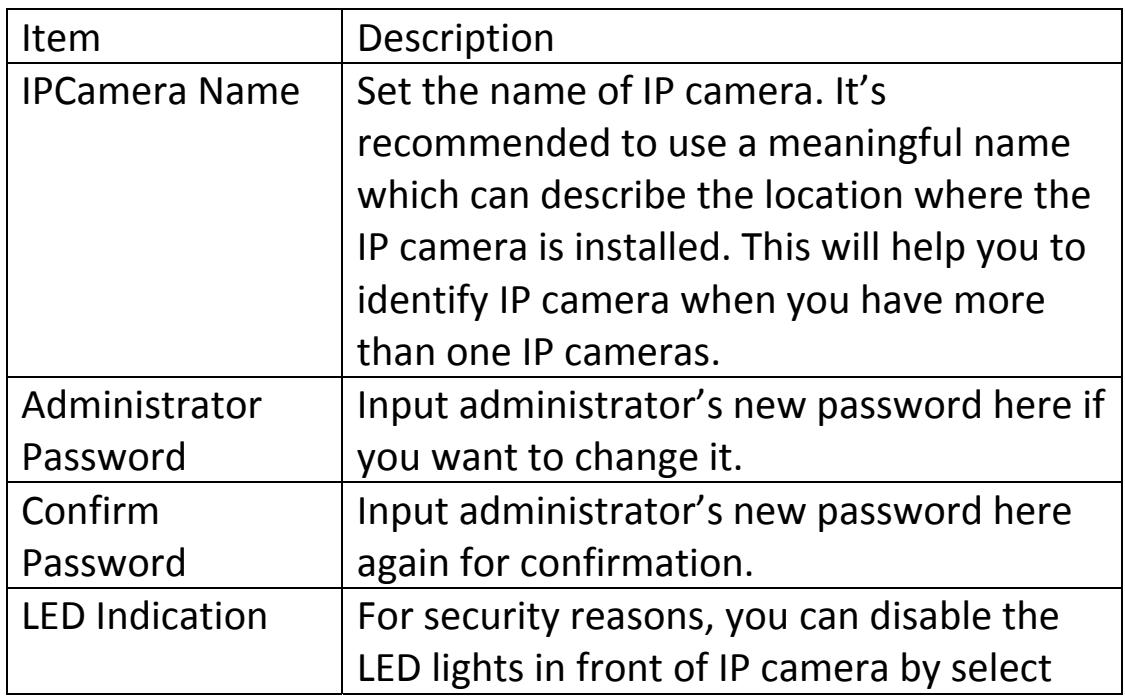

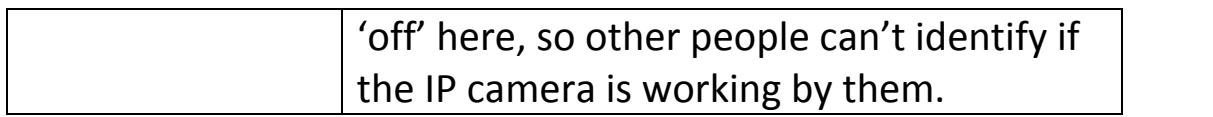

Click 'Apply' button to save changes you made.

#### **6.2 "Advanced" Settings**

You can save or restore IP camera's configuration file here. You can also reboot the IP camera remotely here.

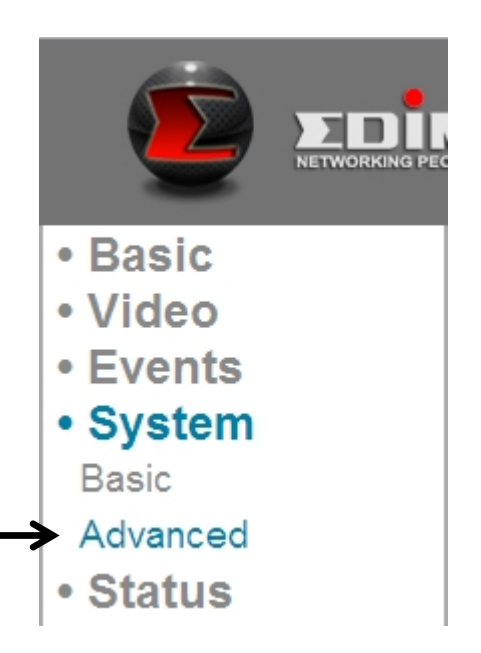

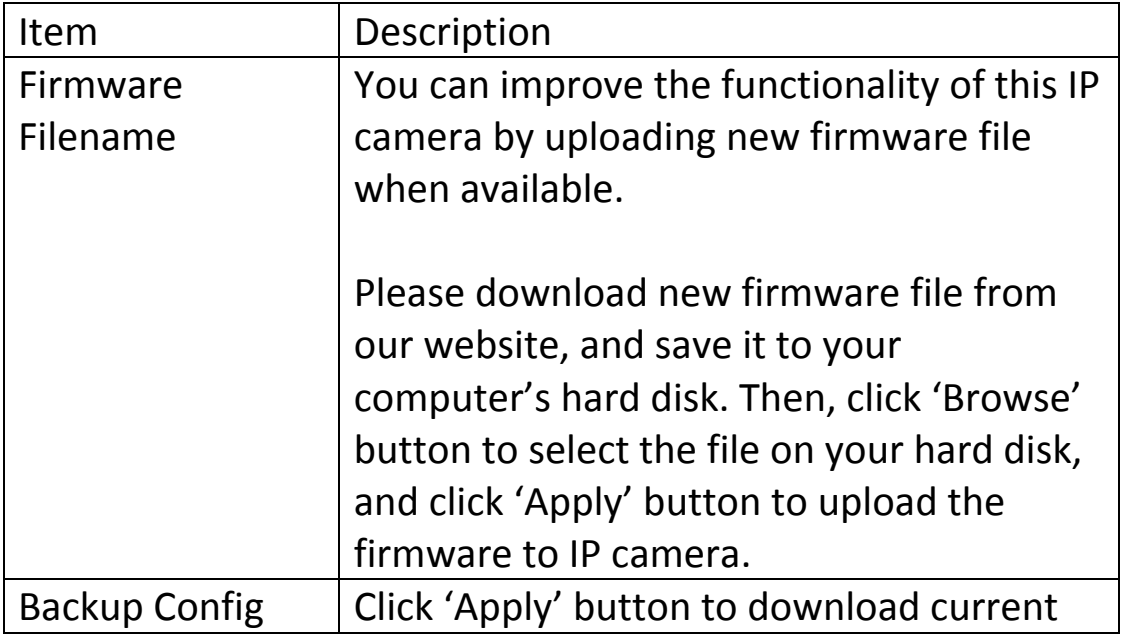

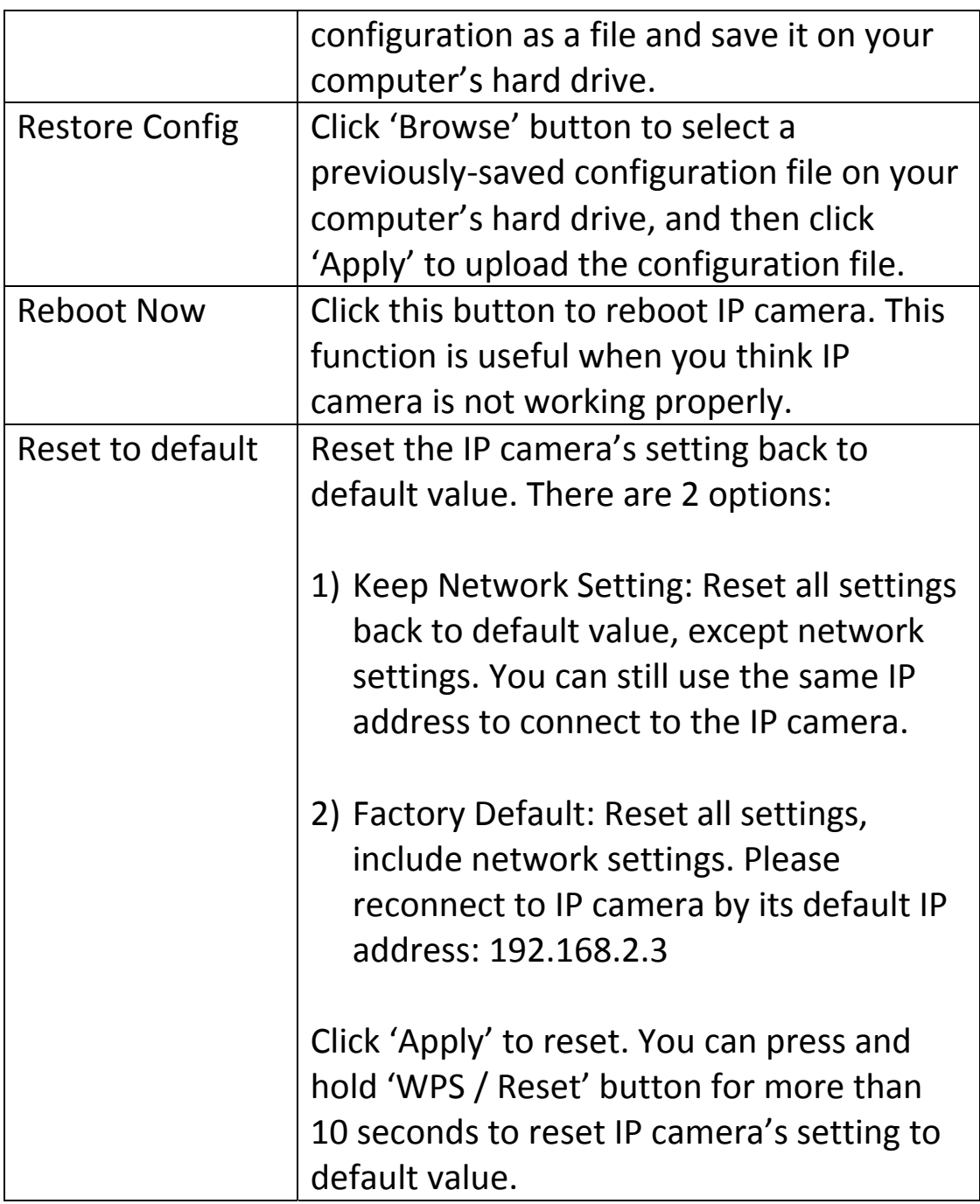

# *Chapter VII: System Status*

You can view the status of this IP camera, which is helpful when you need to do detailed configuration, or debug.

## **7.1 System Information**

You can see system-wide information of this IP camera here.

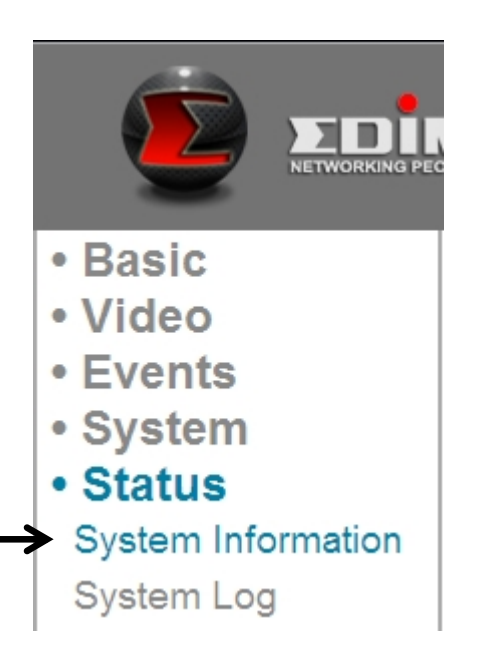

A system information summary page will appear like this:

# System

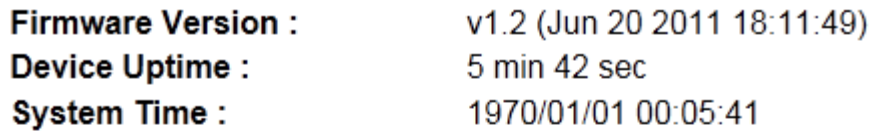

# LAN

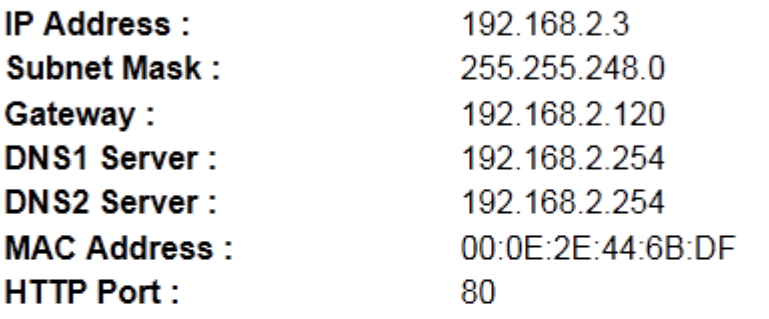

# Wireless

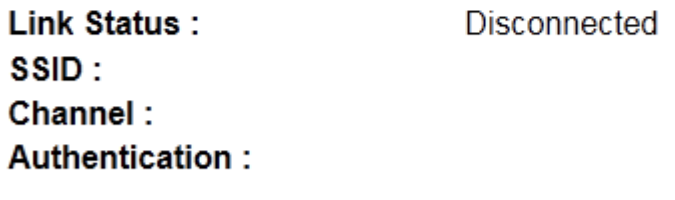

# PPPoE

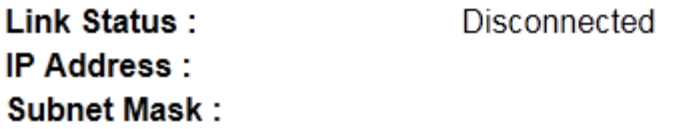

#### **7.2 System Log**

The IP camera's usage and actions will be displayed here.

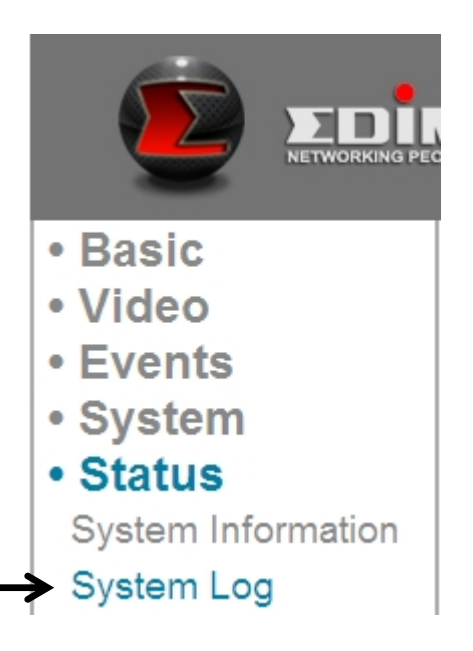

The system log will appear here, you can use scroll bar to view logs, with some adjustable parameters:

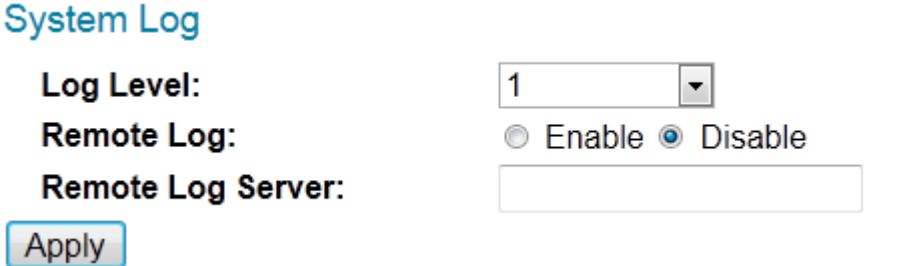

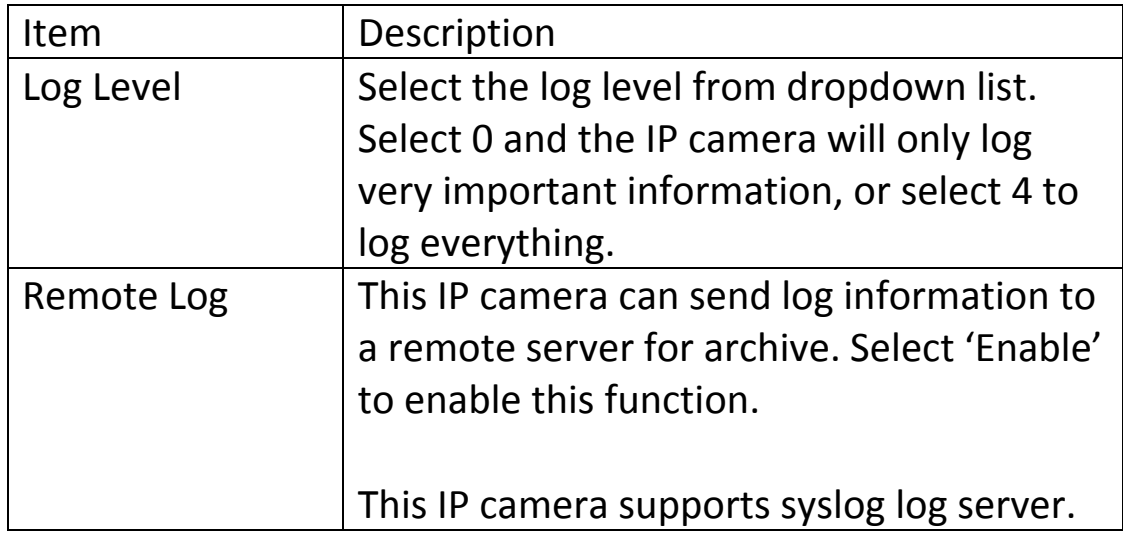

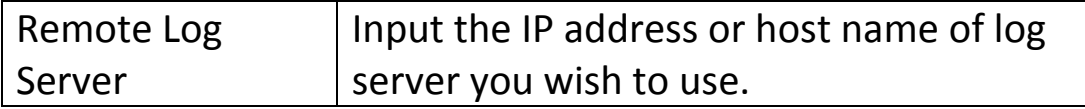

Click 'Apply' button to save changes you made.

## *Chapter VIII: Advanced Operations*

In this chapter, you'll learn how to apply a free DYNDNS account to use with this IP camera when you don't have a fixed IP address, and view the video of this IP camera on your iPhone.

## **8.1 Applying for a Free DynDNS Account**

If your ISP issues you with an IP address which is not fixed, please follow the following instructions to apply for a free DYNDNS account to get a host name which is dynamically mapped to your current IP address.

1. Launch your web browser and navigate to http://www.dyndns.org

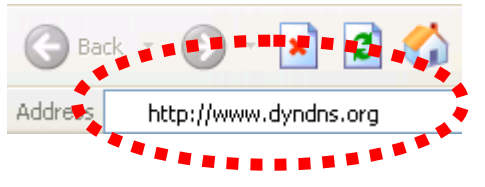

2. Click 'Sign In' button (located at upper‐right corner of dyndns.org's webpage)

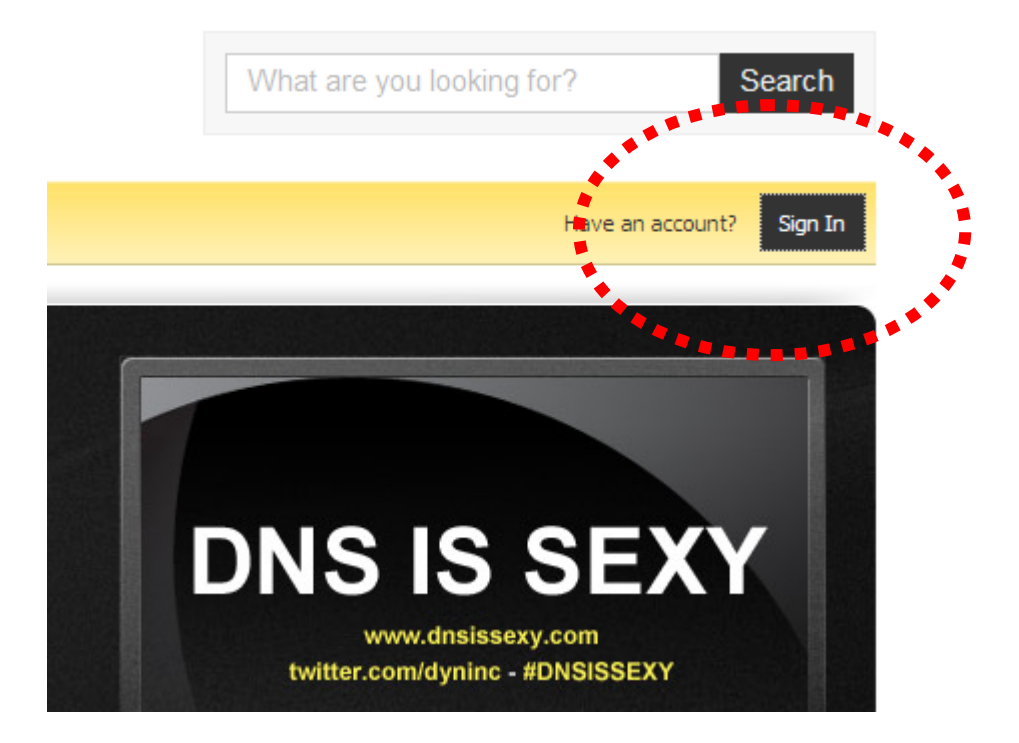

3. Click 'Create an Account' in pop‐up menu.

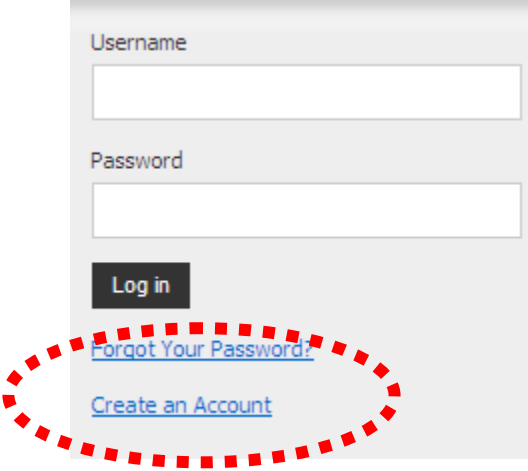

4. Fill all fields appear in this menu, and click 'Create Account' button to create a new account. You'll be prompted if the account you selected is not available.

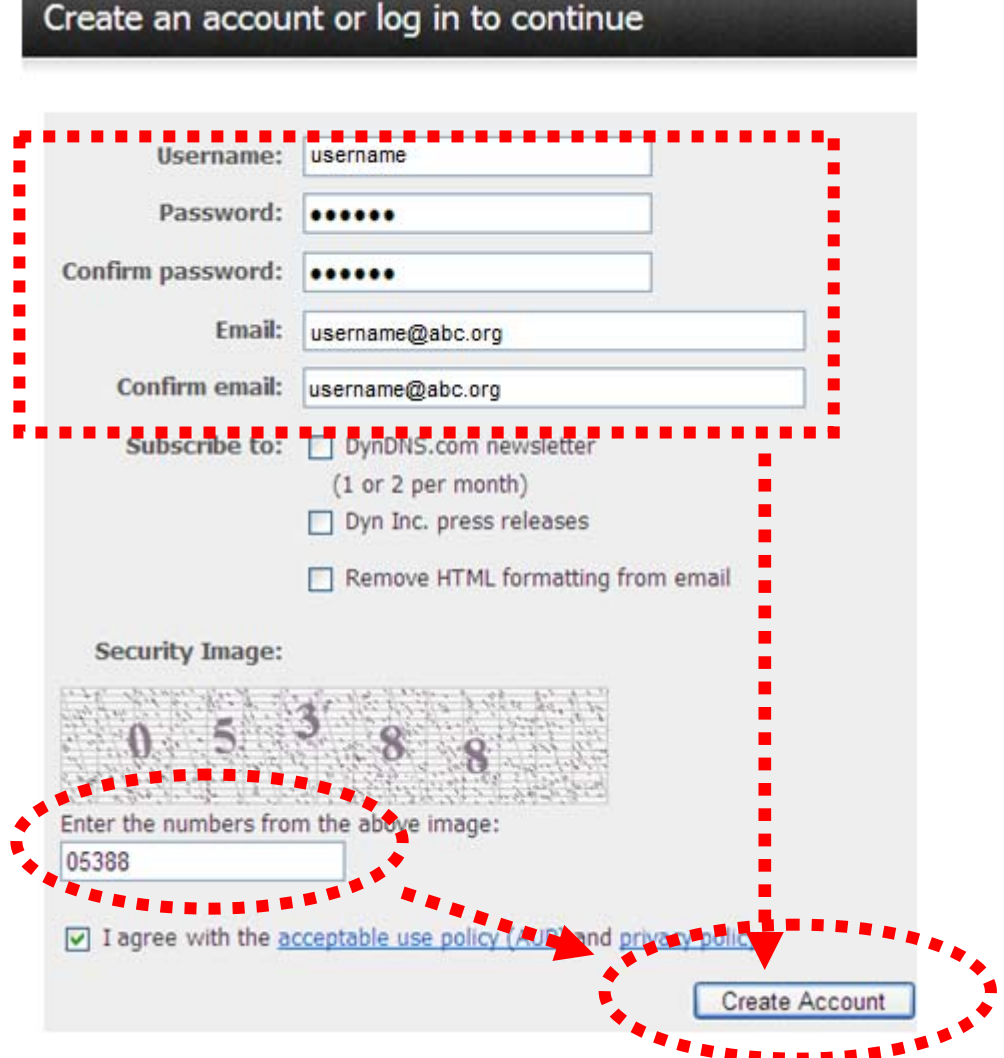

5. When you see this image, you'll receive an e‐mail confirmation at the e‐mail box you registered with dyndns.org.

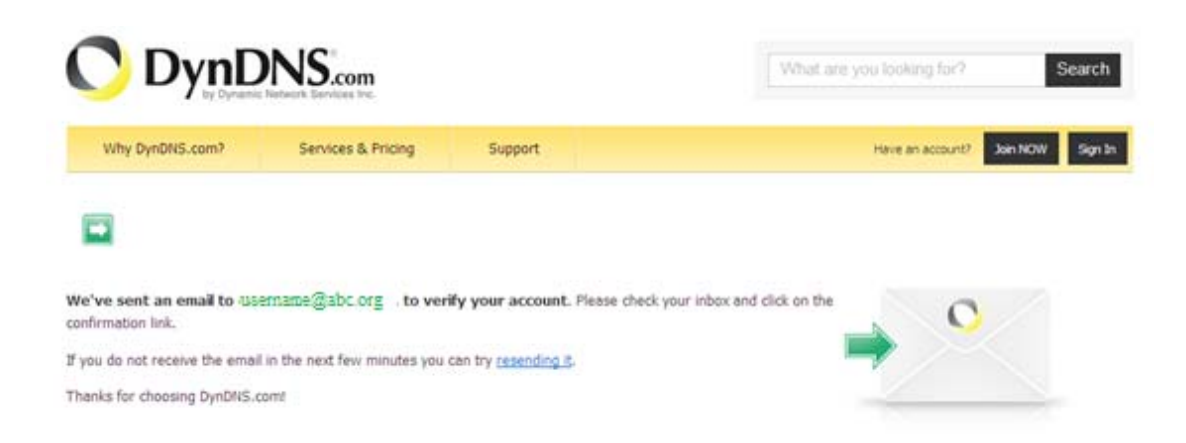

6. Check your e‐mail box and you should be able to get confirmation e‐mail. Click the link to connect to dyndns.org website and complete registration procedure. If you didn't get the mail, please re‐check the e‐mail address, or click 'resending it' link in last step.

Also, if nothing happen after you click the link, please copy the link text and paste it in web browser's address bar.

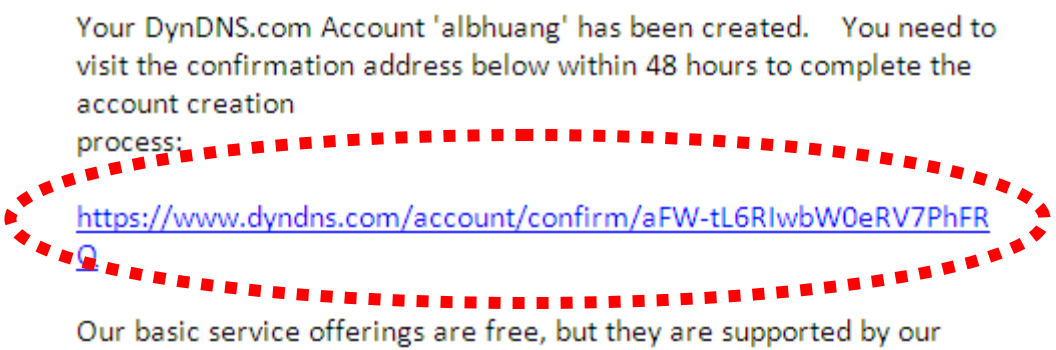

paid services. See http://www.dyndns.com/services/ for a full listing of all of our available services.

7. When you see 'Account Confirmed' webpage, indicates your dyndns.org account has been confirmed and activated. Now you can click 'Create a dynamic DNS host within our Free domains' link to continue.

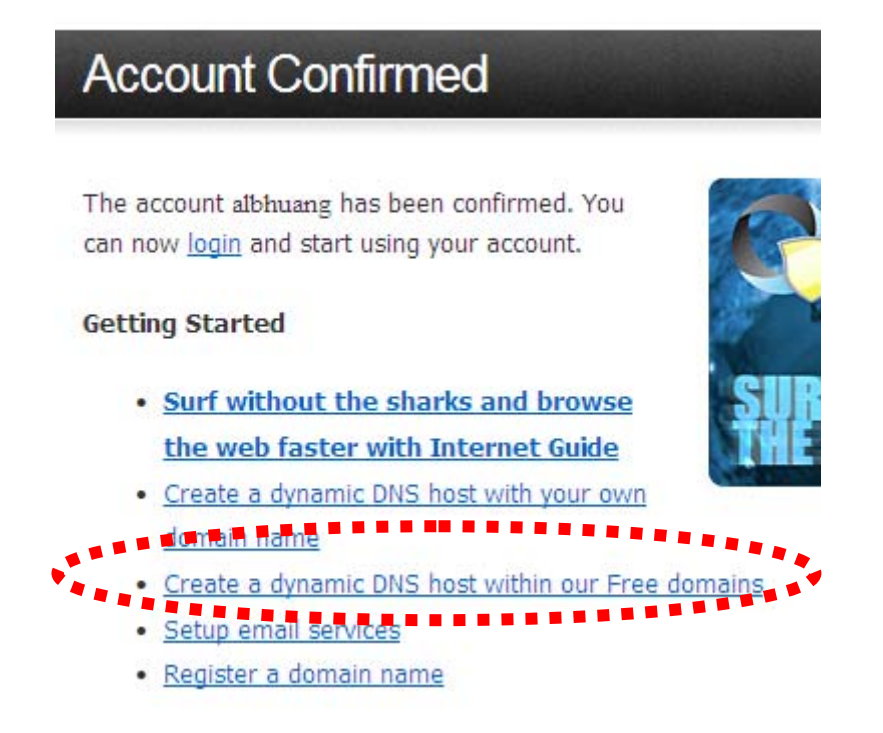

8. Click 'Create Hostname' button.

# **Dynamic DNS Free**

# **Stay Connected With DynDNS**

DynDNS Free allows you to create a hostname that points to your home or office IP address, providing an easy-toremember URL for quick access. We also provide an update mechanism which makes the hostname work with your dynamic IP address. We continue to offer this service free to the Internet community as we have done so for nearly 10 years.

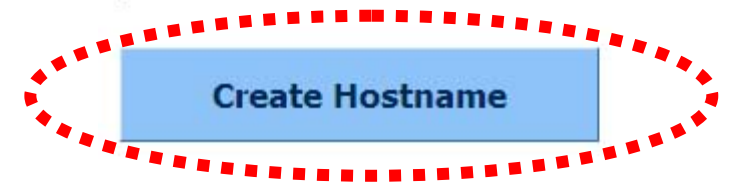

# 9. In this page:

Input the hostname of your choice in 'Hostname' field,

Select a domain name in dropdown menu,

Select 'Host with IP address' for 'Service Type',

Input current IP address in 'IP Address' field (or click the link below to use detected IP address to fill this field'.

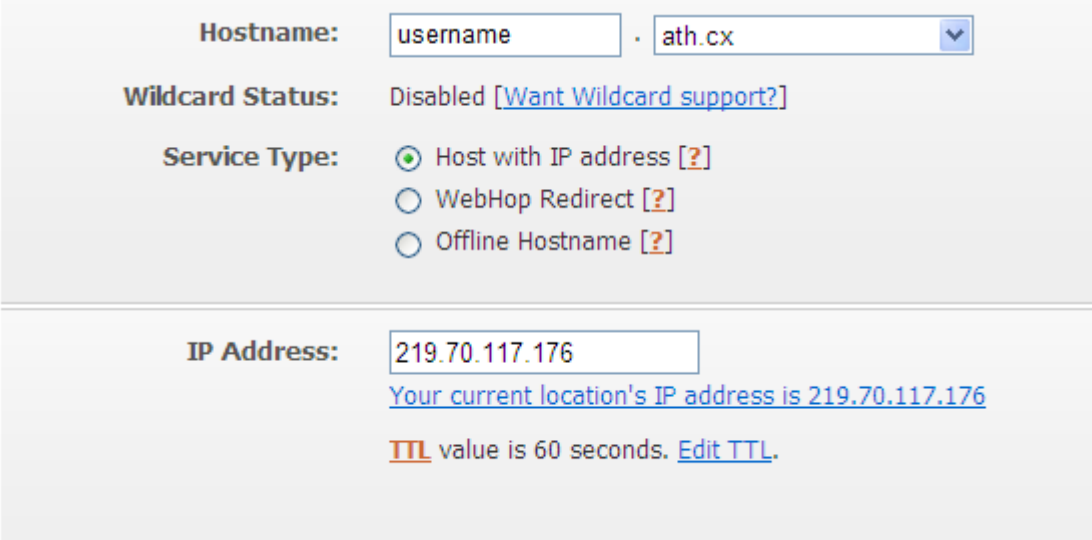

# 10. Click 'Add to cart' continue.

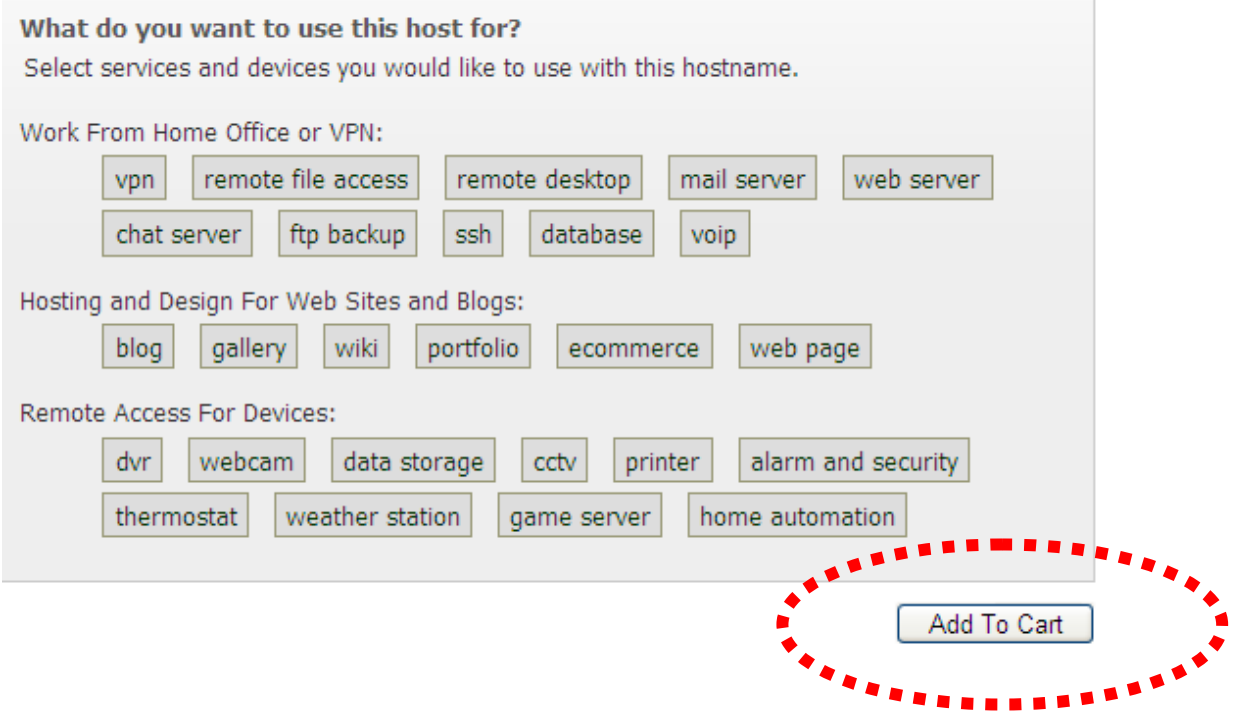

# 11. Click 'Next' to continue.

Your cart contains free services only. You will not be asked for credit card information.

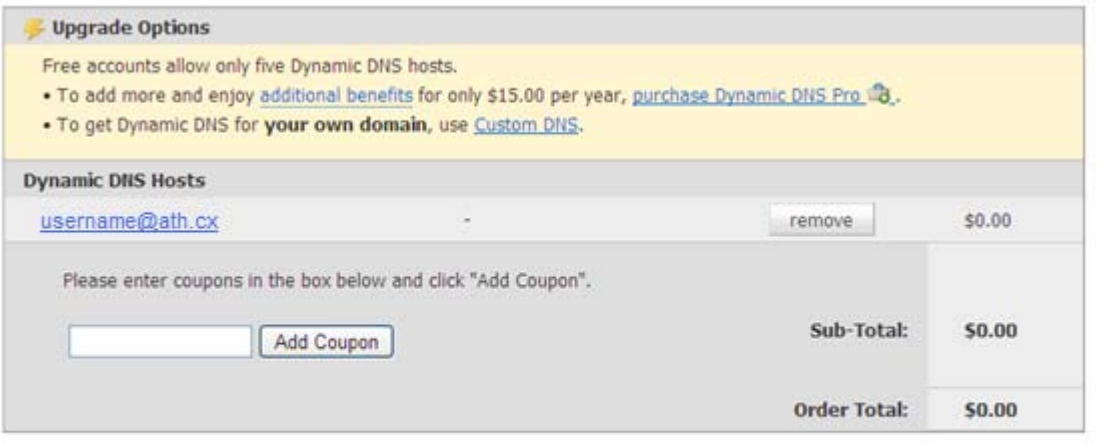

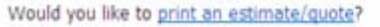

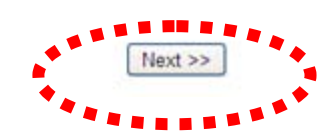

# 12. Click 'Activate Services' to continue.

Once you have confirmed the contents of your cart your services will be instantly activated.

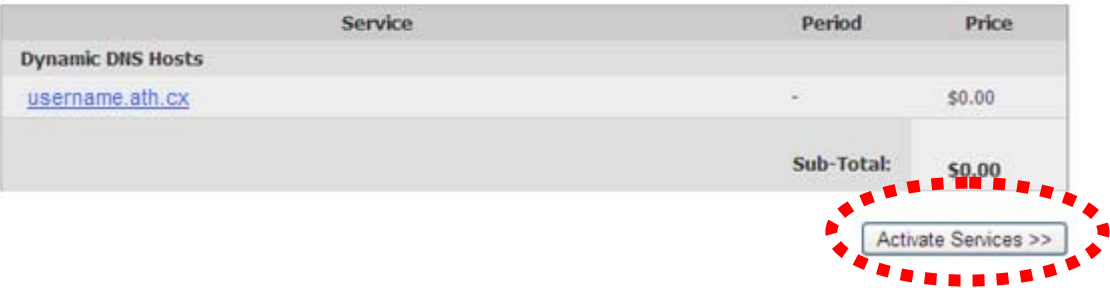

13. When you see this message, indicates your free dyndns.org hostname mapping service has been activated. You can go to chapter 2‐2‐3 to use your dyndns.org username, password, and hostname + domain name to locate your IP camera on Internet even you're using dynamic IP address!

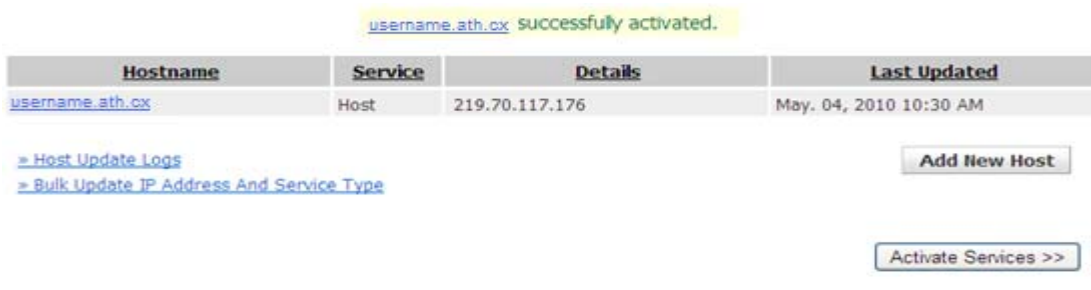

# *Chapter IX: Windows Surveillance Utility*

Besides using web browser to operate this IP camera, you can also use windows utility to use this IP camera, which provides faster access to all functions of this IP camera.

## **9.1 Installing the Network Camera Administration Software**

There are two files in the surveillance software's folder: Setup\_Admin\_xxx and Setup Viewer xxx (xxx is version number and will be different as the version number changes). Please install Administration software first. You can use administration software to locate and administer IP cameras on your local area network.

Please note that you still have to configure remote IP cameras (i.e. IP cameras on Internet) manually.

1. Double click the Setup\_Admin\_xxx file located in 'xxx' folder in supplied CD‐ROM, when the following window appears, click 'Next'.

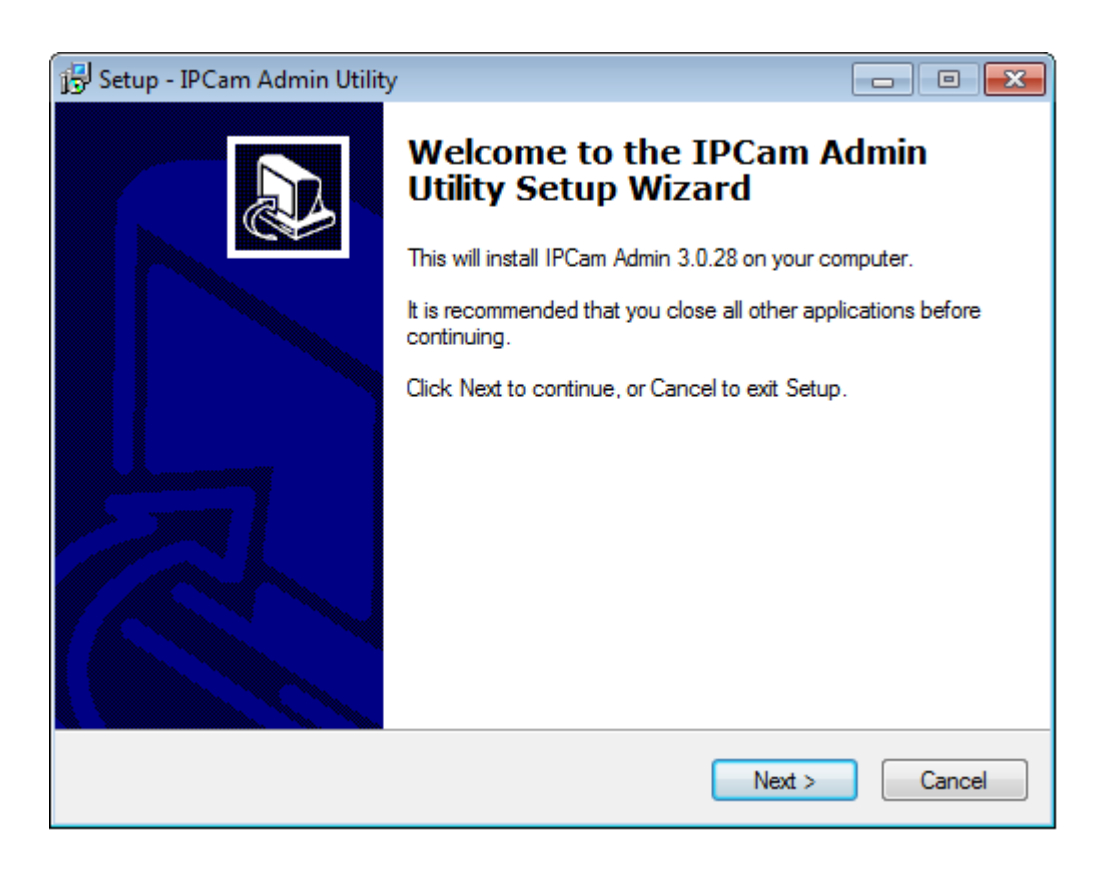

2. You can specify the destination folder of software installation, you can just use the default folder, and click 'Next' to continue.

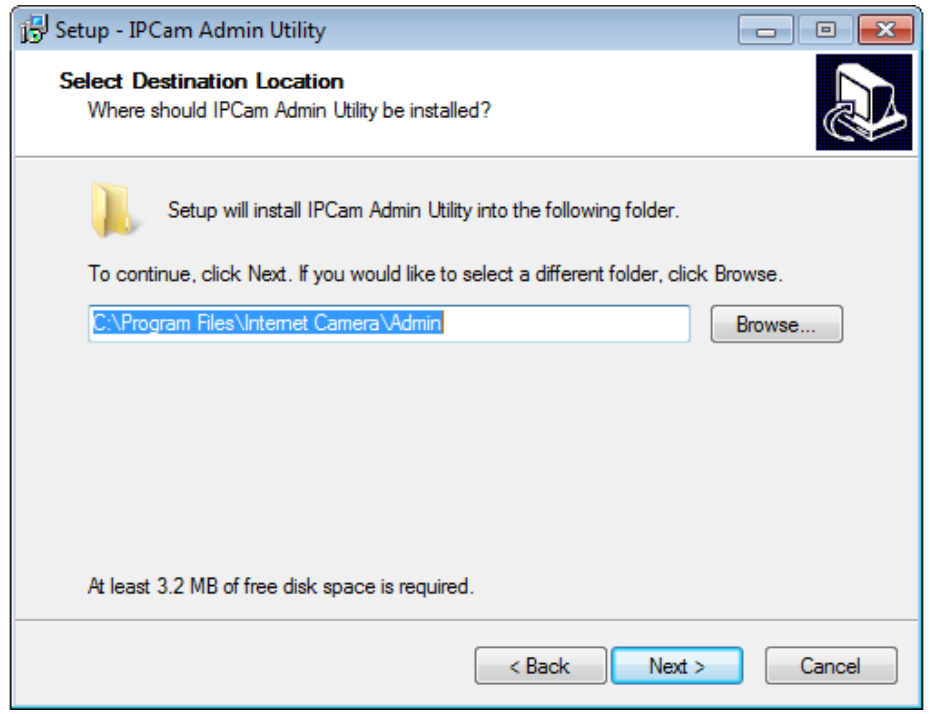

3. If you need installation program to create a desktop icon or a quick launch icon for you, click all items you need here, than click 'Next' to continue.

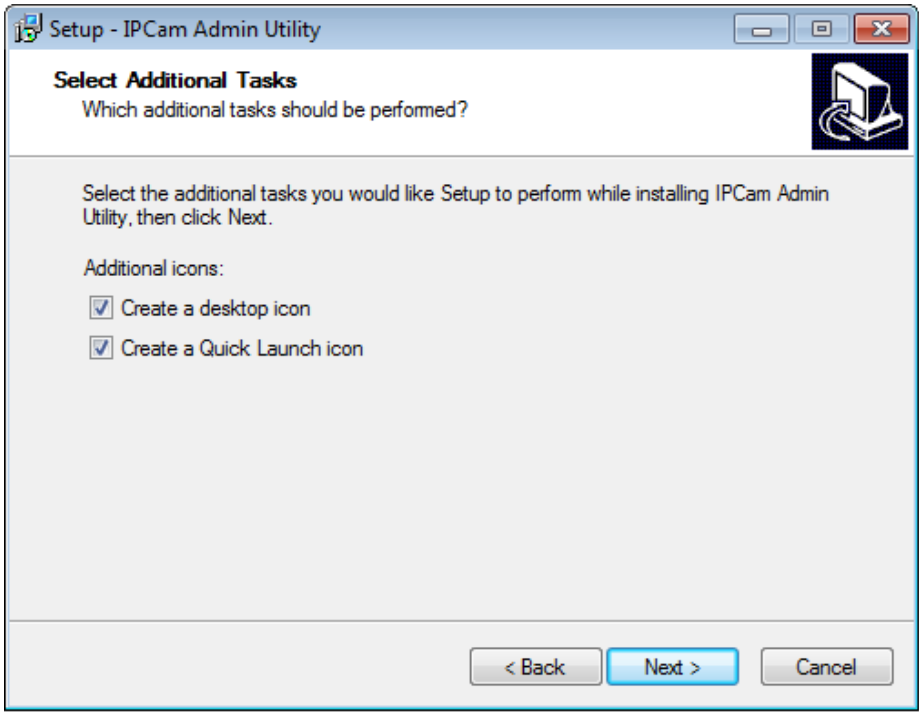

4. Here lists all options you chose in previous steps, if everything's correct, click 'Install' to start installing procedure, or click 'Back' to go back to previous step to modify installing settings.

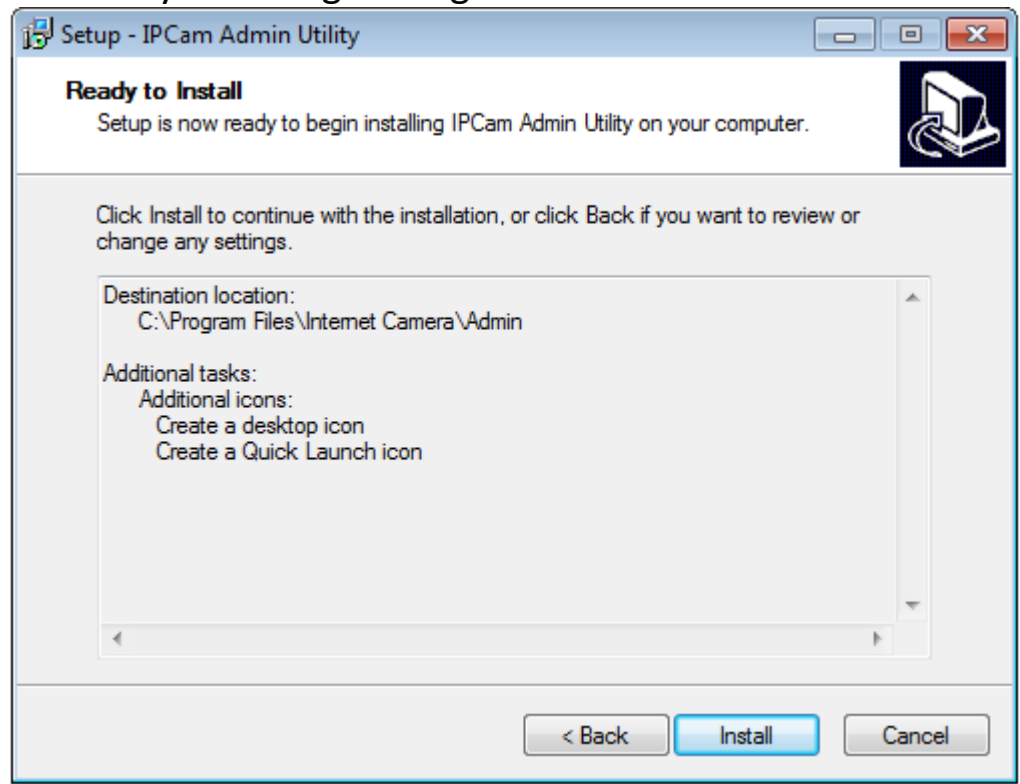

5. The installing procedure will take some time, please be patient.

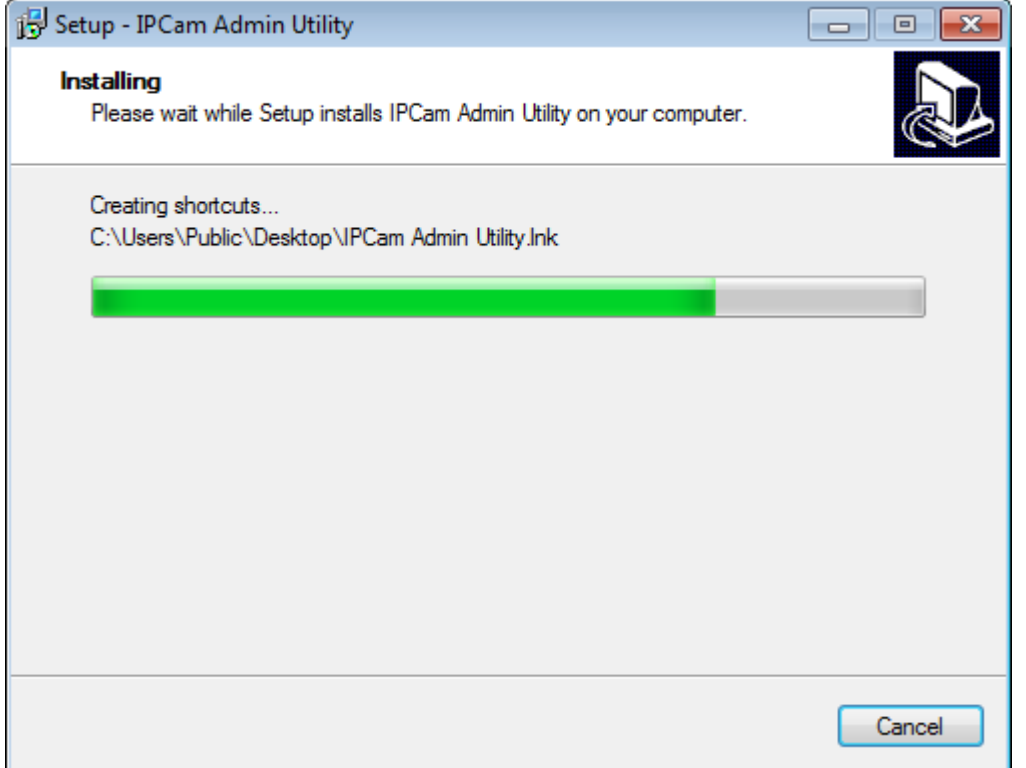

6. When you see this window, it means the software installing procedure is complete. Please click 'Finish' to finish the procedure (IP camera surveillance software will start after you click 'Finish' button, if you want to start it later, uncheck 'Launch IPCam Surveillance Software' box).

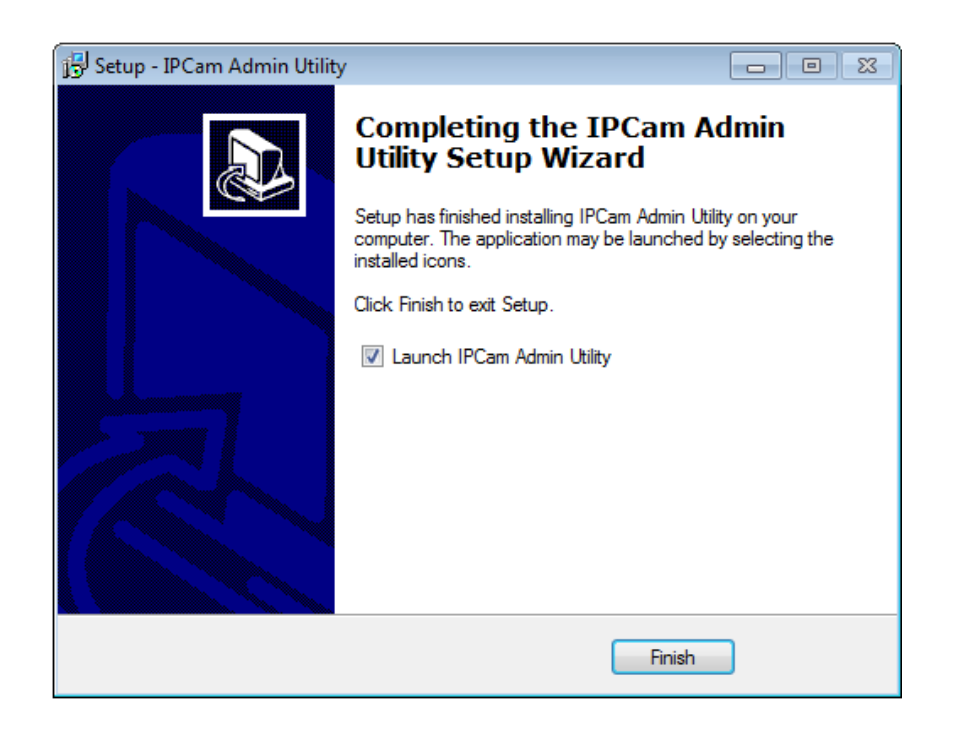

1. After software is launched, you can click **button to search for IP cameras** on your local area network.

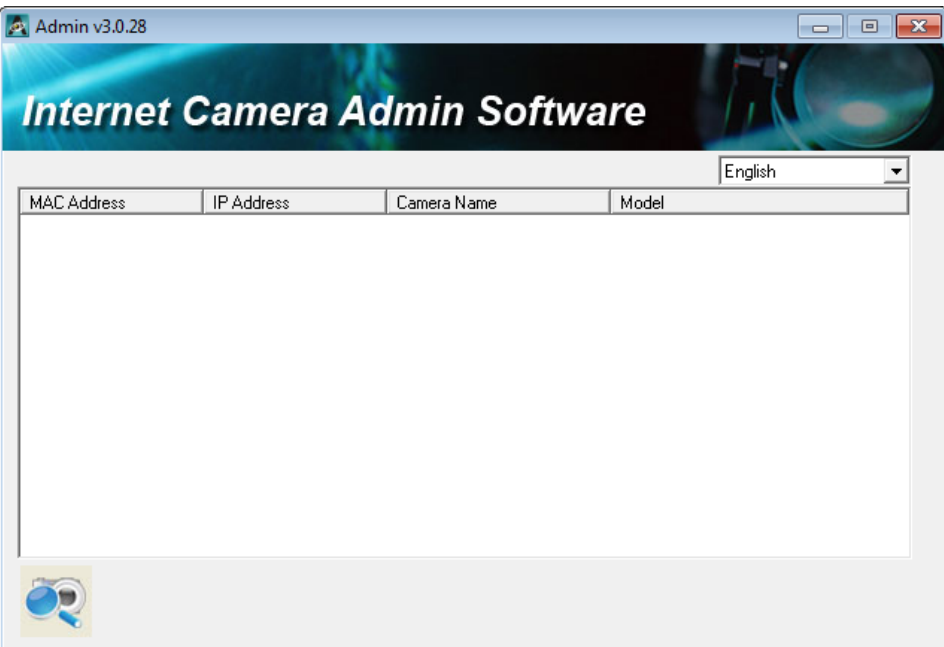

8. When one (or more) IP camera(s) is found:

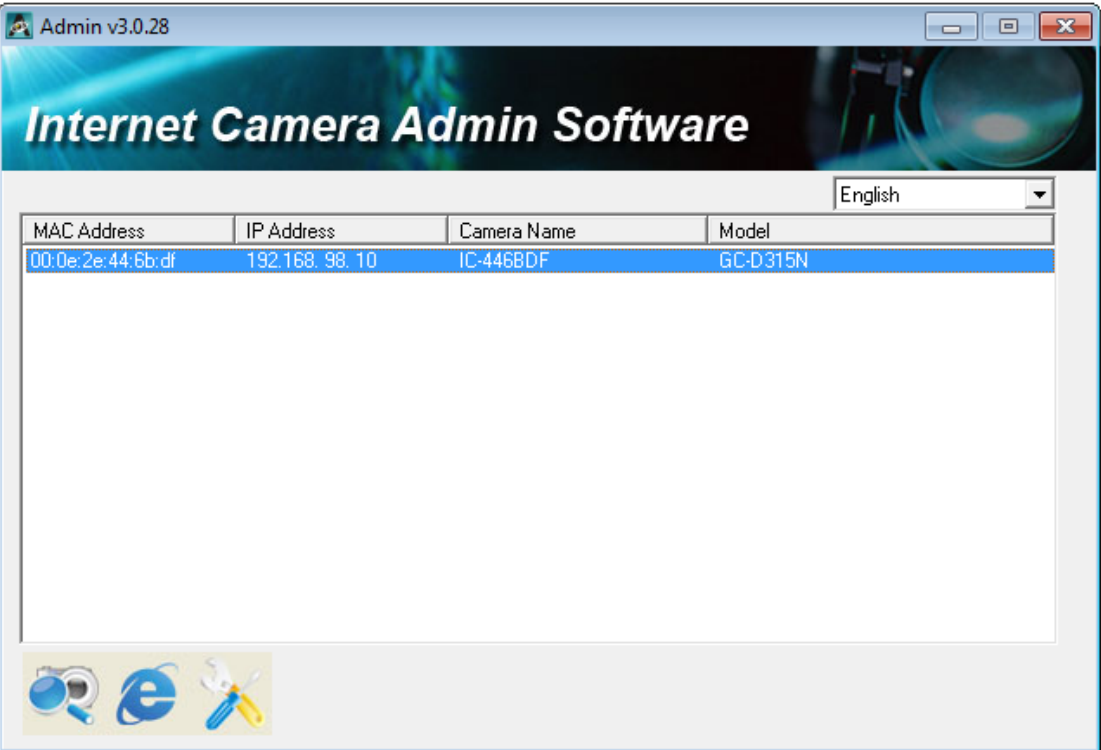

you can click  $\bullet$  button to connect to IP camera by web browser, or click  $\bullet$ button to configure its setting. You'll be prompted to input IP camera's administrator username and password if you wish to configure it:

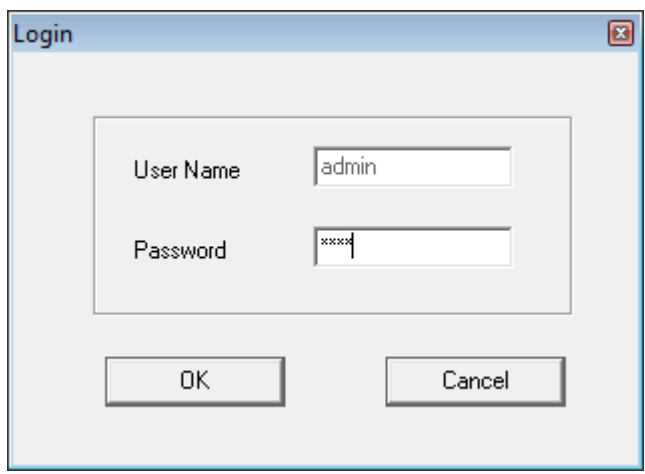

There are two setting pages.

LAN Setting:

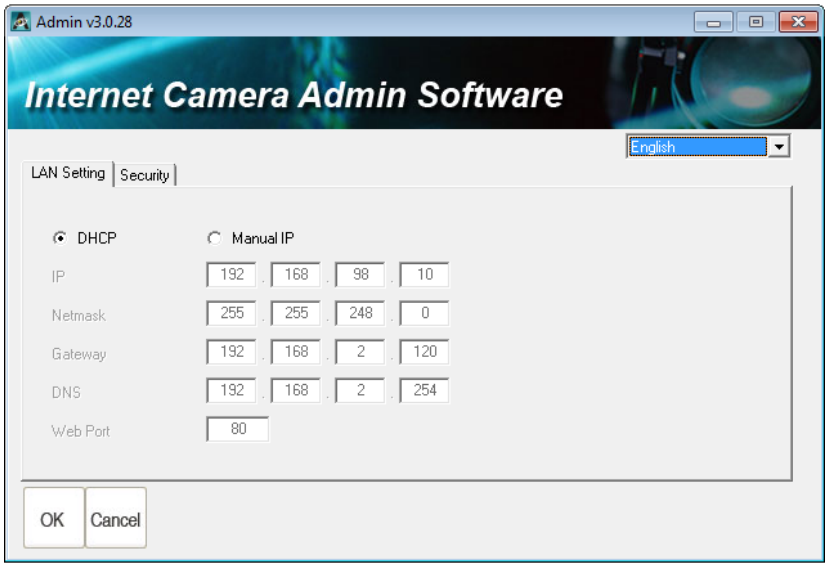

You can configure IP camera's IP address setting in this page. You can either use 'DHCP' (IP camera will acquire IP address from DHCP server on your local area network automatically), or 'Manual IP' (you have to input IP address manually).

Security:

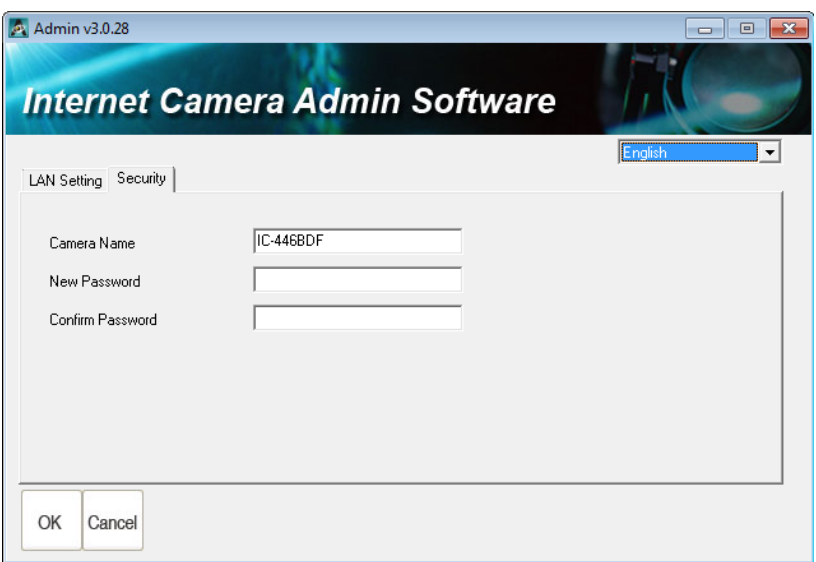

You can change IP camera's name, and change its administrator password here by inputting new password in both 'New Password' and 'Confirm Password' field.

# **9.2 Install Video Viewer**

1. Double-click Setup\_Viewer\_xxx file to start installation.

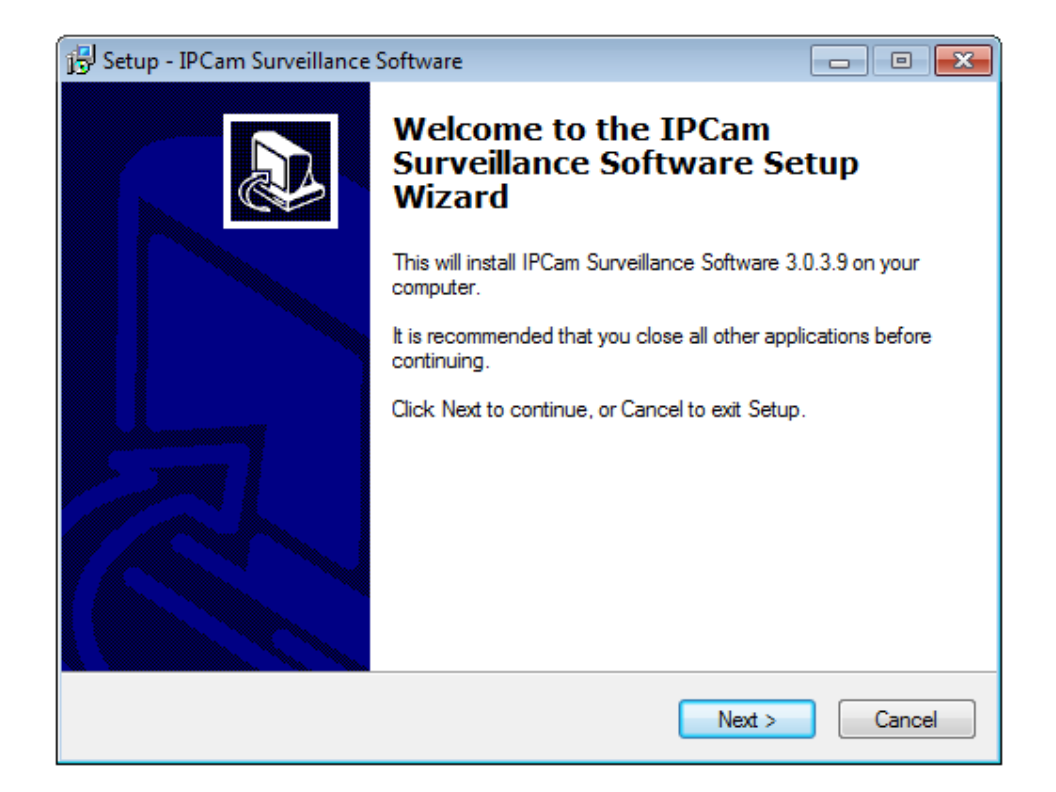

# 2. Click 'Next' to continue.

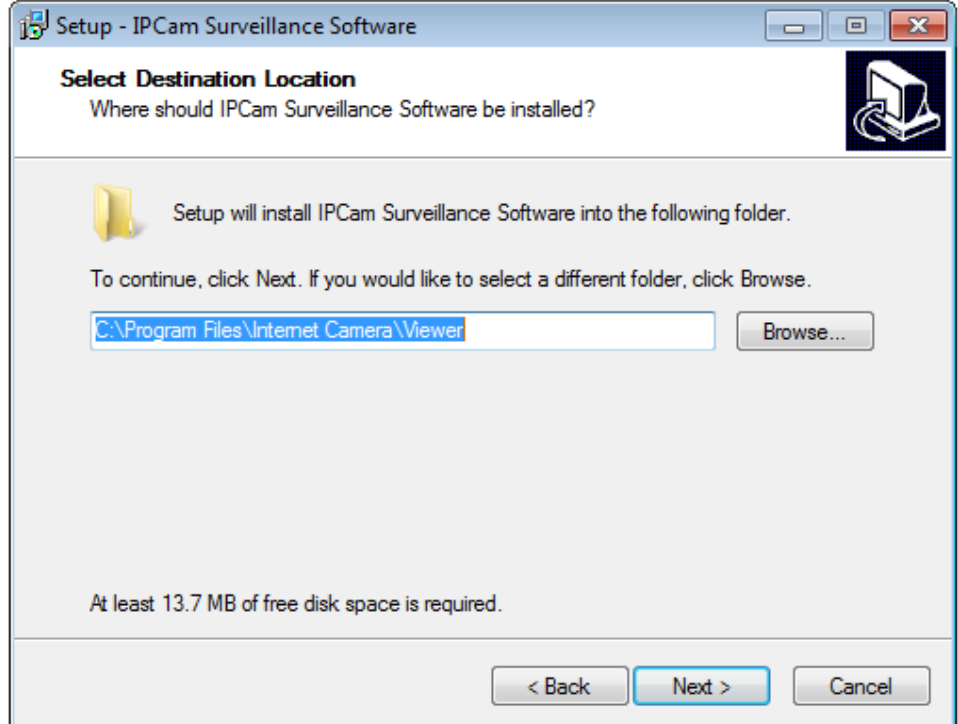

3. You can uncheck the boxes here if you don't want to create desktop / quick launch icon, and click 'Next' to continue.

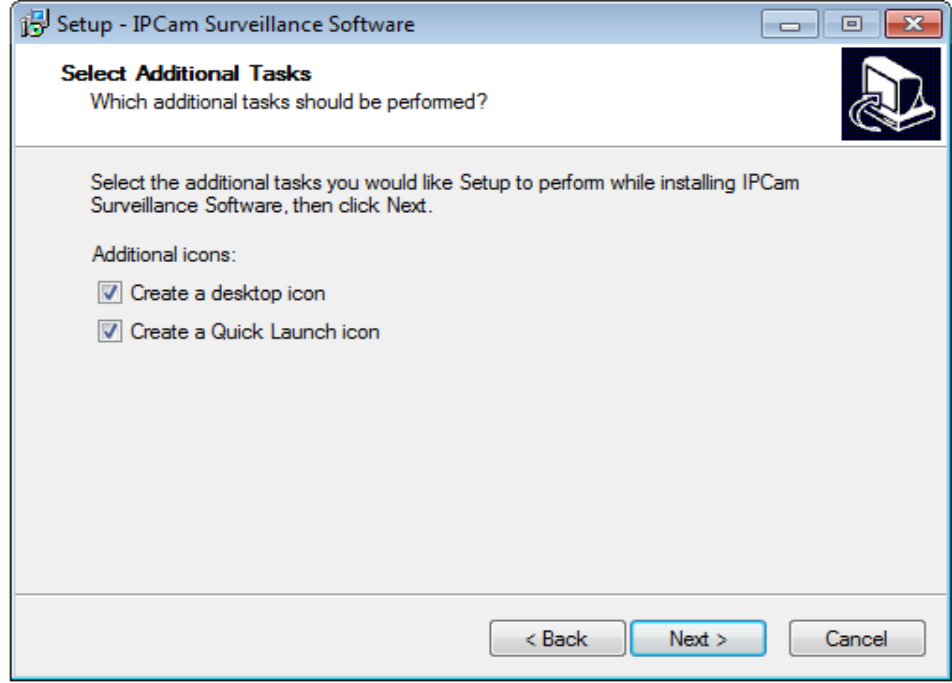

4. Please check if everything's correct here. If you want to change any setting, click 'Back' to go back to previous page, or click 'Install' to start installation.

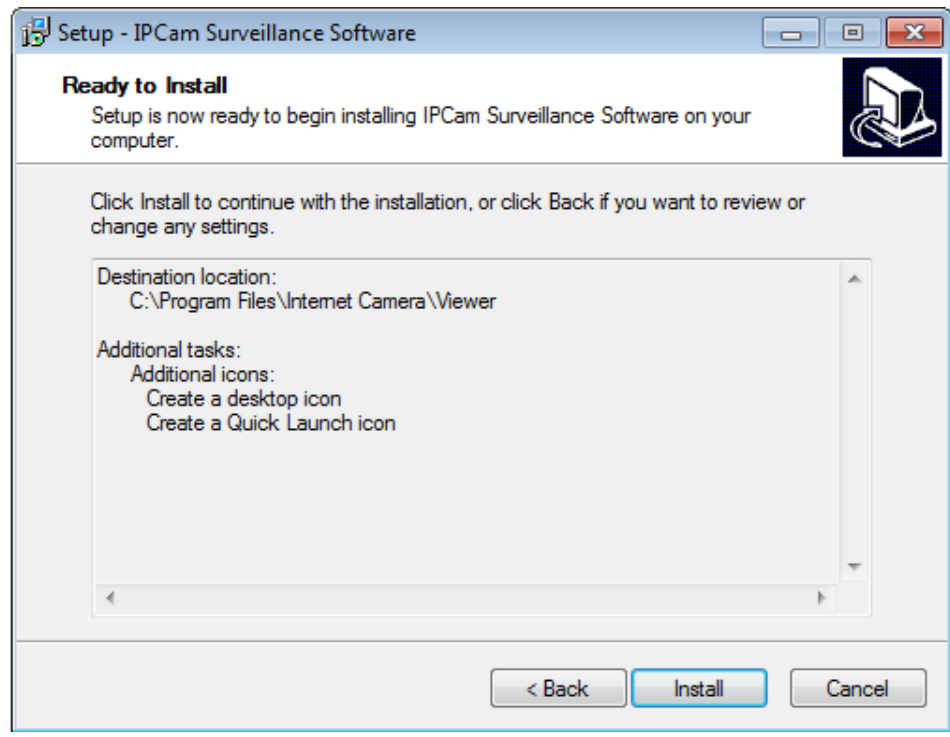

5. Installation procedure takes few seconds to few minutes to complete, please be patient.

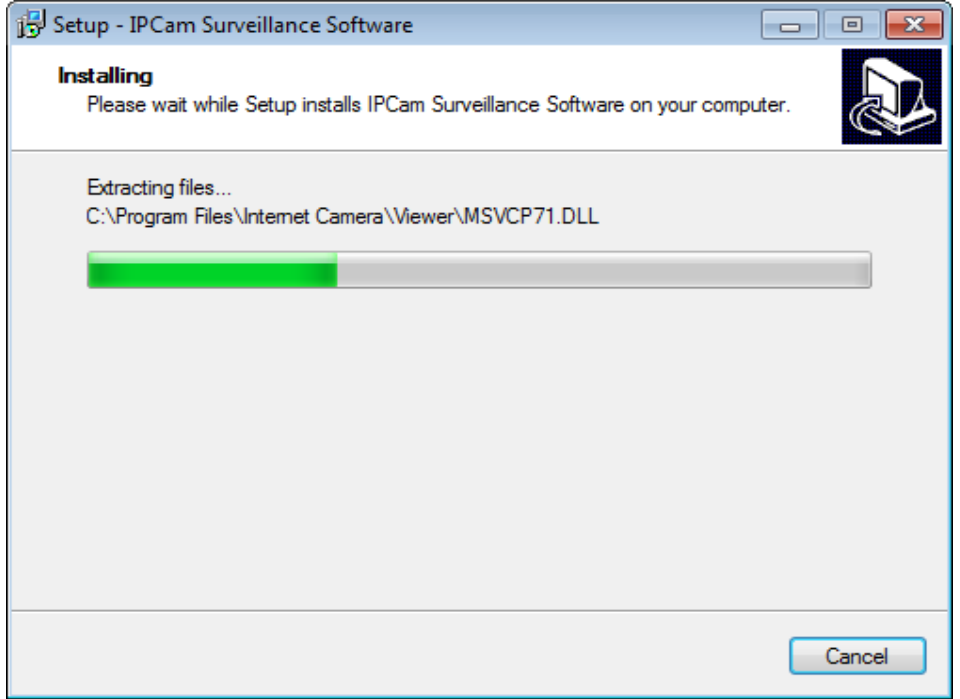

6. Installation is complete when you see this message. You can click 'Finish' to finish installation procedure and launch utility, or unckeck 'Launch IPCam Surveillance Software' box before you click 'Finish' button if you don't want to launch software after installation is complete.

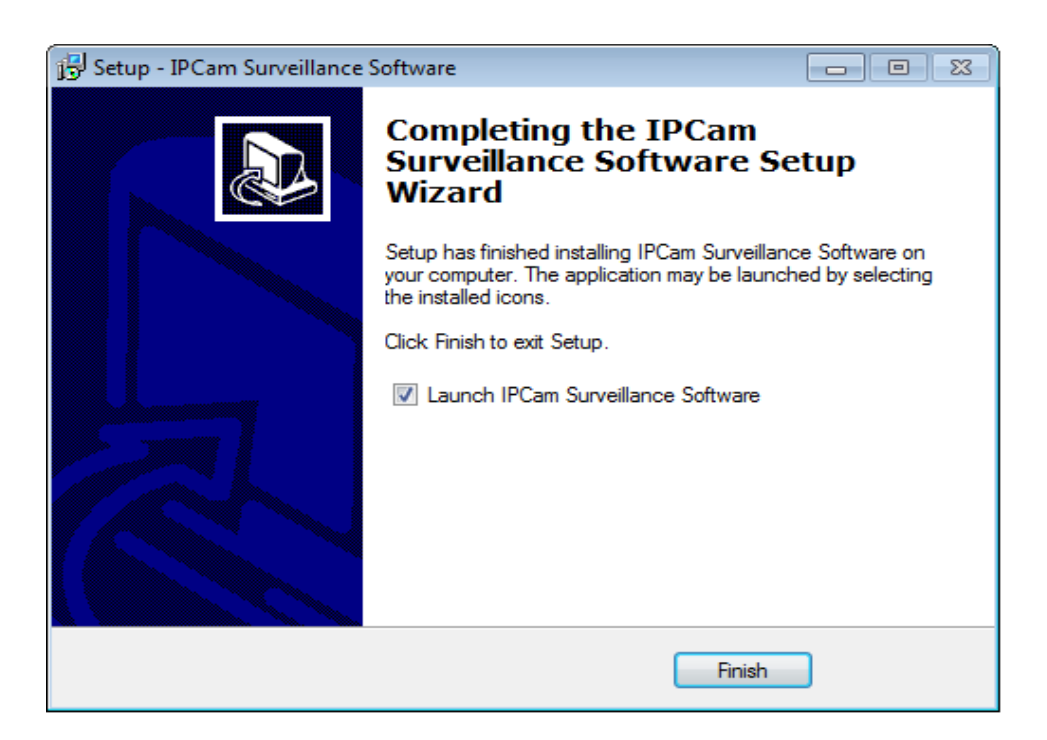
### **9.2 Using the Network Camera Surveillance Software**

You can click 'IPCam Surveillance Software' icon from desktop, quick launch bar, or start menu to start the IP camera surveillance software.

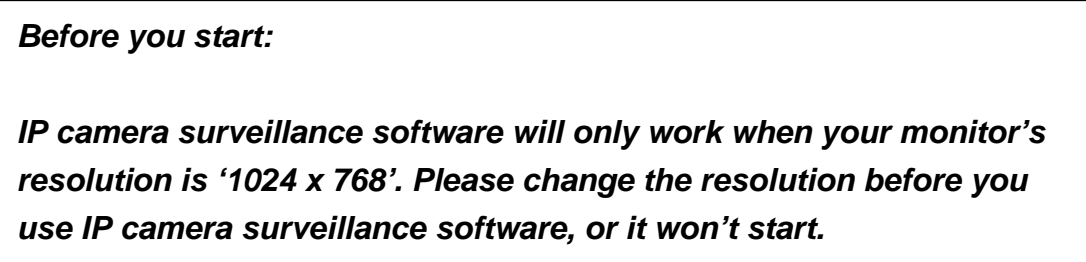

# Here are descriptions for all components of IP camera surveillance software:

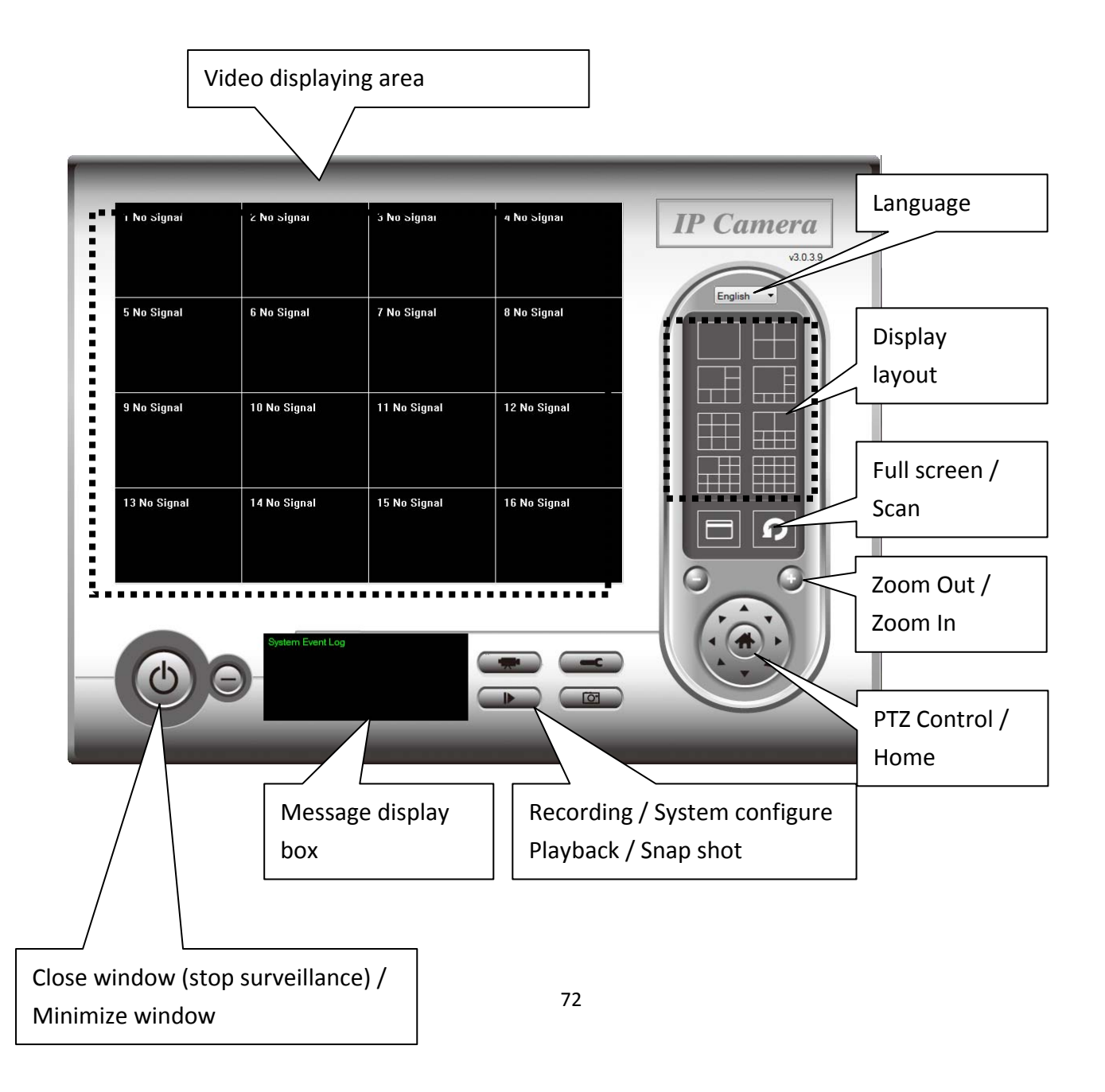

You can put the mouse cursor on a certain component and see its button name, and here're detailed descriptions of all buttons:

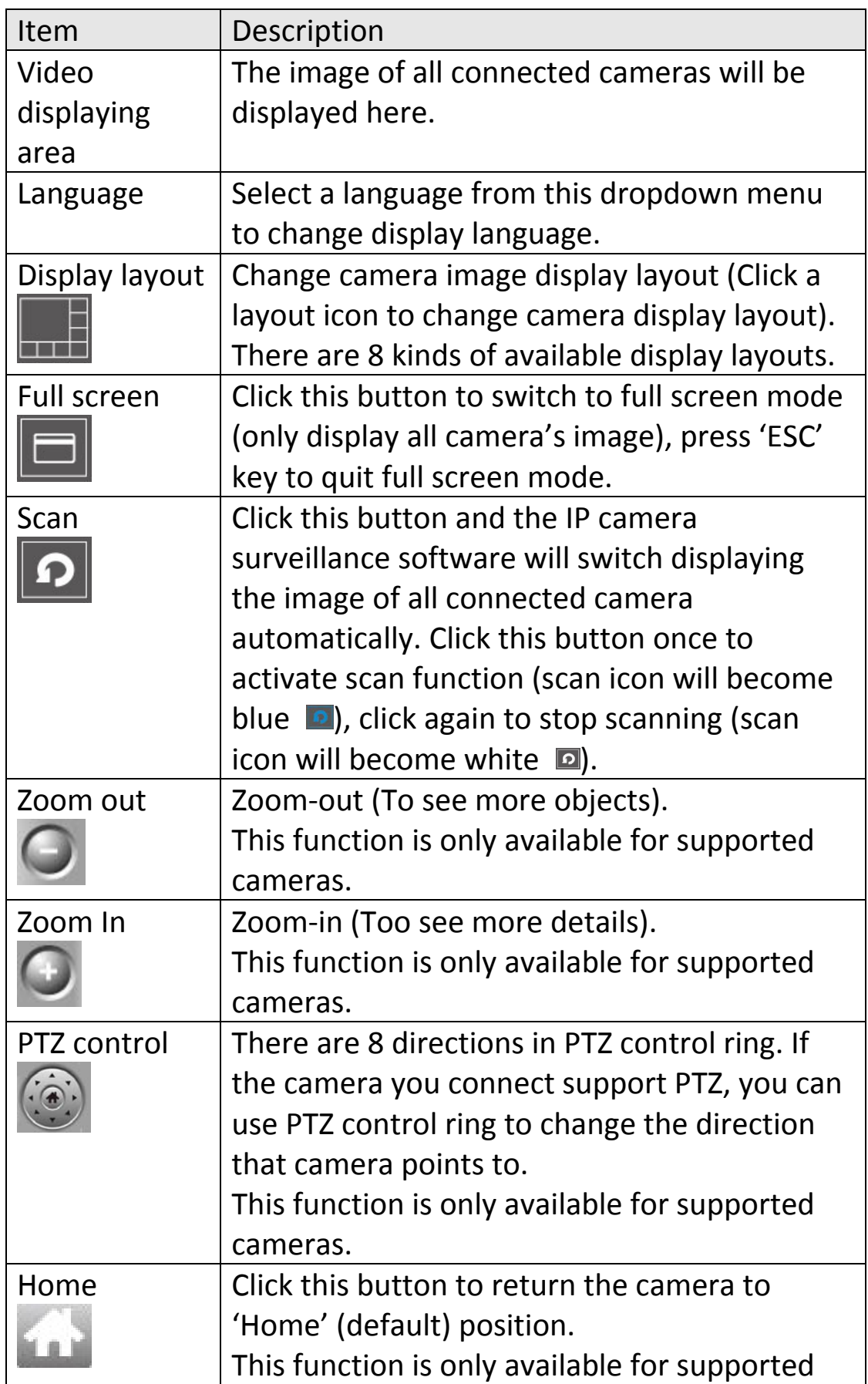

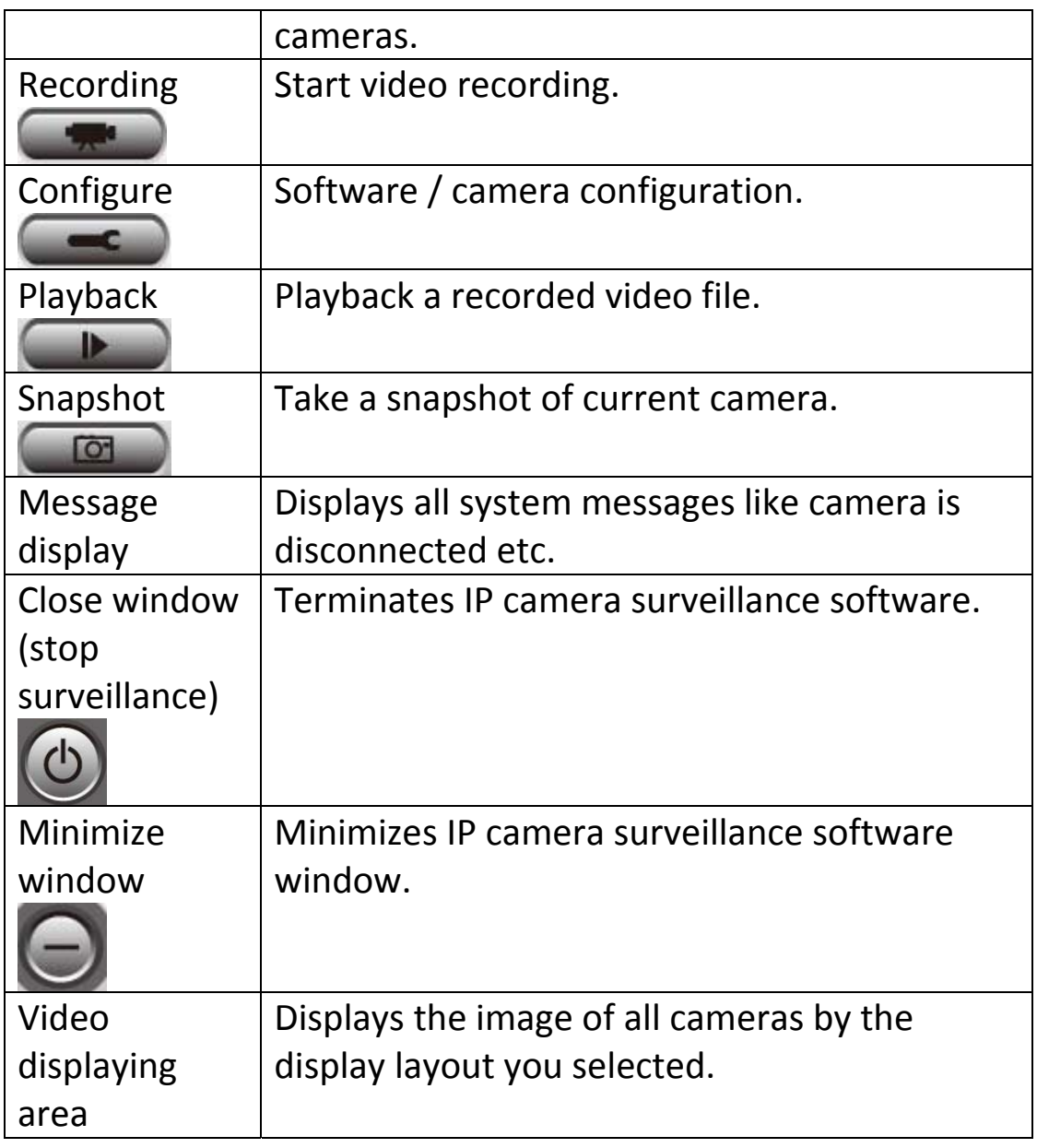

### **9.3 Configuring the Network Camera Surveillance Software**

### **9.3.1 Camera Configuration**

Before you use this IP camera surveillance software, you must configure the camera(s) you wish to connect. Please click 'System configure' button and a popup menu will appear:

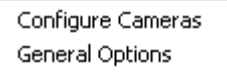

Please select 'Configure Cameras' to configure cameras:

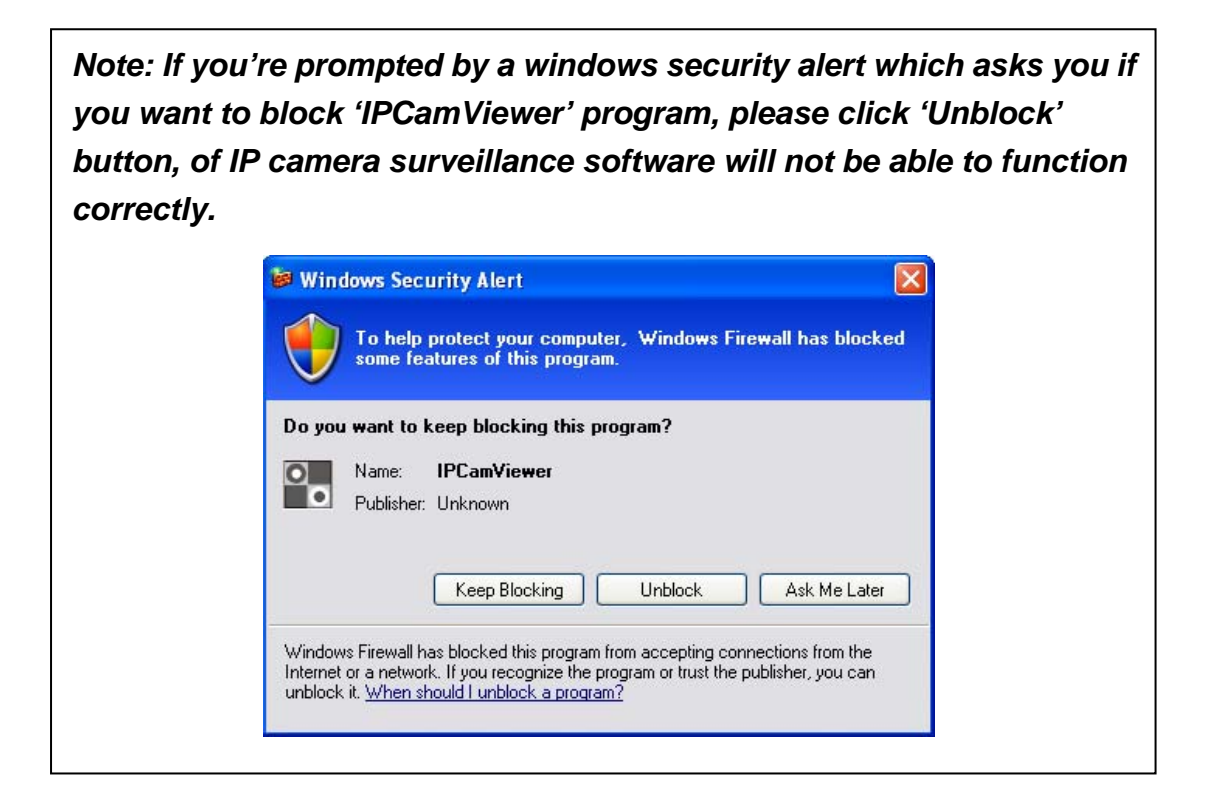

### *9.3.1.1 "Camera" Settings*

In this tab you can configure all cameras you wish to connect. Up to 16 cameras can be connected simultaneously:

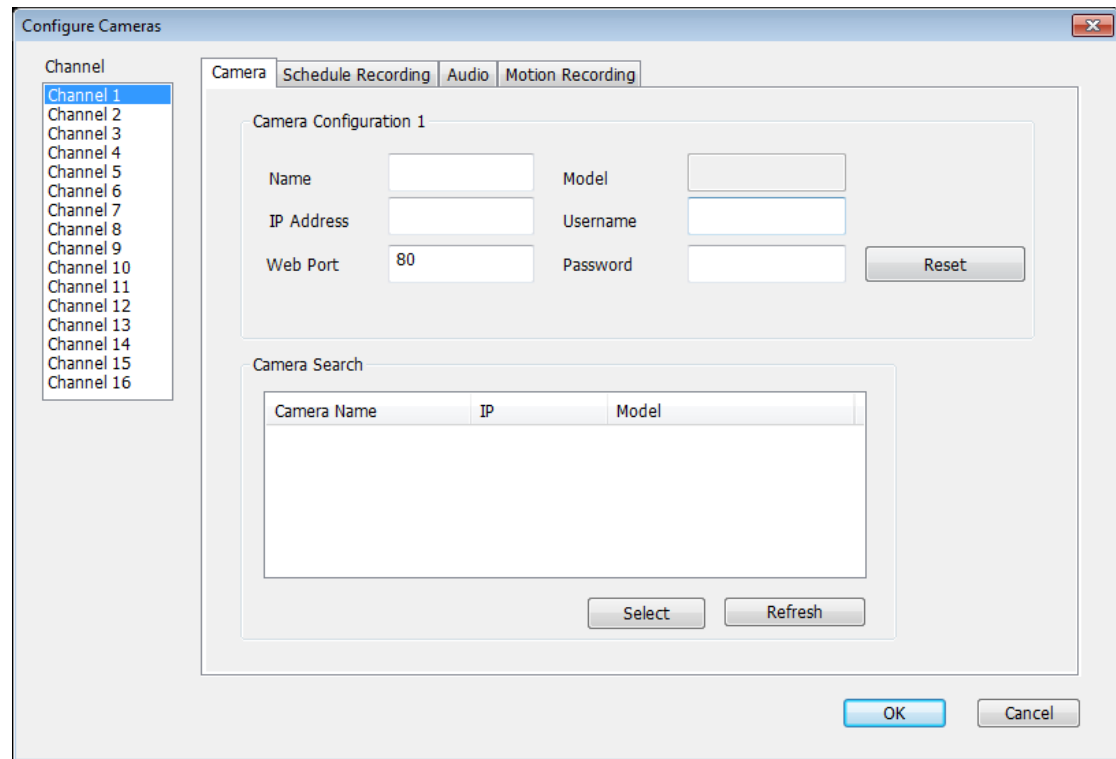

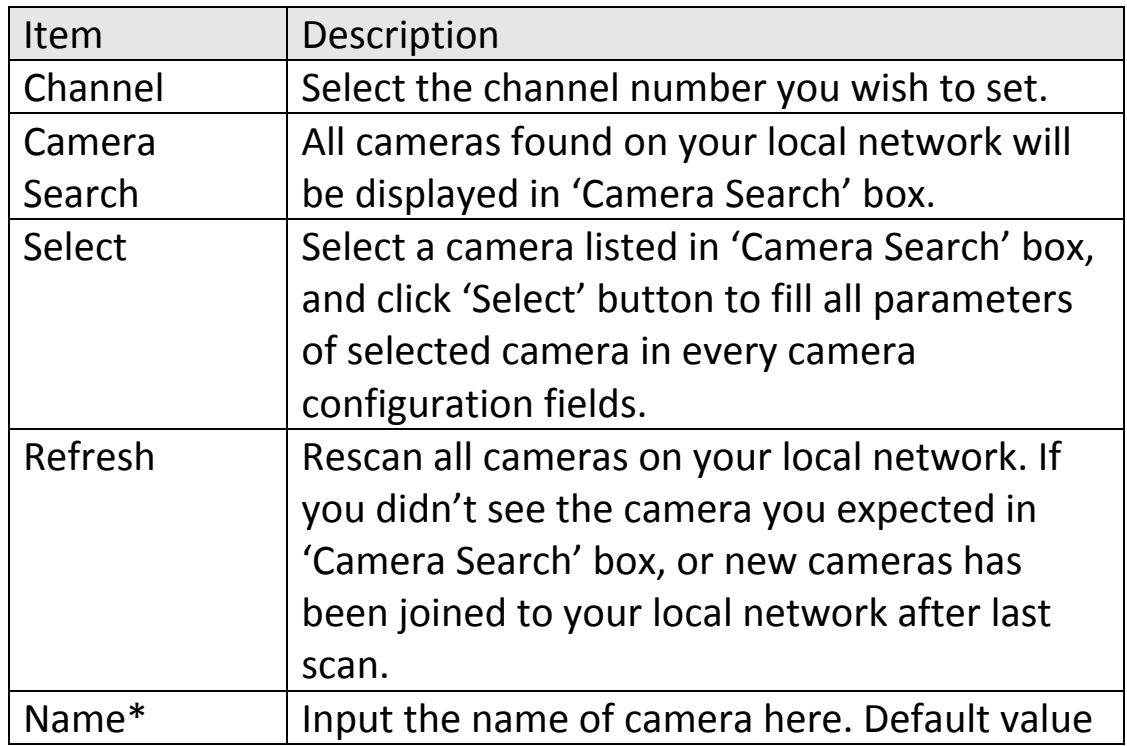

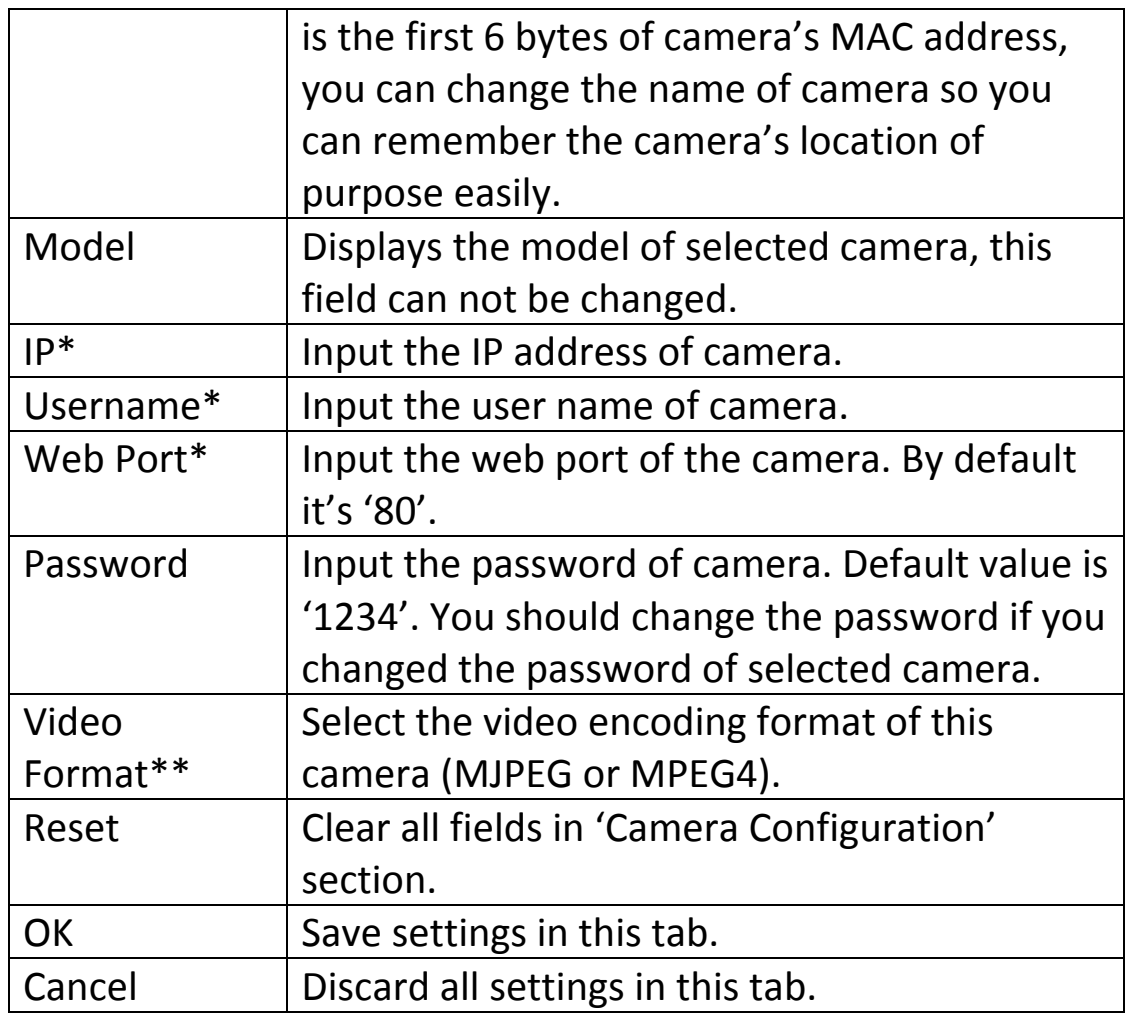

\*: It's recommended to use 'Select' button to fill the content of this field.

\*\*: Only available for cameras support this function.

After you've set all channels you wish to set, click 'OK' to save settings, and if everything's correct, you'll see the camera's image in IP camera surveillance software's main menu:

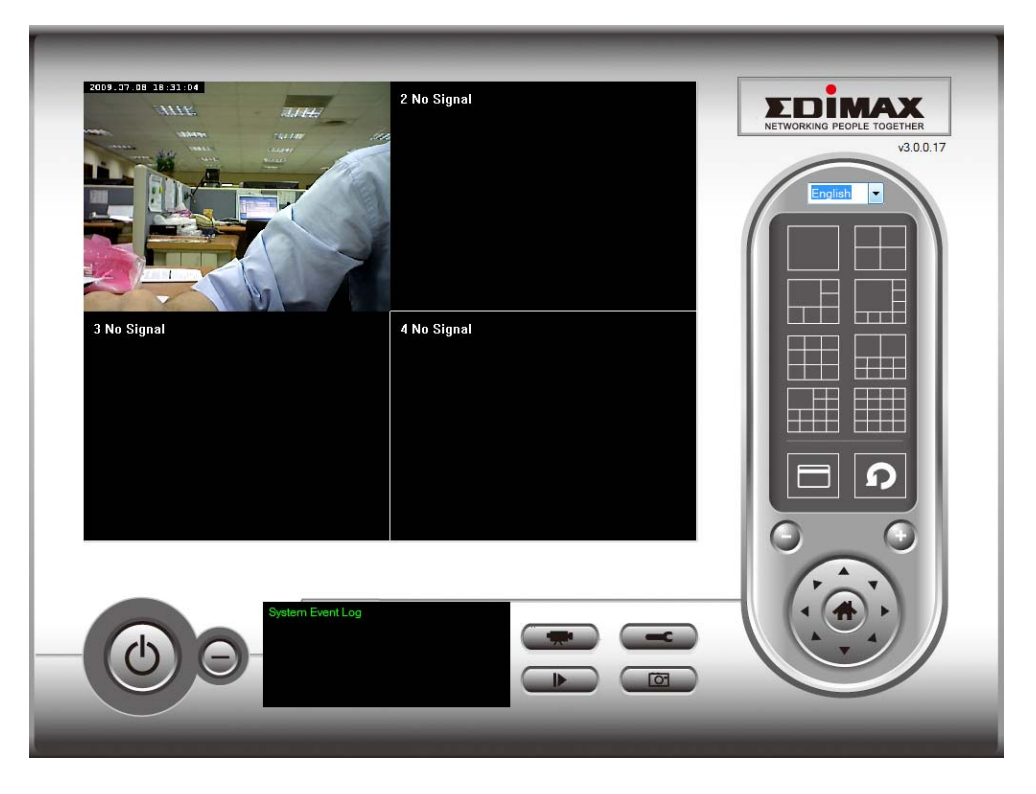

### *9.3.1.2 Scheduled Recording*

In this tab, you can setup scheduled video recording, so you can record the video captured by all cameras you have by a pre‐defined schedule.

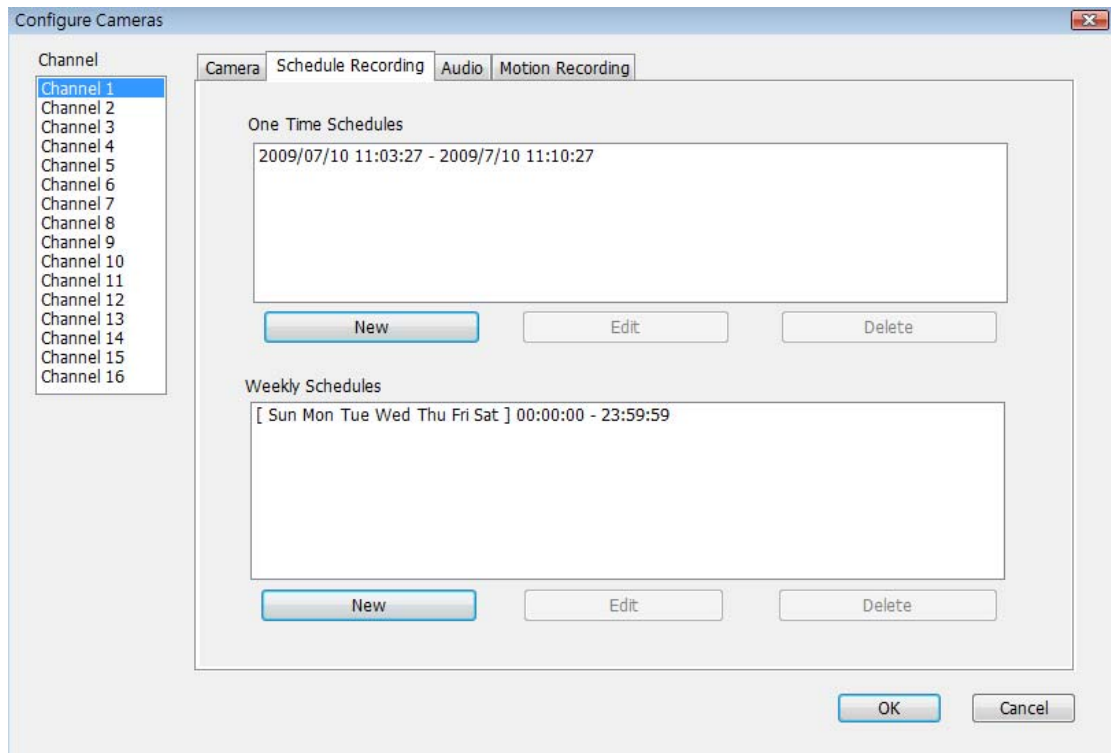

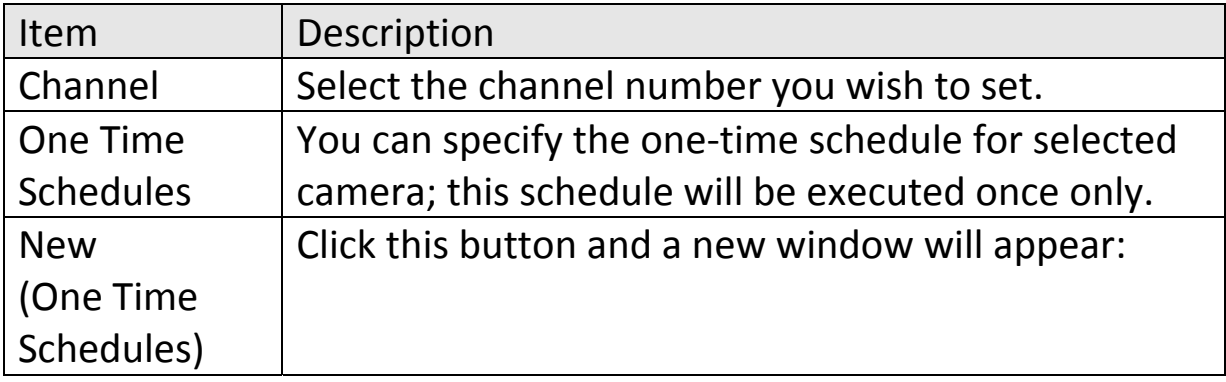

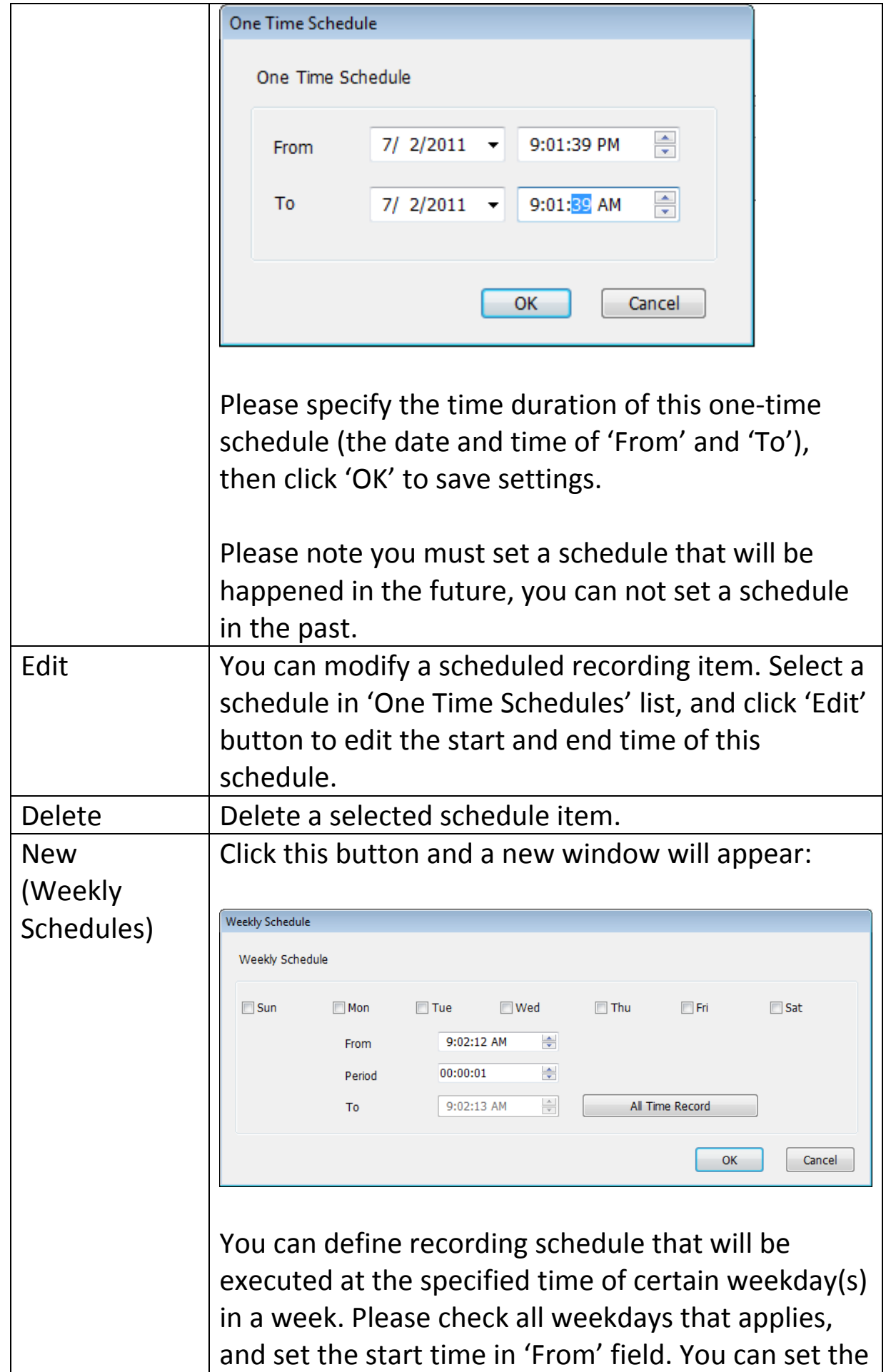

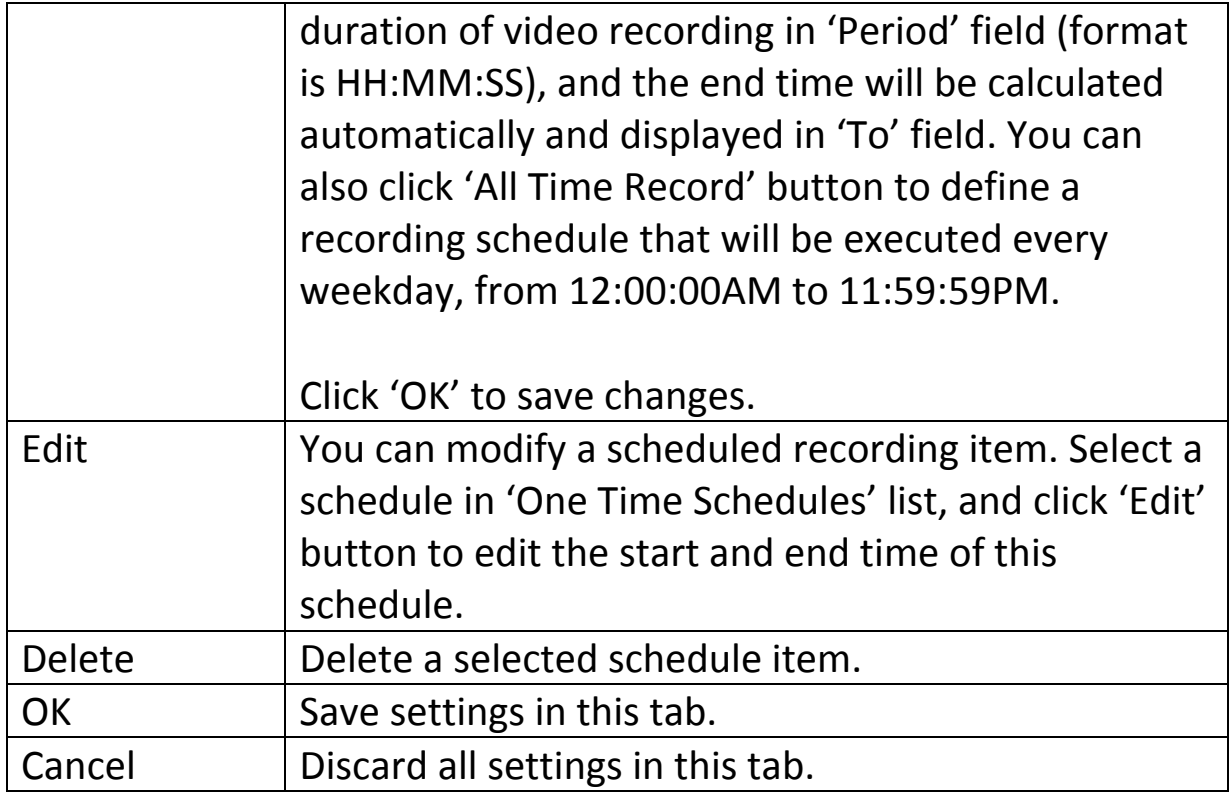

*9.3.1.3 Audio*

For cameras that support audio, you can use this tab to decide if you wish to hear the audio captured by selected camera.

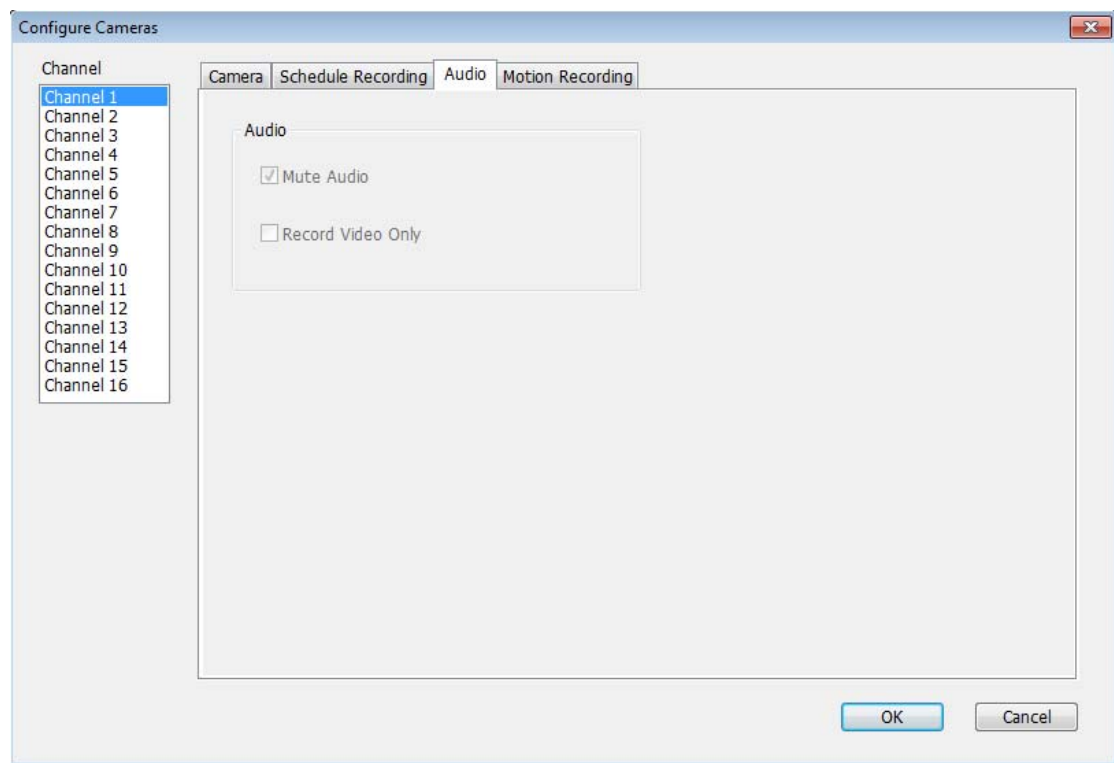

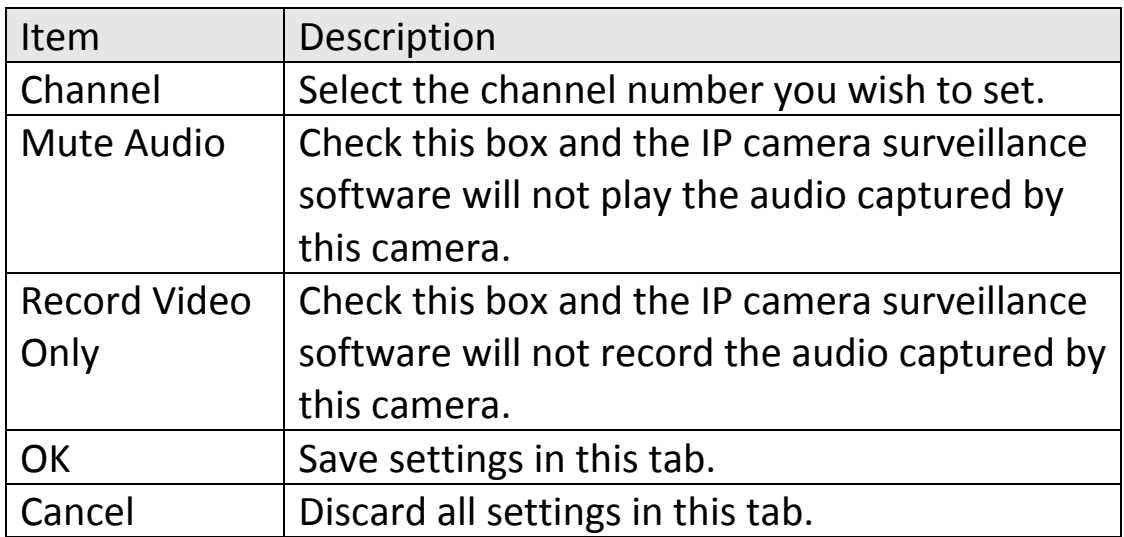

With this function activated, only motions captured by the camera will be recorded, so you don't have to waste hard disk storage space on images you don't need to pay attention to.

*WARNING: For applications that security is highly concerned, it's not recommended to use this function since some tiny changes you may need to know may not be able to trigger the camera and the camera will not start recording.* 

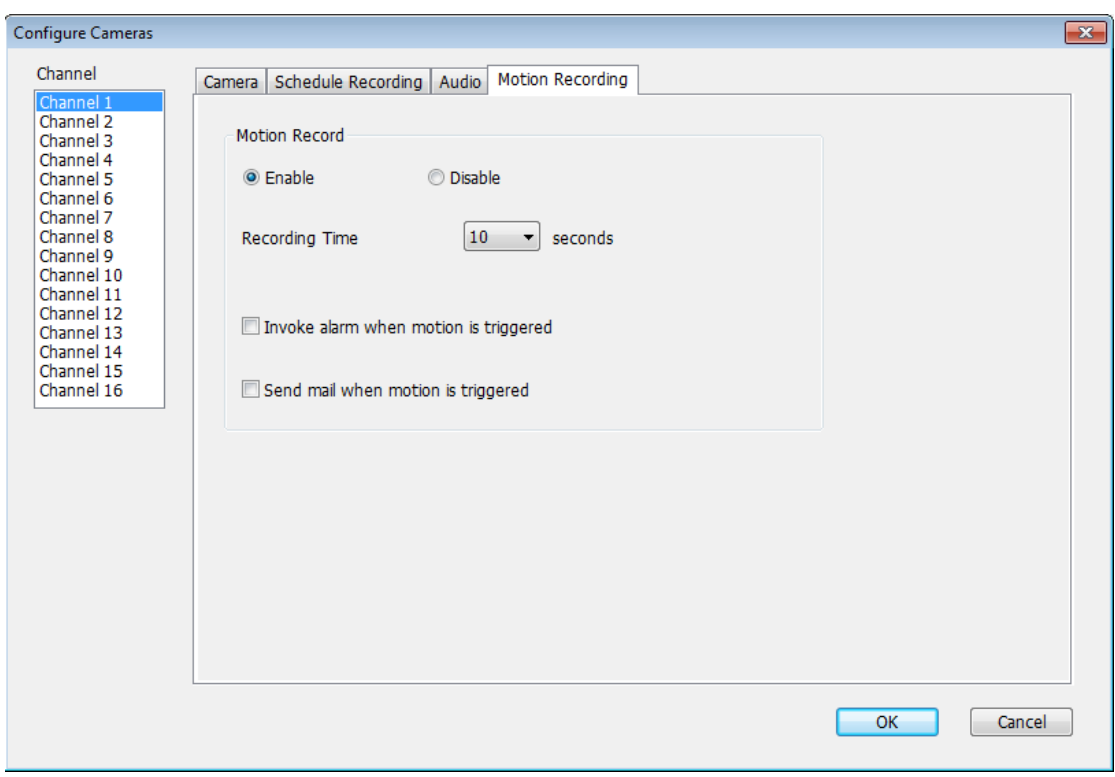

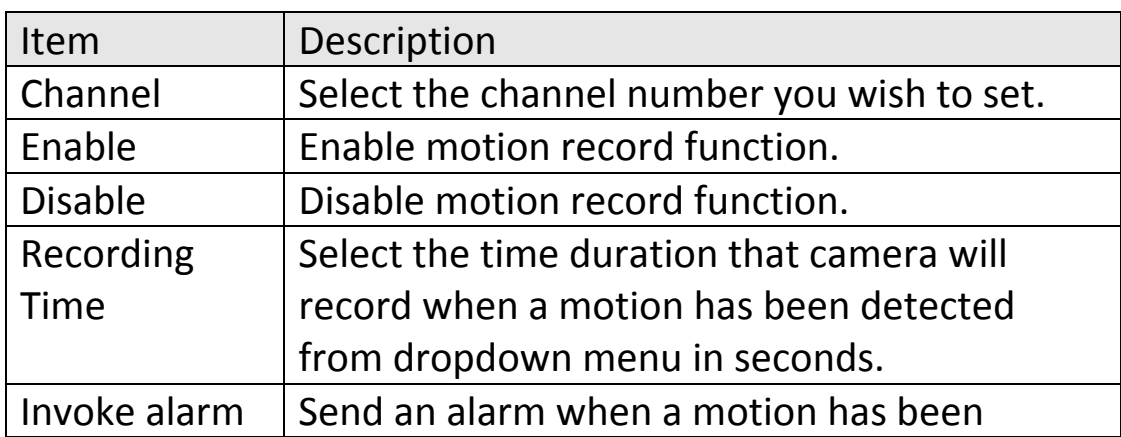

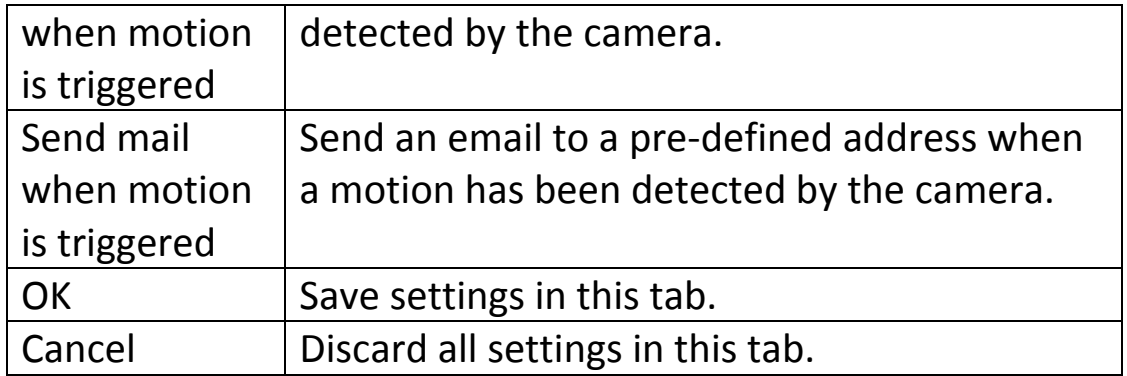

### **9.3.2 General Settings**

You can set system-wide settings of this IP camera surveillance software in this menu.

### *9.3.2.1 General*

All general settings like file storage directory and recording spaces can be set here.

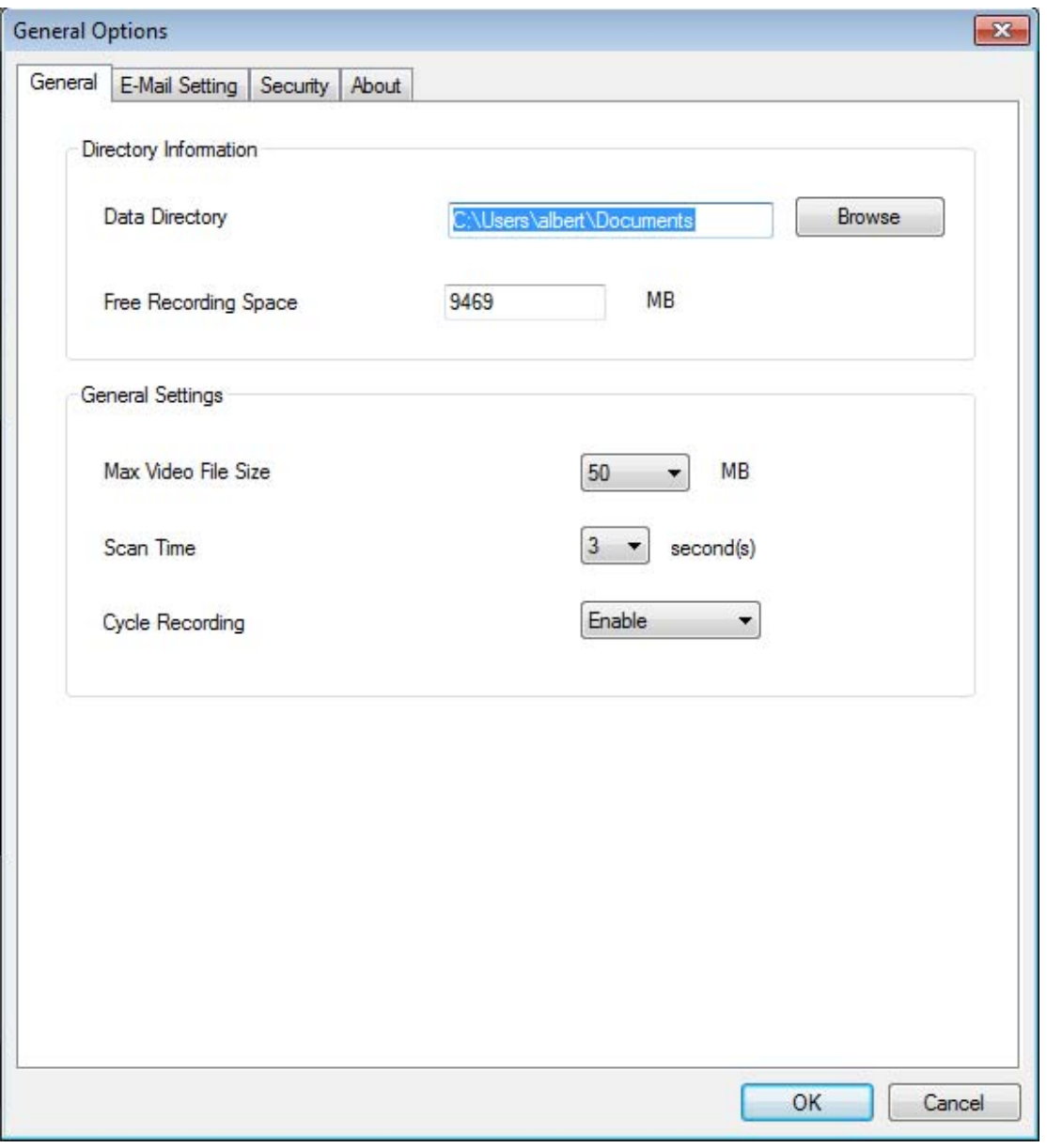

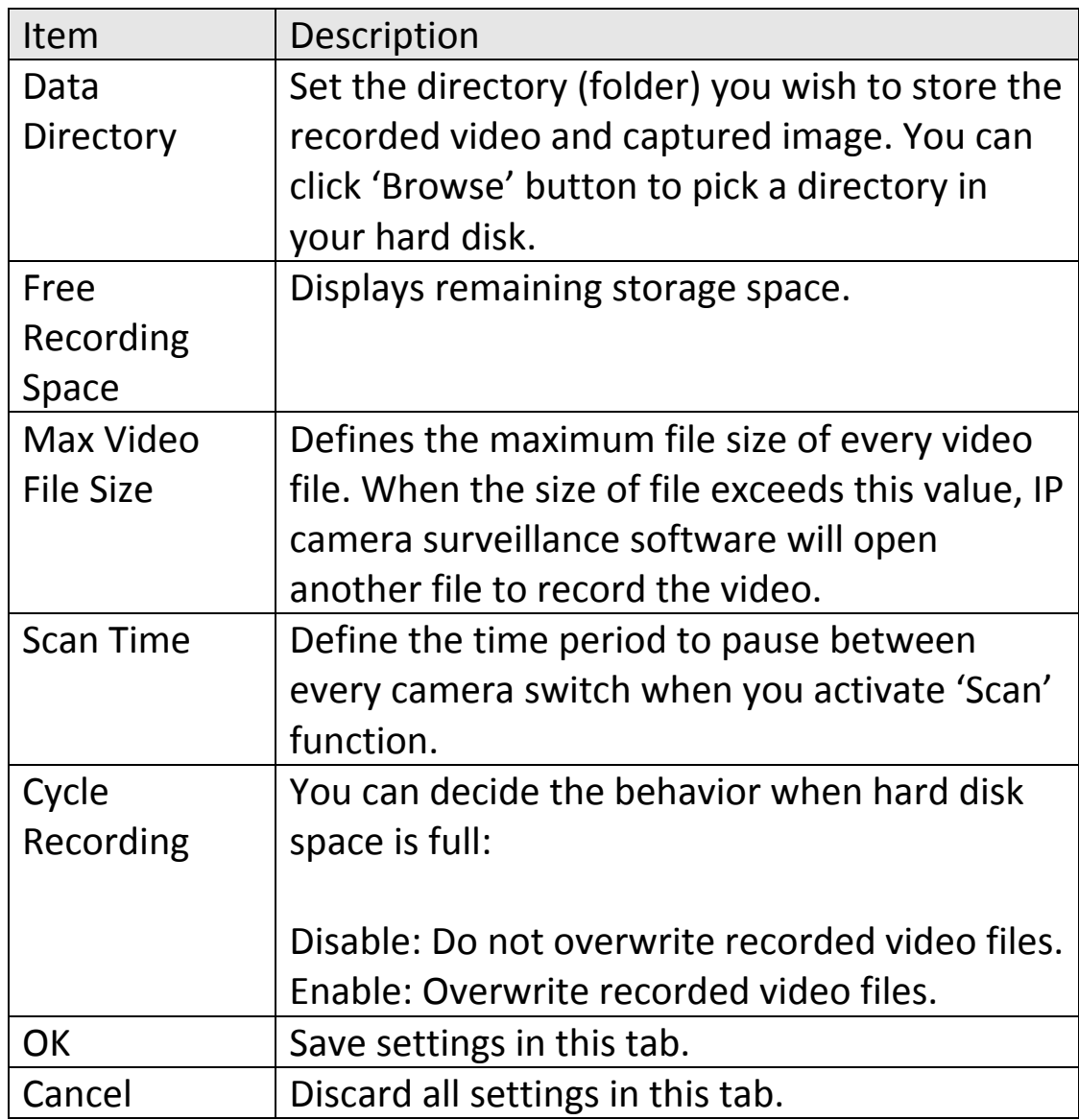

If you want to use motion detection function and wish to get an email that contains the image captured by the camera, please setup your email related parameters here first.

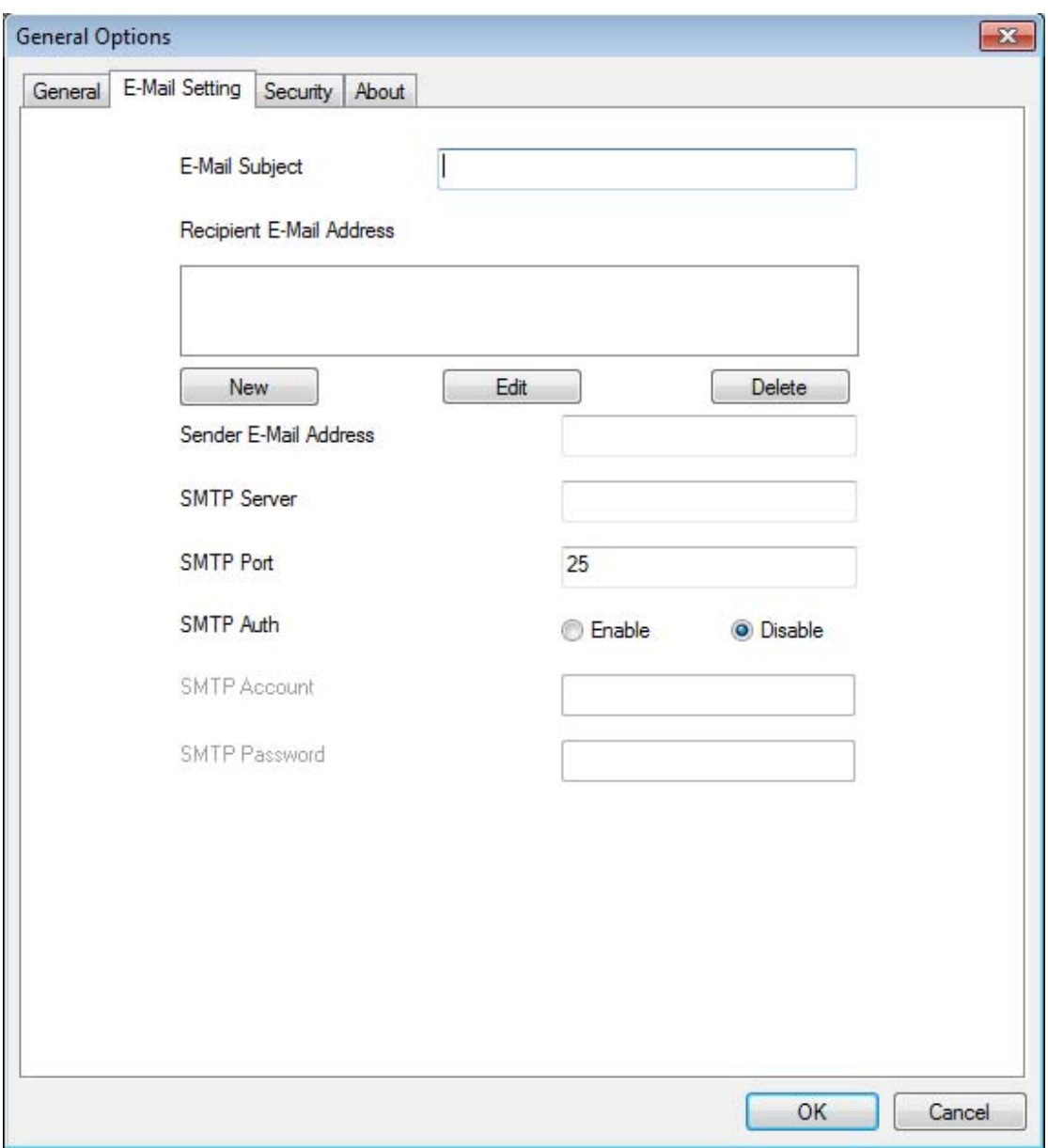

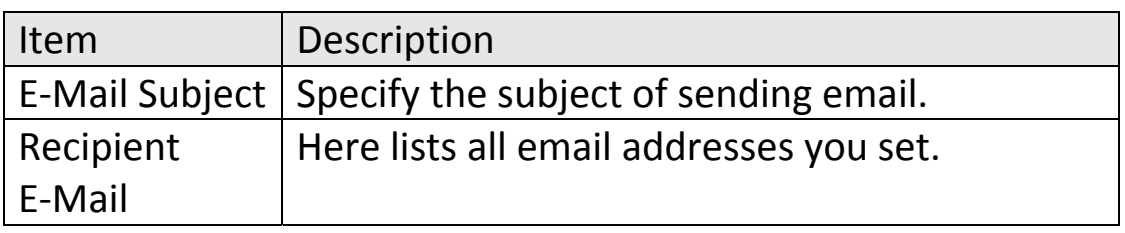

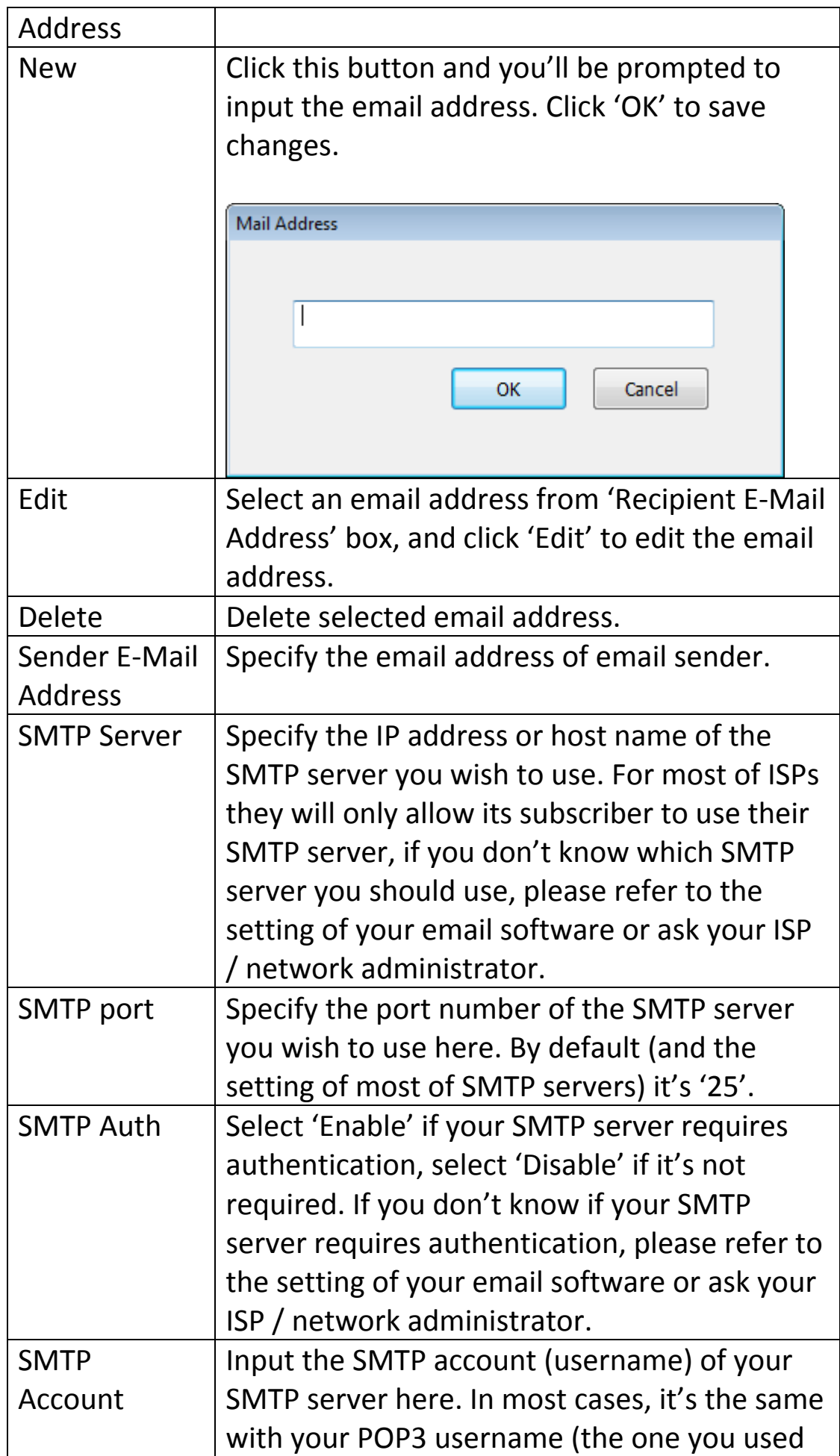

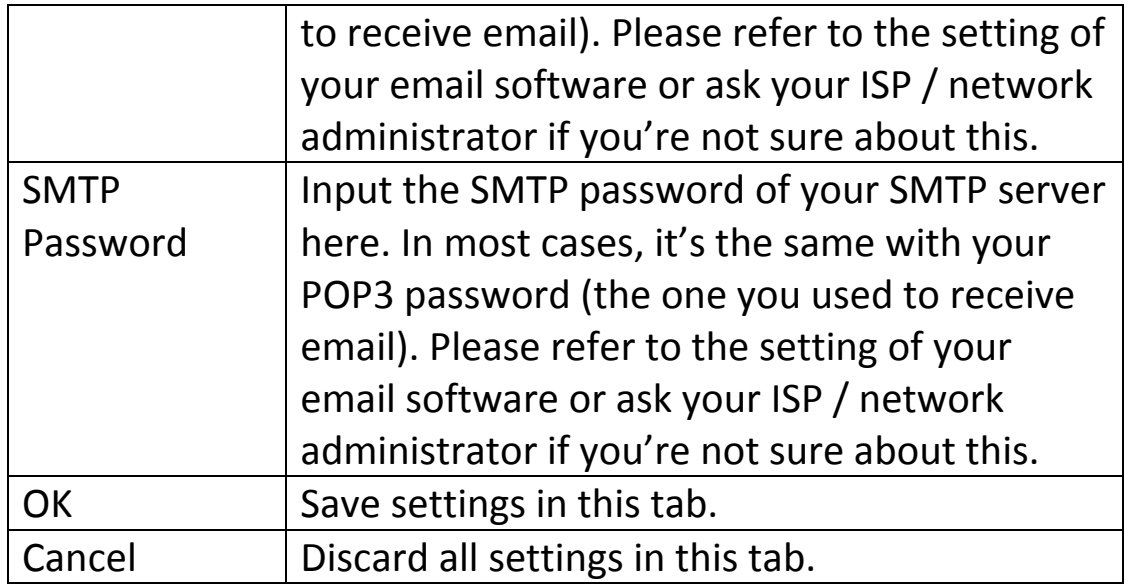

### *9.3.2.3 Security*

If you don't want other people to access this IP camera surveillance software, you can set a password to protect it.

You'll need to input the password every time you wish to use this IP camera surveillance software:

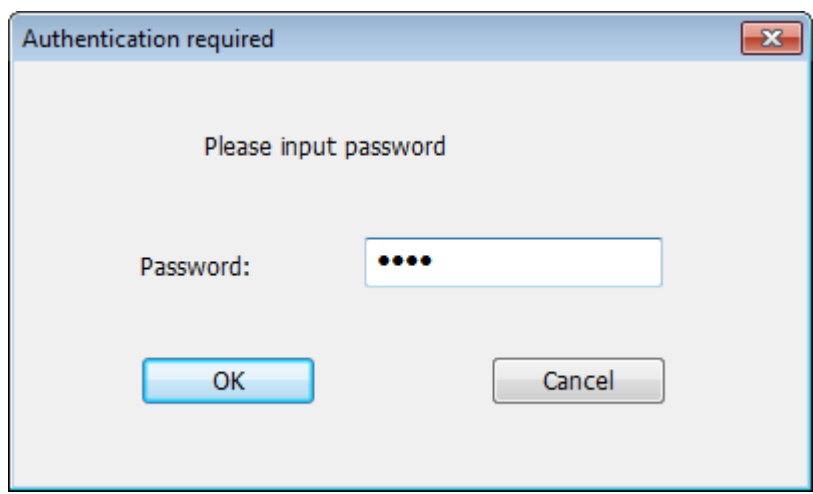

To set password, please use 'Security' tab in 'General Options' menu:

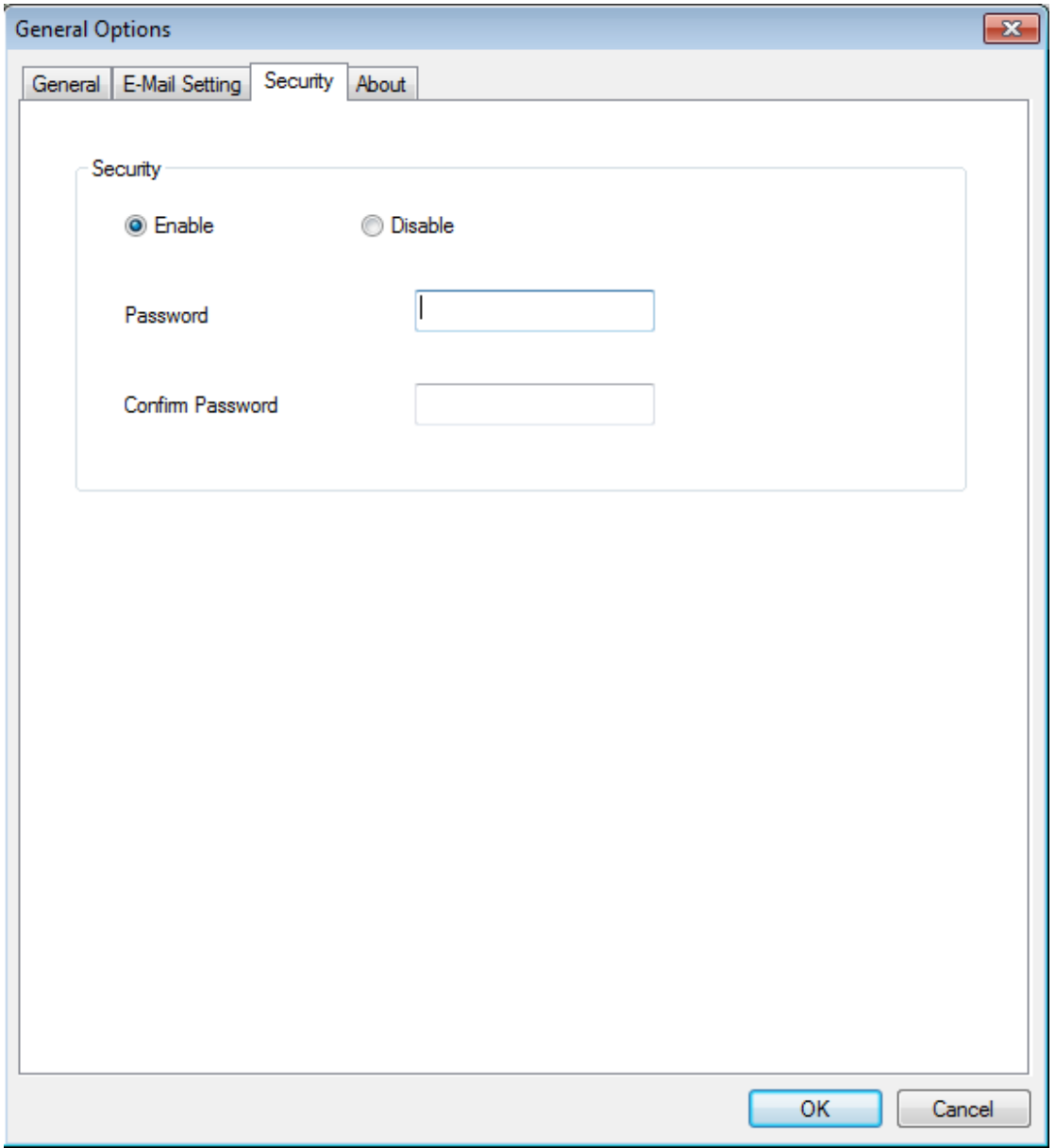

Here are the descriptions of all setting items:

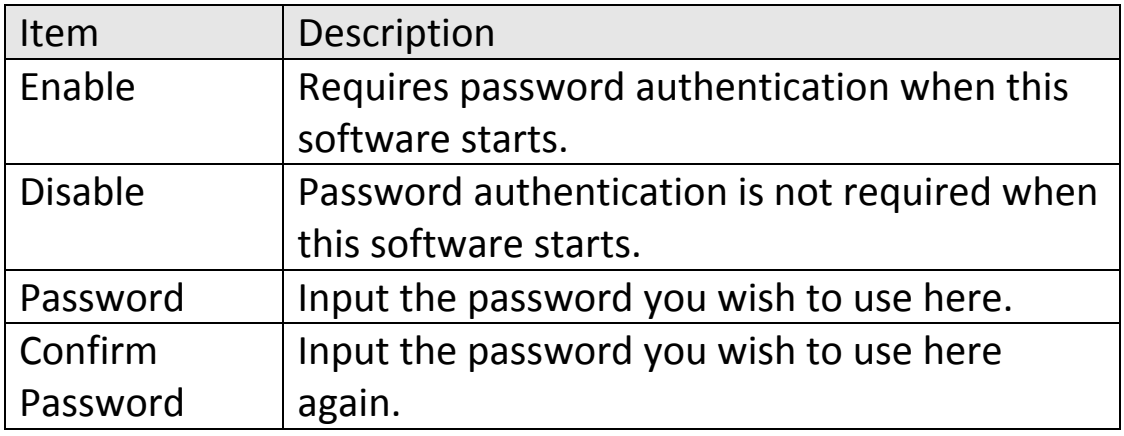

*9.3.2.4 About*

This tab shows the version number of the IP camera surveillance software you're using.

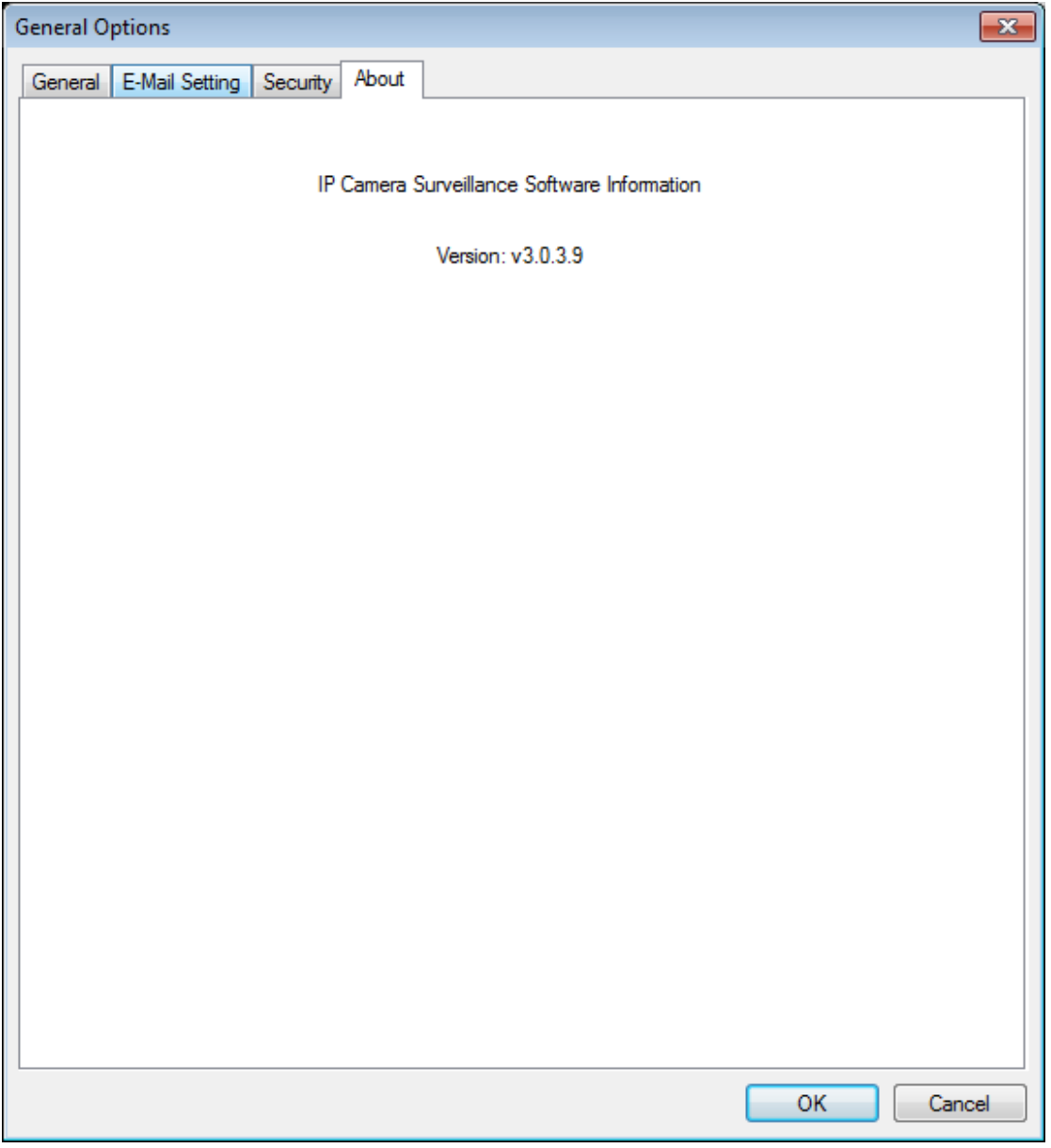

# **9.4 Changing the Display Layout**

This IP camera surveillance software provides 8 kinds of display layout:

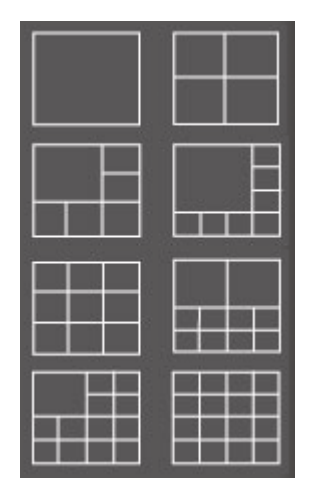

Every layout displays different number of camera and camera arrangement, you can click the icon that presents a specific kind of layout, and the video displaying area will change accordingly.

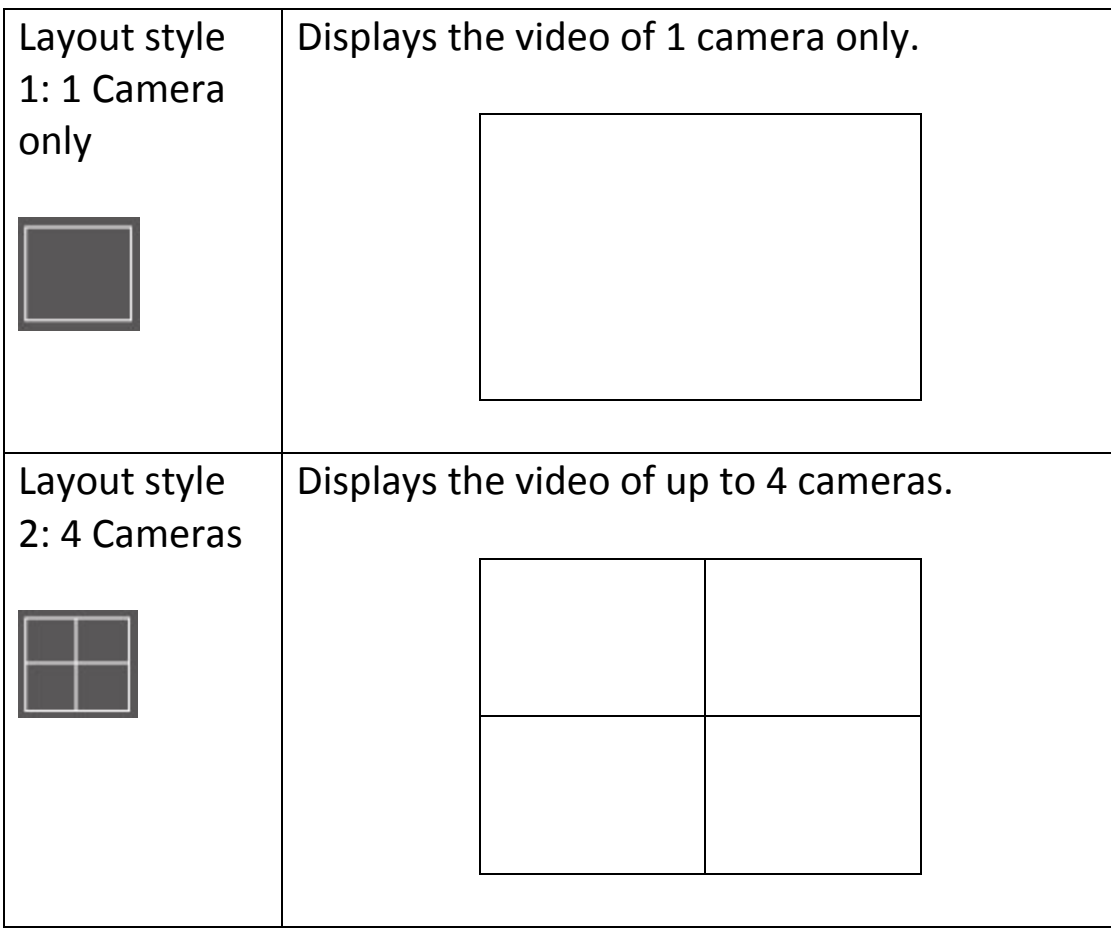

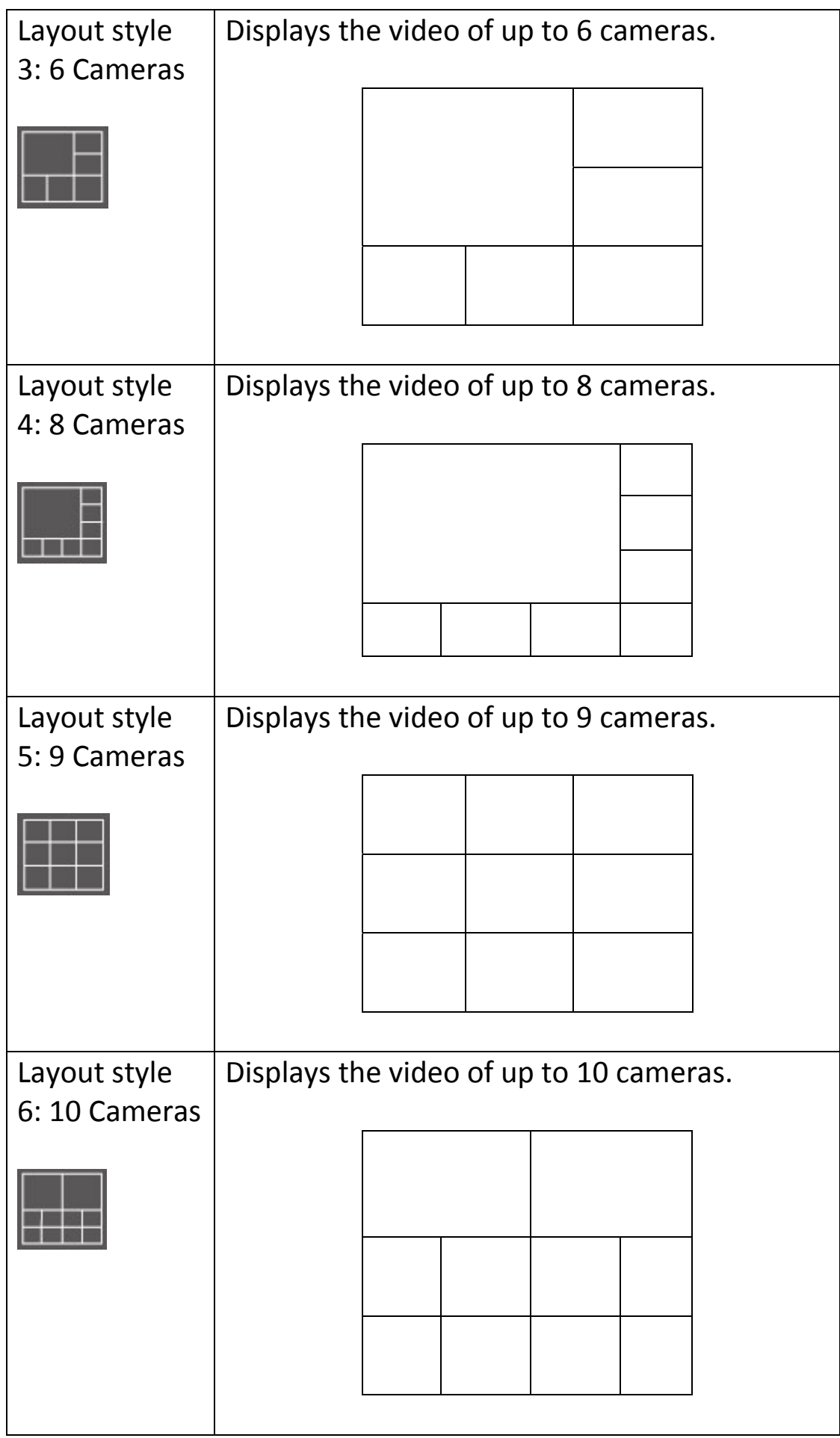

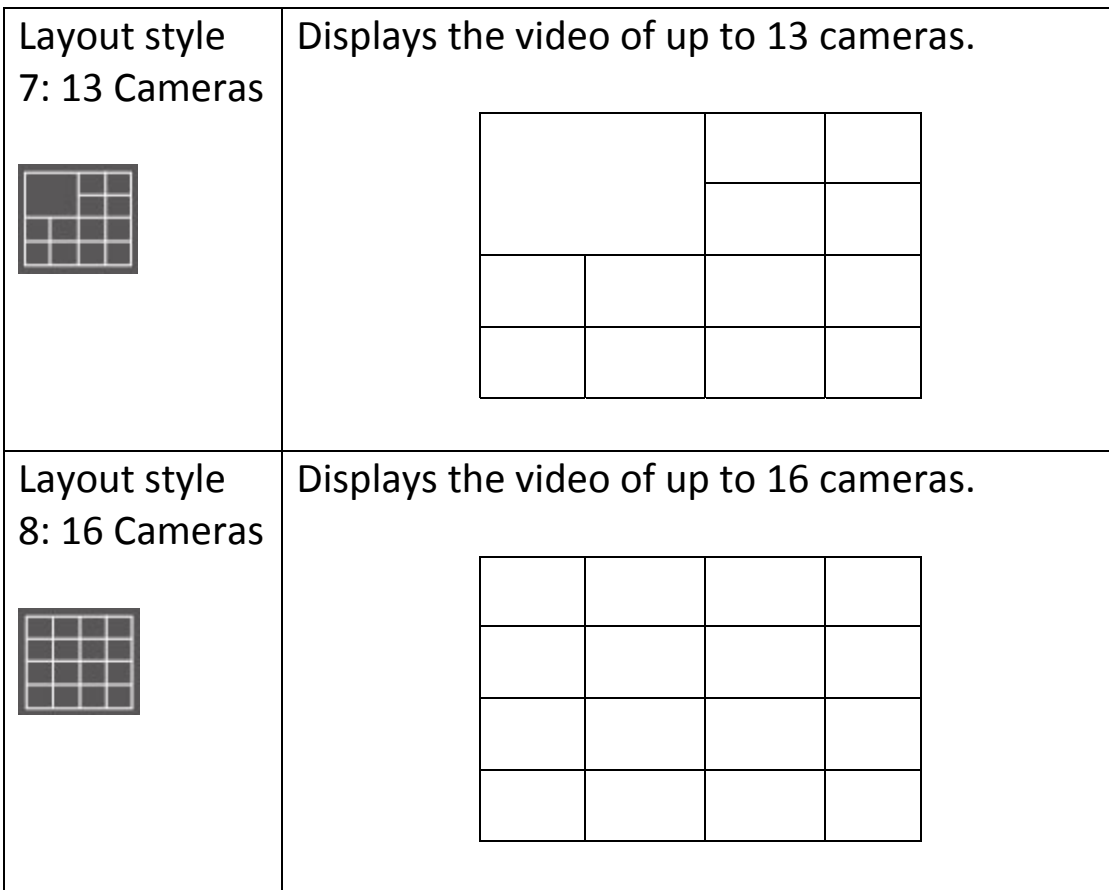

### **9.5 FullScreen Mode**

If you want to use all available spaces on your monitor to display surveillance image, you can click 'Full Screen' button to switch display mode to full‐screen mode.

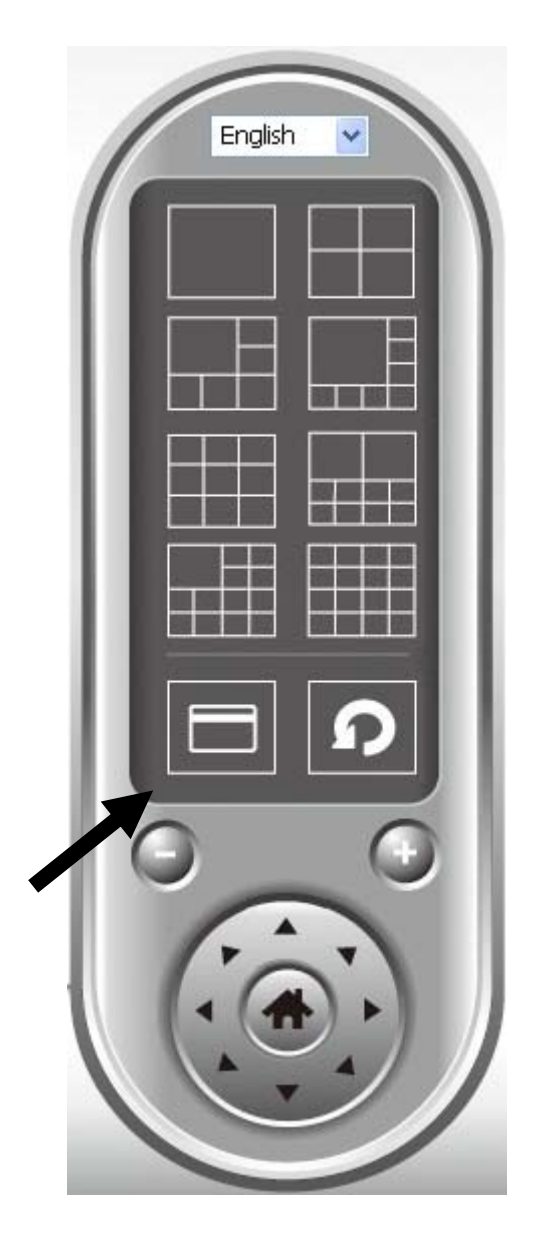

To exit full‐screen mode, press 'ESC' key.

If you have more than one camera configured, and you wish to switch the displaying image between cameras, you can click 'Scan' button to switch between all configured cameras.

*NOTE: If a camera is configured but disconnected, it will still be displayed in a scan sequence (you'll see nothing and you'll see 'Disconnected' text displayed at the upper-left corner of display image).* 

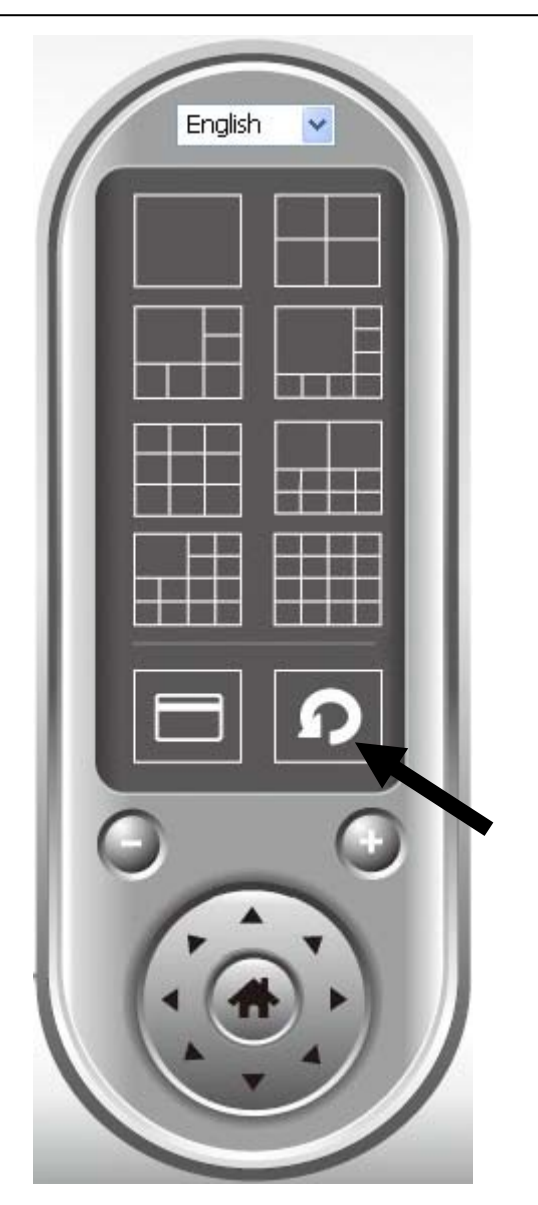

Click 'Scan' button once to activate scan function (scan icon will become blue  $\blacksquare$ ), click again to stop scanning (scan icon will become white  $\blacksquare$ ).

# **9.7 ZoomIn/ZoomOut**

For cameras that support zoom‐in / zoom‐out function, you can use this function to see more objects that fall in the scope of camera's view, or enlarge the image size of a certain object to see its detail.

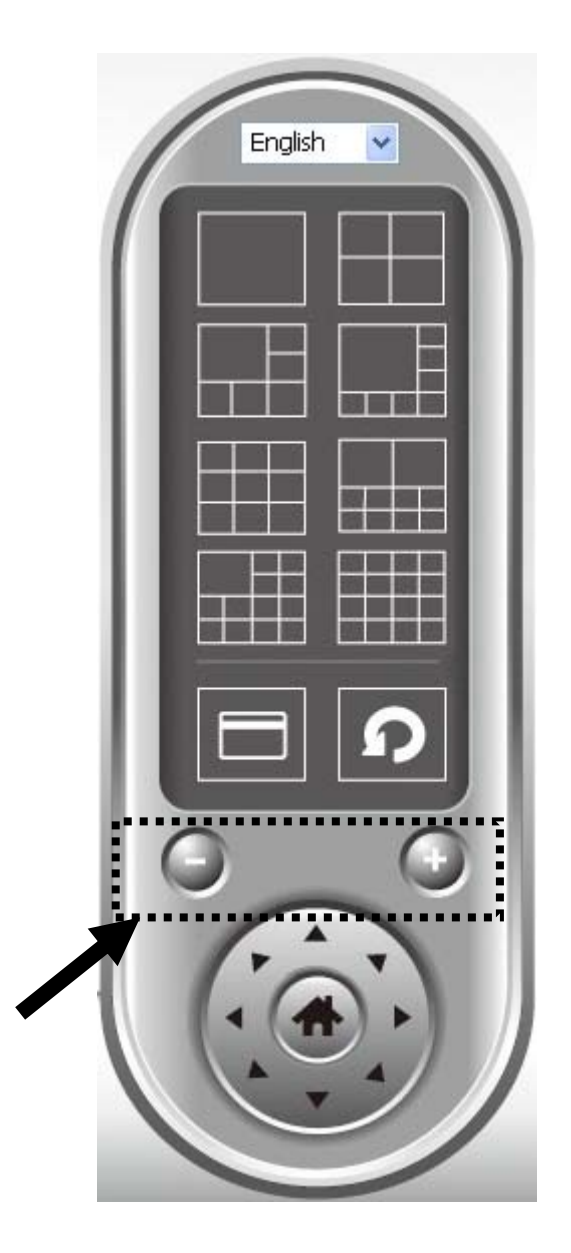

Please select a camera in video displaying area by clicking on its image, then click  $\Theta$  button to see more objects that fall in the scope of camera's view, or click  $\bigcirc$  to enlarge the image size of a certain object to see its detail (Before zoom‐in, you may need to use PTZ buttons ‐ described in next section) to find an object you wish to see its detail).

# **9.8 PTZ**

For cameras that support pan ‐ tilt function, you can change the position that camera points to, to see different places that fall in the scope of camera's view.

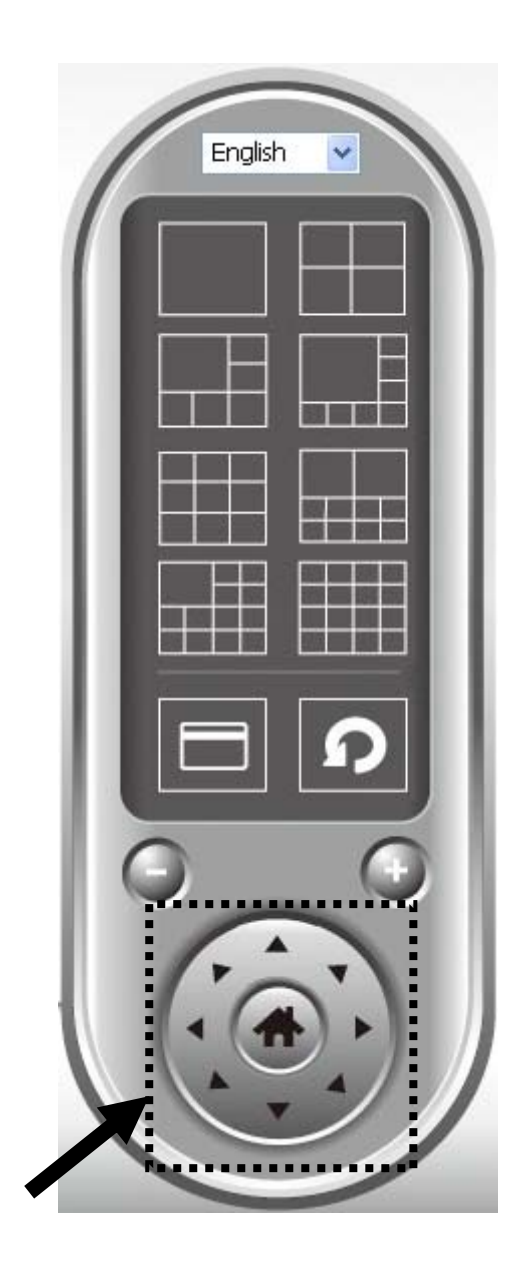

Please select a camera in video displaying area by clicking on its image, and then click the directions you wish the camera to move to (total 8 directions available). Click 'Home' button (**iii**) to return to camera's home (default) position.

### **9.9 Snapshot**

You can take a snapshot of selected camera and save it to 'Snapshot' sub-folder of pre‐defined data directory.

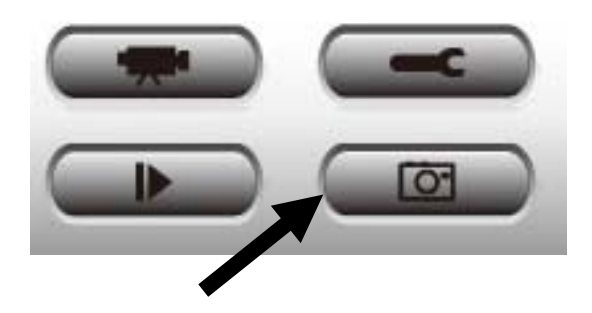

Click snapshot button once to take a snapshot; you can take as much snapshot as you want before hard disk is full.

# **9.10 Recording**

You can start video recording of selected camera manually by clicking 'Start Recording' button:

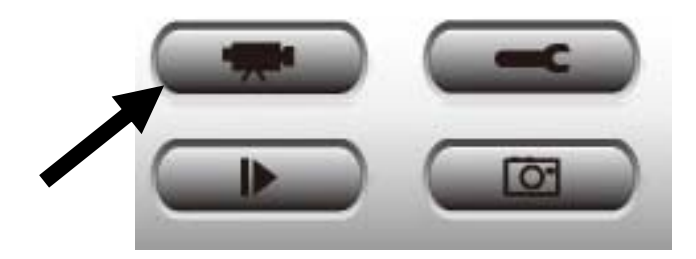

When recording starts, you'll see a message displayed in message displaying box like '1/1 10:00:00, Camera 2 Start Manual', which means camera 1 starts recording manually on 1/1 at 10:00:00.

To stop recording, click 'Start Recording' button again, and you'll see a message displayed in message displaying box like '1/1 10:00:00, Camera 2 Stop Manual'.

### **9.11 Video Playback**

You can playback all recorded video by clicking this button.

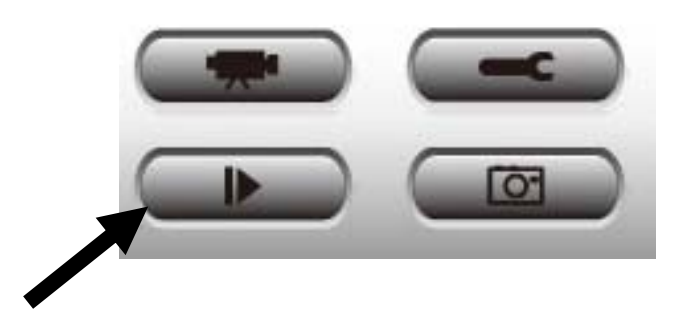

# A new window will appear:

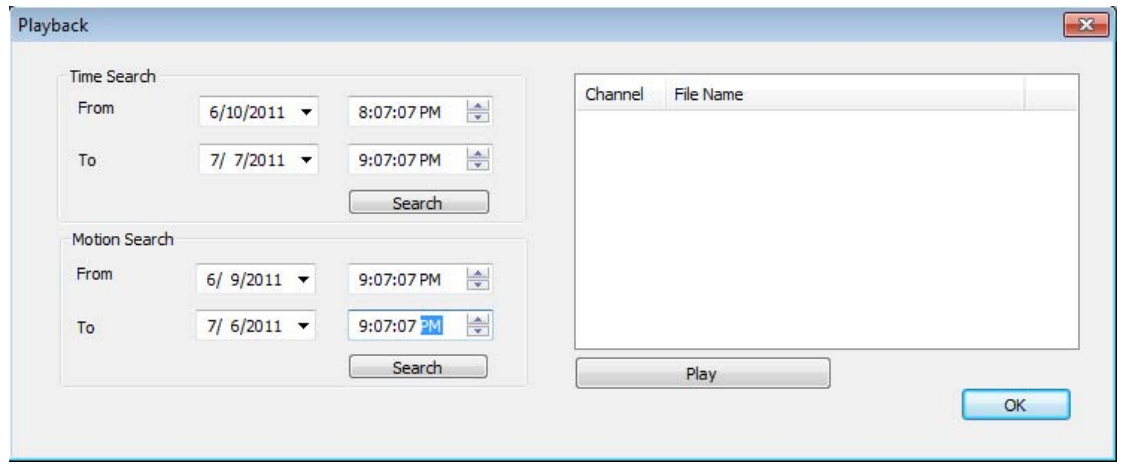

You have to search the video file before you can play it. There are two kinds of video search: Time Search (search all videos file that falls in a specific period of time) and Motion Search (search all videos recorded by motion detection function and falls in a specific period of time).

Please define the start and end date / time of the time period you wish to search, and then click 'Search' button (of 'Time Search' of 'Motion' Search'). All found videos will be displayed, select the video you wish to play and click 'Play' button to playback.

# *Chapter X: Appendix*

# **10.1 Troubleshooting**

Please don't panic when you found this IP Camera is not working properly. Before you send this IP Camera back to us, you can do some simple checks to save your time:

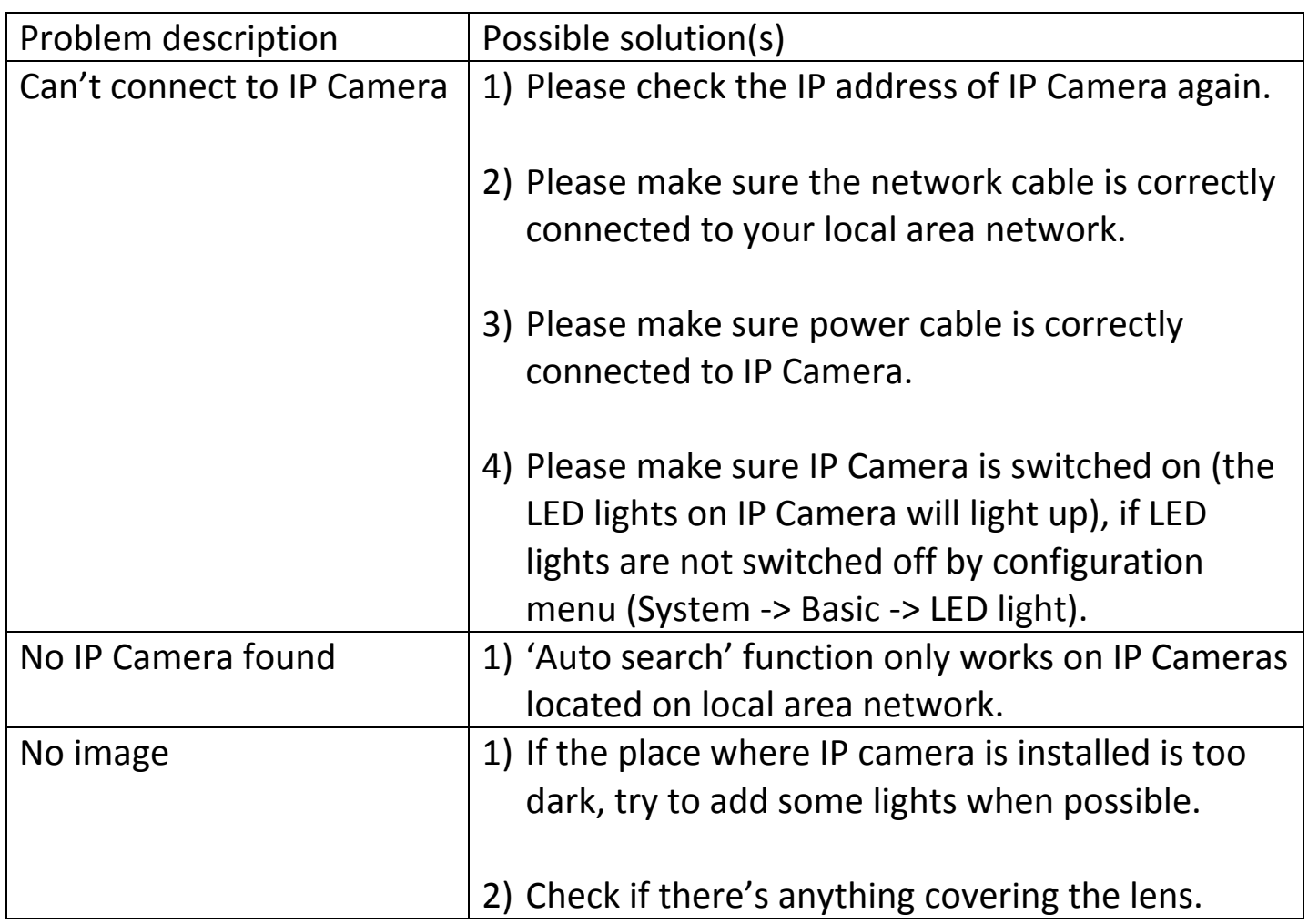

### **Federal Communication Commission Interference Statement**

This equipment has been tested and found to comply with the limits for a Class B digital device, pursuant to Part 15 of FCC Rules. These limits are designed to provide reasonable protection against harmful interference in a residential installation. This equipment generates, uses, and can radiate radio frequency energy and, if not installed and used in accordance with the instructions, may cause harmful interference to radio communications. However, there is no guarantee that interference will not occur in a particular installation. If this equipment does cause harmful interference to radio or television reception, which can be determined by turning the equipment off and on, the user is encouraged to try to correct the interference by one or more of the following measures:

- 1. Reorient or relocate the receiving antenna.
- 2. Increase the separation between the equipment and receiver.
- 3. Connect the equipment into an outlet on a circuit different from that to which the receiver is connected.
- 4. Consult the dealer or an experienced radio technician for help.

#### **FCC Caution**

This device and its antenna must not be co‐located or operating in conjunction with any other antenna or transmitter. This device complies with Part 15 of the FCC Rules. Operation is subject to the following two conditions: (1) this device may not cause harmful interference, and (2) this device must accept any interference received, including interference that may cause undesired operation. Any changes or modifications not expressly approved by the party responsible for compliance could void the authority to operate equipment.

#### **Federal Communications Commission (FCC) Radiation Exposure Statement**

This equipment complies with FCC radiation exposure set forth for an uncontrolled environment. In order to avoid the possibility of exceeding the FCC radio frequency exposure limits, human proximity to the antenna shall not be less than 2.5cm (1 inch) during normal operation.

#### **Federal Communications Commission (FCC) RF Exposure Requirements**

SAR compliance has been established in the laptop computer(s) configurations with PCMCIA slot on the side near the center, as tested in the application for certification, and can be used in laptop computer(s) with substantially similar physical dimensions, construction, and electrical and RF characteristics. Use in other devices such as PDAs or lap pads is not authorized. This transmitter is restricted for use with the specific antenna tested in the application for certification. The antenna(s) used for this transmitter must not be co‐located or operating in conjunction with any other antenna or transmitter.

#### **R&TTE Compliance Statement**

This equipment complies with all the requirements of DIRECTIVE 1999/5/EC OF THE EUROPEAN PARLIAMENT AND THE COUNCIL of March 9, 1999 on radio equipment and telecommunication terminal equipment and the mutual recognition of their conformity (R&TTE). The R&TTE Directive repeals and replaces in the directive 98/13/EEC (Telecommunications Terminal Equipment and Satellite Earth Station Equipment) As of April 8, 2000.

#### **Safety**

This equipment is designed with the utmost care for the safety of those who install and use it. However, special attention must be paid to the dangers of electric shock and static electricity when working with electrical equipment. All guidelines of this and of the computer manufacture must therefore be allowed at all times to ensure the safe use of the equipment.

#### **EU Countries Intended for Use**

The ETSI version of this device is intended for home and office use in Austria, Belgium, Bulgaria, Cyprus, Czech, Denmark, Estonia, Finland, France, Germany, Greece, Hungary, Ireland, Italy, Latvia, Lithuania, Luxembourg, Malta, Netherlands, Poland, Portugal, Romania, Slovakia, Slovenia, Spain, Sweden, Turkey, and United Kingdom. The ETSI version of this device is also authorized for use in EFTA member states: Iceland, Liechtenstein, Norway, and Switzerland.

#### **EU Countries Not Intended for Use**

None

# **Declaration of Conformity**

We, Edimax Technology Co., Ltd., declare under our sole responsibility, that the equipment described below complies with the requirements of the European R&TTE directive (2006/95/EC).

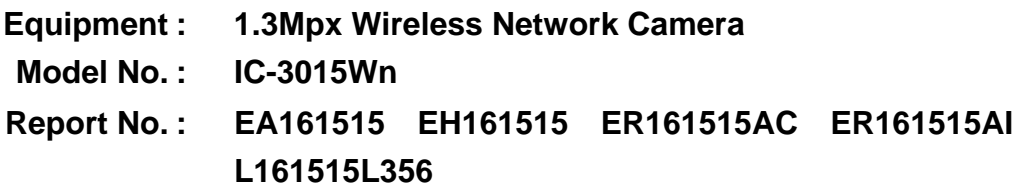

The following European standards for essential requirements have been followed:

**EN 50385:2002 EN 301 489-1 V1.8.1 (2008-04) EN 301 489-17 V2.1.1 (2009-05) ETSI EN 300 328 V1.7.1 (2006-10) IEC 60950-1: 2005 (2nd Edition) EN 60950-1: 2006+A11:2009** 

> Edimax Technology Co., Ltd. No. 3, Wu-Chuan 3rd Road, Wu-Gu Industrial Area New Taipei City 248, Taiwan (R.O.C)

CEO

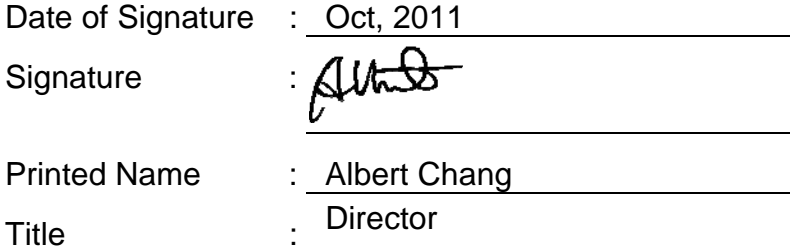

Edimax Technology Co., Ltd.

#### **Notice According to GNU General Public License Version 2**

This product includes software that is subject to the GNU General Public License version 2. The program is free software and distributed without any warranty of the author. We offer, valid for at least three years, to give you, for a charge no more than the costs of physically performing source distribution, a complete machine‐readable copy of the corresponding source code.

Das Produkt beinhaltet Software, die den Bedingungen der GNU/GPL-Version 2 unterliegt. Das Programm ist eine sog. "Free Software", der Autor stellt das Programm ohne irgendeine Gewährleistungen zur Verfügung. Wir bieten Ihnen für einen Zeitraum von drei Jahren an, eine vollständige maschinenlesbare Kopie des Quelltextes der Programme zur Verfügung zu stellen – zu nicht höheren Kosten als denen, die durch den physikalischen Kopiervorgang anfallen.

#### **GNU GENERAL PUBLIC LICENSE**

Version 2, June 1991

Copyright (C) 1989, 1991 Free Software Foundation, Inc. 51 Franklin Street, Fifth Floor, Boston, MA 02110‐1301, USA Everyone is permitted to copy and distribute verbatim copies of this license document, but changing it is not allowed.

#### **Preamble**

The licenses for most software are designed to take away your freedom to share and change it. By contrast, the GNU General Public License is intended to guarantee your freedom to share and change free software‐‐to make sure the software is free for all its users. This General Public License applies to most of the Free Software Foundation's software and to any other program whose authors commit to using it. (Some other Free Software Foundation software is covered by the GNU Lesser General Public License instead.) You can apply it to your programs, too.

When we speak of free software, we are referring to freedom, not price. Our General Public Licenses are designed to make sure that you have the freedom to distribute copies of free software (and charge for this service if you wish), that you receive source code or can get it if you want it, that you can change the software or use pieces of it in new free programs; and that you know you can do these things.

To protect your rights, we need to make restrictions that forbid anyone to deny you these rights or to ask you to surrender the rights. These restrictions translate to certain responsibilities for you if you distribute copies of the software, or if you modify it.

For example, if you distribute copies of such a program, whether gratis or for a fee, you must give the recipients all the rights that you have. You must make sure that they, too, receive or can get the source code. And you must show them these terms so they know their rights.

We protect your rights with two steps: (1) copyright the software, and (2) offer you this license which gives you legal permission to copy, distribute and/or modify the software.

Also, for each author's protection and ours, we want to make certain that everyone understands that there is no warranty for this free software. If the software is modified by someone else and passed on, we want its recipients to know that what they have is not the original, so that any problems introduced by others will not reflect on the original authors' reputations.

Finally, any free program is threatened constantly by software patents. We wish to avoid the danger that redistributors of a free program will individually obtain patent licenses, in effect making the program proprietary. To prevent this, we have made it clear that any patent must be licensed for everyone's free use or not licensed at all.

The precise terms and conditions for copying, distribution and modification follow.

#### **TERMS AND CONDITIONS FOR COPYING, DISTRIBUTION AND MODIFICATION**

0. This License applies to any program or other work which contains a notice placed by the copyright holder saying it may be distributed under the terms of this General Public License. The '"Program'", below, refers to any such program or work, and a '"work based on the Program'" means either the Program or any derivative work under copyright law: that is to say, a work containing the Program or a portion of it, either verbatim or with modifications and/or translated into another language. (Hereinafter, translation is included without limitation in the term '"modification'".) Each licensee is addressed as '"you'".

Activities other than copying, distribution and modification are not covered by this License; they are outside its scope. The act of running the Program is not restricted, and the output from the Program is covered only if its contents constitute a work based on the Program (independent of having been made by running the Program). Whether that is true depends on what the Program does.

1. You may copy and distribute verbatim copies of the Program's source code as you receive it, in any medium, provided that you conspicuously and appropriately publish on each copy an appropriate copyright notice and disclaimer of warranty; keep

intact all the notices that refer to this License and to the absence of any warranty; and give any other recipients of the Program a copy of this License along with the Program.

You may charge a fee for the physical act of transferring a copy, and you may at your option offer warranty protection in exchange for a fee.

2. You may modify your copy or copies of the Program or any portion of it, thus forming a work based on the Program, and copy and distribute such modifications or work under the terms of Section 1 above, provided that you also meet all of these conditions:

- a) You must cause the modified files to carry prominent notices stating that you changed the files and the date of any change.
- b) You must cause any work that you distribute or publish, that in whole or in part contains or is derived from the Program or any part thereof, to be licensed as a whole at no charge to all third parties under the terms of this License.
- c) If the modified program normally reads commands interactively when run, you must cause it, when started running for such interactive use in the most ordinary way, to print or display an announcement including an appropriate copyright notice and a notice that there is no warranty (or else, saying that you provide a warranty) and that users may redistribute the program under these conditions, and telling the user how to view a copy of this License. (Exception: if the Program itself is interactive but does not normally print such an announcement, your work based on the Program is not required to print an announcement.)

These requirements apply to the modified work as a whole. If identifiable sections of that work are not derived from the Program, and can be reasonably considered independent and separate works in themselves, then this License, and its terms, do not apply to those sections when you distribute them as separate works. But when you distribute the same sections as part of a whole which is a work based on the Program, the distribution of the whole must be on the terms of this License, whose permissions for other licensees extend to the entire whole, and thus to each and every part regardless of who wrote it.

Thus, it is not the intent of this section to claim rights or contest your rights to work written entirely by you; rather, the intent is to exercise the right to control the distribution of derivative or collective works based on the Program.

In addition, mere aggregation of another work not based on the Program with the Program (or with a work based on the Program) on a volume of a storage or distribution medium does not bring the other work under the scope of this License.

3. You may copy and distribute the Program (or a work based on it, under Section 2) in object code or executable form under the terms of Sections 1 and 2 above provided that you also do one of the following:

- a) Accompany it with the complete corresponding machine-readable source code, which must be distributed under the terms of Sections 1 and 2 above on a medium customarily used for software interchange; or,
- b) Accompany it with a written offer, valid for at least three years, to give any third party, for a charge no more than your cost of physically performing source distribution, a complete machine‐readable copy of the corresponding source code, to be distributed under the terms of Sections 1 and 2 above on a medium customarily used for software interchange; or,
- c) Accompany it with the information you received as to the offer to distribute corresponding source code. (This alternative is allowed only for noncommercial distribution and only if you received the program in object code or executable form with such an offer, in accord with Subsection b above.)

The source code for a work means the preferred form of the work for making modifications to it. For an executable work, complete source code means all the source code for all modules it contains, plus any associated interface definition files, plus the scripts used to control compilation and installation of the executable. However, as a special exception, the source code distributed need not include anything that is normally distributed (in either source or binary form) with the major components (compiler, kernel, and so on) of the operating system on which the executable runs, unless that component itself accompanies the executable.

If distribution of executable or object code is made by offering access to copy from a designated place, then offering equivalent access to copy the source code from the same place counts as distribution of the source code, even though third parties are not compelled to copy the source along with the object code.

4. You may not copy, modify, sublicense, or distribute the Program except as expressly provided under this License. Any attempt otherwise to copy, modify, sublicense or distribute the Program is void, and will automatically terminate your rights under this License. However, parties who have received copies, or rights, from you under this License will not have their licenses terminated so long as such parties remain in full compliance.

5. You are not required to accept this License, since you have not signed it. However, nothing else grants you permission to modify or distribute the Program or its derivative works. These actions are prohibited by law if you do not accept this License. Therefore, by modifying or distributing the Program (or any work based on the Program), you indicate your acceptance of this License to do so, and all its terms and conditions for copying, distributing or modifying the Program or works based on it.

6. Each time you redistribute the Program (or any work based on the Program), the recipient automatically receives a license from the original licensor to copy, distribute or modify the Program subject to these terms and conditions. You may not impose any further restrictions on the recipients' exercise of the rights granted herein. You are not responsible for enforcing compliance by third parties to this License.

7. If, as a consequence of a court judgment or allegation of patent infringement or for any other reason (not limited to patent issues), conditions are imposed on you (whether by court order, agreement or otherwise) that contradict the conditions of this License, they do not excuse you from the conditions of this License. If you cannot distribute so as to satisfy simultaneously your obligations under this License and any other pertinent obligations, then as a consequence you may not distribute the Program at all. For example, if a patent license would not permit royalty‐free redistribution of the Program by all those who receive copies directly or indirectly through you, then the only way you could satisfy both it and this License would be to refrain entirely from distribution of the Program.

If any portion of this section is held invalid or unenforceable under any particular circumstance, the balance of the section is intended to apply and the section as a whole is intended to apply in other circumstances.

It is not the purpose of this section to induce you to infringe any patents or other property right claims or to contest validity of any such claims; this section has the sole purpose of protecting the integrity of the free software distribution system, which is implemented by public license practices. Many people have made generous contributions to the wide range of software distributed through that system in reliance on consistent application of that system; it is up to the author/donor to decide if he or she is willing to distribute software through any other system and a licensee cannot impose that choice.

This section is intended to make thoroughly clear what is believed to be a consequence of the rest of this License.

8. If the distribution and/or use of the Program is restricted in certain countries either by patents or by copyrighted interfaces, the original copyright holder who places the Program under this License may add an explicit geographical distribution limitation excluding those countries, so that distribution is permitted only in or among countries not thus excluded. In such case, this License incorporates the limitation as if written in the body of this License.

9. The Free Software Foundation may publish revised and/or new versions of the General Public License from time to time. Such new versions will be similar in spirit to the present version, but may differ in detail to address new problems or concerns.

Each version is given a distinguishing version number. If the Program specifies a version number of this License which applies to it and '"any later version'", you have the option of following the terms and conditions either of that version or of any later version published by the Free Software Foundation. If the Program does not specify a version number of this License, you may choose any version ever published by the Free Software Foundation.

10. If you wish to incorporate parts of the Program into other free programs whose distribution conditions are different, write to the author to ask for permission. For software which is copyrighted by the Free Software Foundation, write to the Free Software Foundation; we sometimes make exceptions for this. Our decision will be guided by the two goals of preserving the free status of all derivatives of our free software and of promoting the sharing and reuse of software generally.

#### **NO WARRANTY**

11. BECAUSE THE PROGRAM IS LICENSED FREE OF CHARGE, THERE IS NO WARRANTY FOR THE PROGRAM, TO THE EXTENT PERMITTED BY APPLICABLE LAW. EXCEPT WHEN OTHERWISE STATED IN WRITING THE COPYRIGHT HOLDERS AND/OR OTHER PARTIES PROVIDE THE PROGRAM '"AS IS'" WITHOUT WARRANTY OF ANY KIND, EITHER EXPRESSED OR IMPLIED, INCLUDING, BUT NOT LIMITED TO, THE IMPLIED WARRANTIES OF MERCHANTABILITY AND FITNESS FOR A PARTICULAR PURPOSE. THE ENTIRE RISK AS TO THE QUALITY AND PERFORMANCE OF THE PROGRAM IS WITH YOU. SHOULD THE PROGRAM PROVE DEFECTIVE, YOU ASSUME THE COST OF ALL NECESSARY SERVICING, REPAIR OR CORRECTION.

12. IN NO EVENT UNLESS REQUIRED BY APPLICABLE LAW OR AGREED TO IN WRITING WILL ANY COPYRIGHT HOLDER, OR ANY OTHER PARTY WHO MAY MODIFY AND/OR REDISTRIBUTE THE PROGRAM AS PERMITTED ABOVE, BE LIABLE TO YOU FOR DAMAGES, INCLUDING ANY GENERAL, SPECIAL, INCIDENTAL OR CONSEQUENTIAL DAMAGES ARISING OUT OF THE USE OR INABILITY TO USE THE PROGRAM (INCLUDING BUT NOT LIMITED TO LOSS OF DATA OR DATA BEING RENDERED INACCURATE OR LOSSES SUSTAINED BY YOU OR THIRD PARTIES OR A FAILURE OF THE PROGRAM TO OPERATE WITH ANY OTHER PROGRAMS), EVEN IF SUCH HOLDER OR OTHER PARTY HAS BEEN ADVISED OF THE POSSIBILITY OF SUCH DAMAGES.

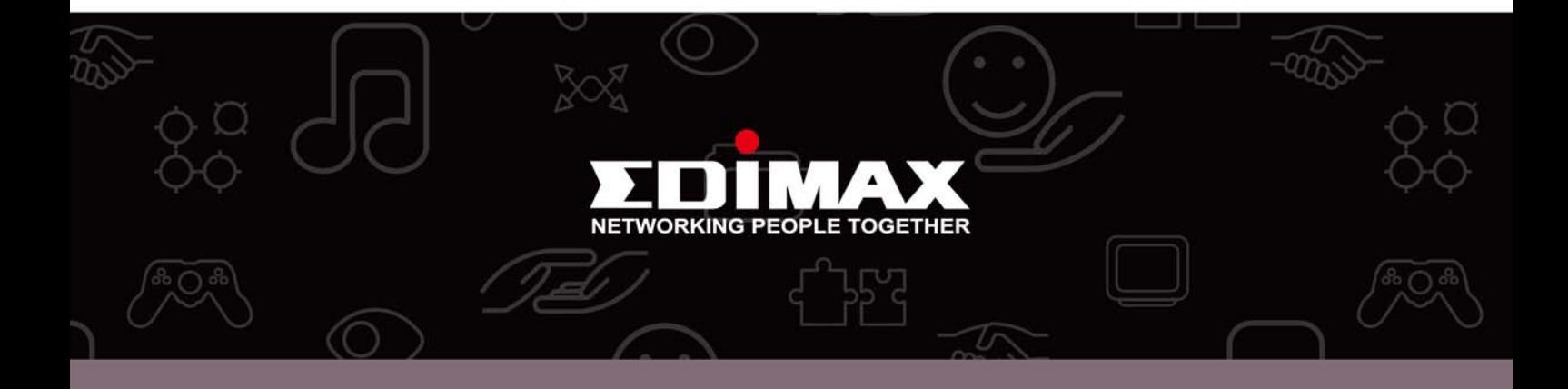

Edimax Technology Co., Ltd. No.3, Wu-Chuan 3rd Road, Wu-Gu, New Taipei City 24891, Taiwan

**Edimax Technology Europe B.V.** Nijverheidsweg 25 5683 CJ Best The Netherlands

**Edimax Computer Company** 3350 Scott Blvd., Bldg.15 Santa Clara, CA 95054, USA